## Escuela Superior Politécnica del Litoral

 $654.44.$ 

 $MFNS$ 

## PROTCOM

Sistema de: ROL DE PAGOS

## Para:

TECMARSA S. A.

# Manual del Usuario

## Proyecto

Previo a la Obtención del Título de: ANALISTA DE SISTEMAS

Presentado por: Menéndez Holguín Caterine Viviana Pérez Briones Tania Del Pilar

> Director del Proyecto: M. A. E. René Bonilla

> > 1996

## **MANUAL DE USUARIO**

 $\sim$ 

 $\pmb{\rangle}$ 

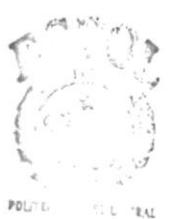

 $\mathbf{E}\text{U}\text{U}\text{U}\text{U}\text{C}\text{C}\text{A}$  $\mathbb{C}\Lambda^\gamma\cap \mathbb{U}\mathbf{S}$  $\mathbf{P}^*_\mathbf{L}\triangle \Delta \mathbf{S}$ 

#### **DECLARACION EXPRESA**

La responsabilidad de los hechos, ideas y doctrinas expuestas en esta tesis, me corresponde exlusivamente; y, el patrimonio intelectual de la misma, a la ESCUELA SUPERIOR POLITECNICA DEL LITORAL. (Reglamento de Exámenes y Títulos Profesionales de la ESPOL).

POLT  $\mathbf{E}(\mathbb{C}^n,\mathbb{C}^n)\cong\mathbb{Z}\Lambda$  $C\,V^{\,\prime}$  ,  $U\,V$  $P_1, \ldots, S$ 

Caterine Menendez Holguín

amia

Tania Pérez Briones

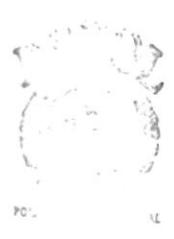

 $\begin{array}{ccccc} E & \mathbb{P} \mathbb{P} & \mathbb{P} & \mathbb{P} \cap \mathbf{A} \\ & \mathbb{C} \mathcal{N} & \mathbb{P} \mathbb{P} & \\ & & \mathbb{P} \cup \mathbb{P} \mathbb{P} & \\ & & \mathbb{P} \cup \mathbb{P} \mathbb{P} & \\ \end{array}$ 

 $\Gamma$  $\overline{C}$ Mae. René Bonilla

 $\mathbf{I}$ 

Director de Tesis

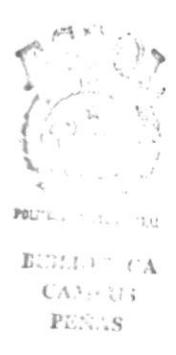

#### DEDICATORIA

Este trabajo está dedicado a quienes me han forjado:

 $\bar{L}$ 

- B) Dios, ser supremo, por darme Ia serenidad para enfrentar todos aquellos momentos difíciles y la fuerza para seguir adelante en el logro de mis metas, pués él siempre estuvo cuando más lo necesité.
- $\infty$  A mis padres, por ser el pilar fundamental en mi vida y por brindarme su apoyo incondicional. Por sus enseñanzas que hoy dia me hacen ser quien soy.
- B) A mis hermanos que con su paciencia y motivación también me ayudaron a recorrer este camino.
- 80 Y por último a todas aquellas personas que de una u otra forma me brindaron su apoyo y su aliento. Gracias.

Caterine Menéndez Holguín **National Executive Caterine Menéndez** Holguín Tania Pérez Briones

## TABLA DE CONTENIDO

## Capítulo 1. lntroducción

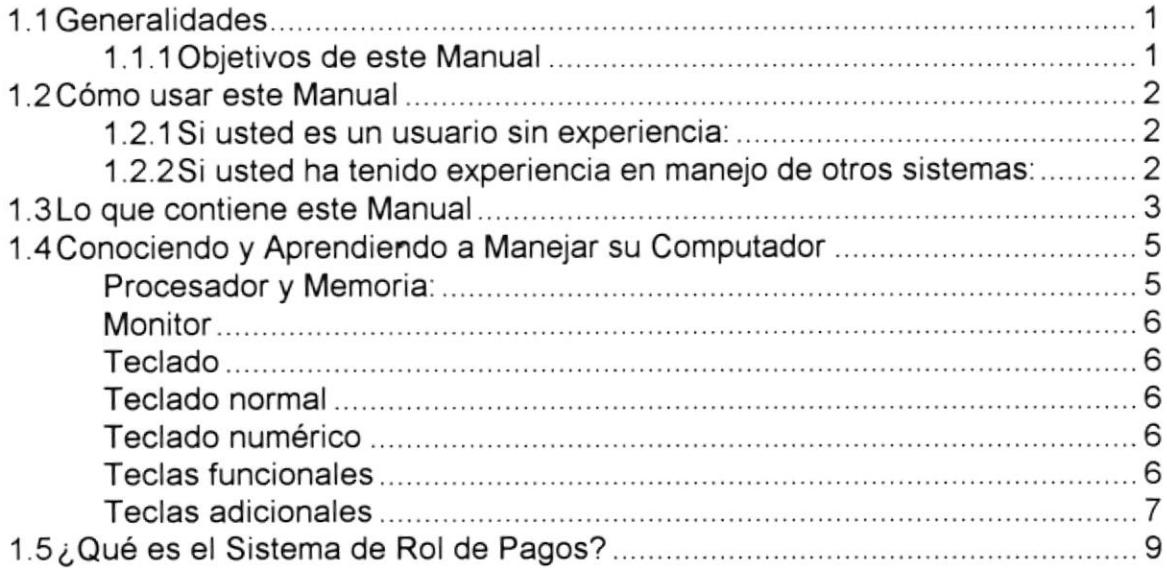

## Capítulo 2. Conceptos

ø

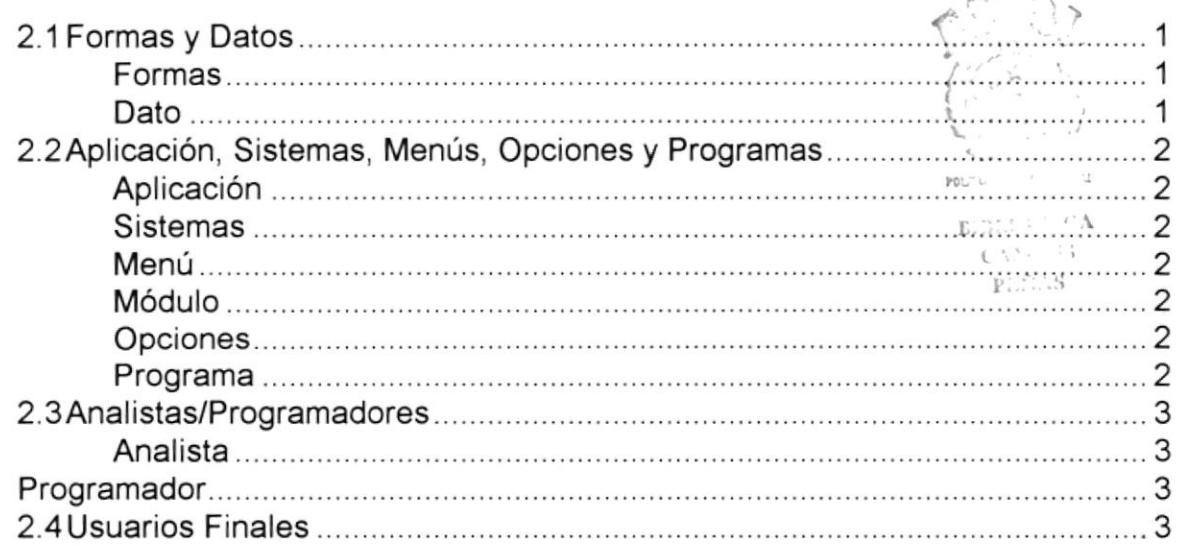

## Capítulo 3. El Sistema de Rol de Pagos

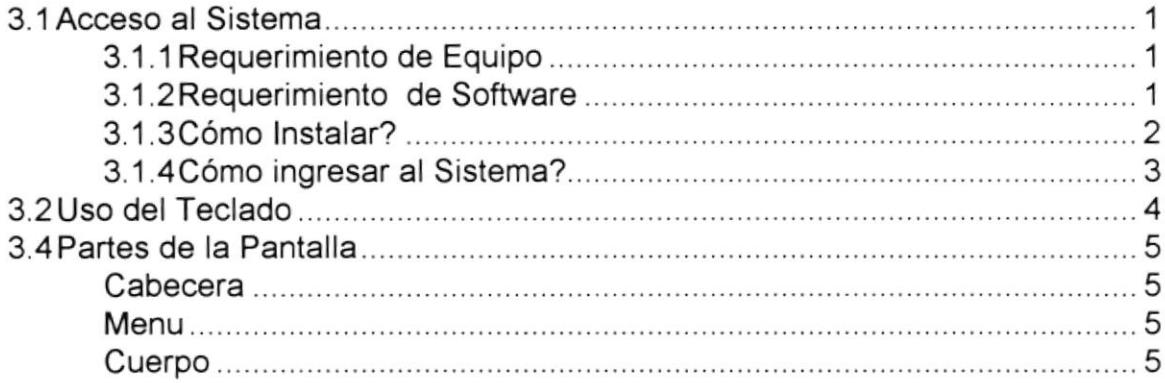

## Capitulo 4. Mantenimiento de Archivos

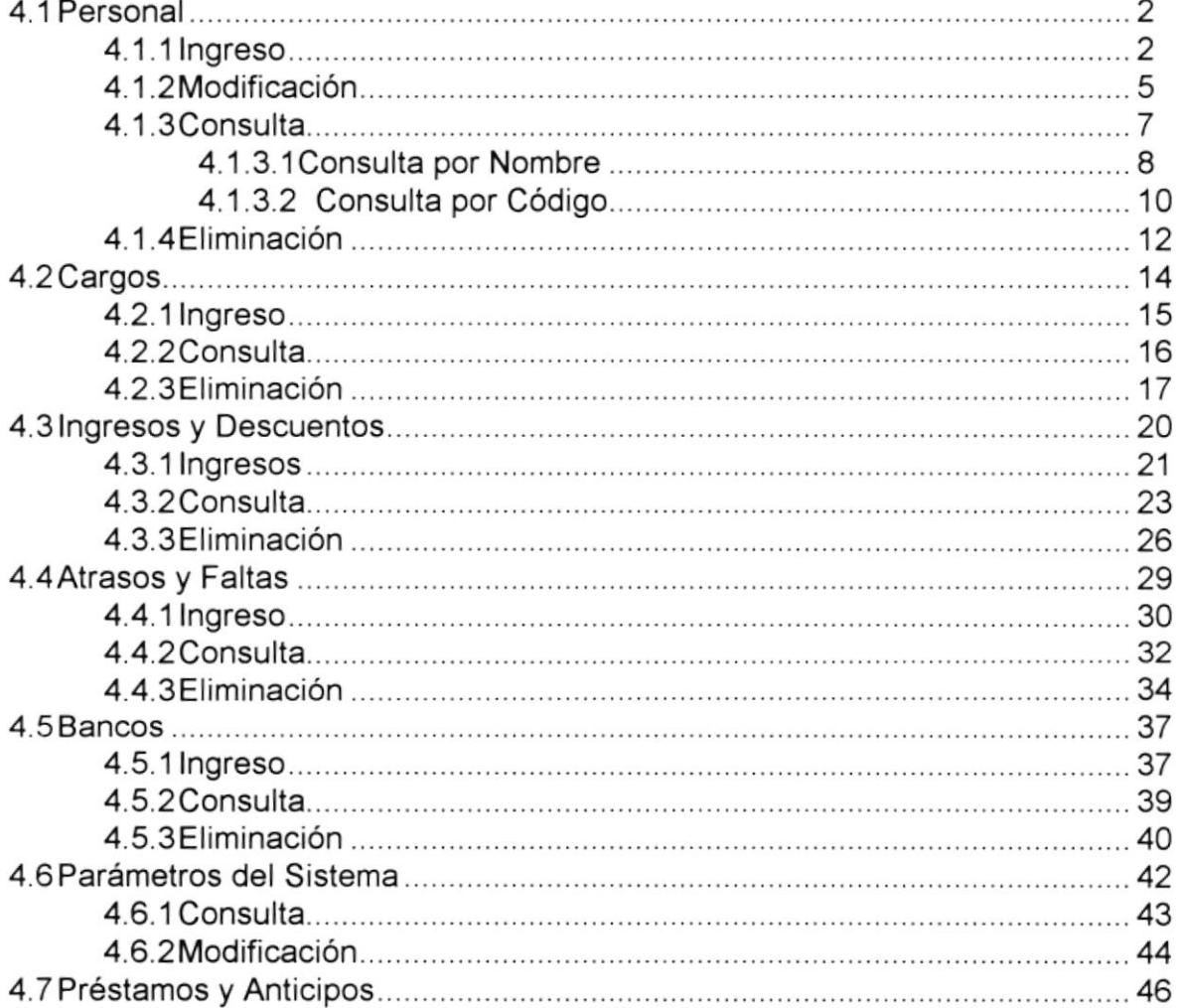

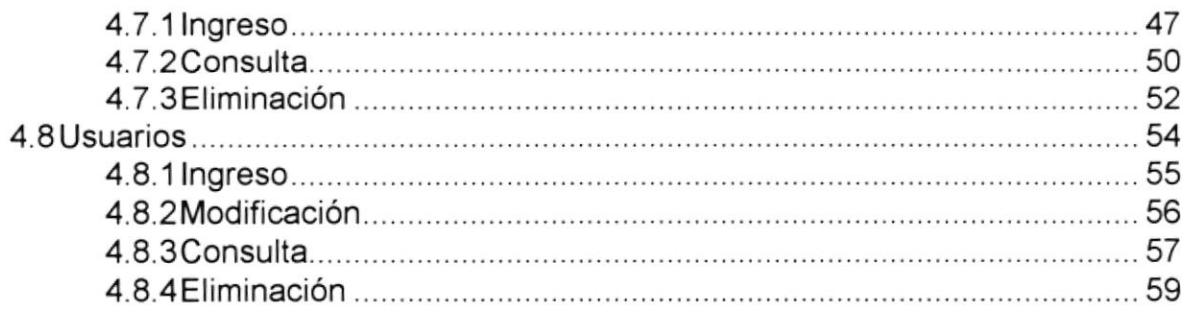

## Capitulo 5. Rol De Pagos

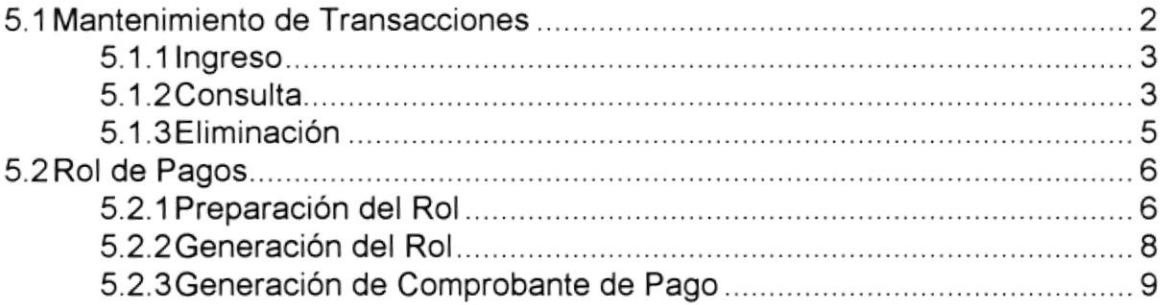

## Capitulo 6 Procesos Especiales

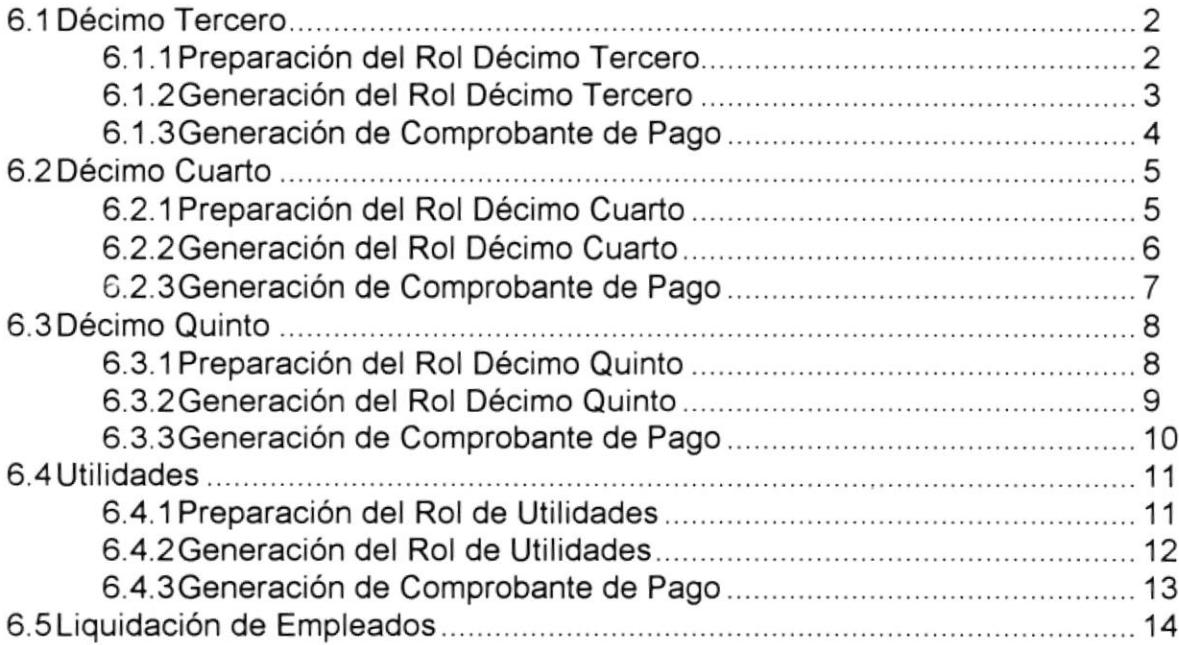

## Capítulo 7. Reportes

 $\bar{t}$ 

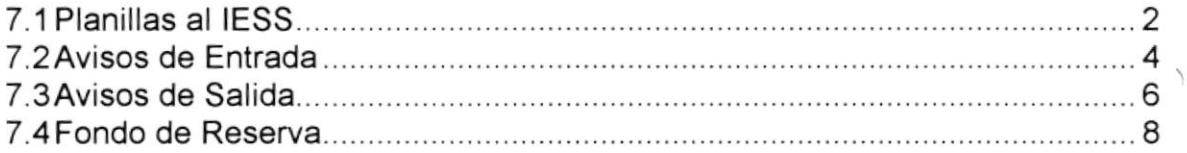

## Capítulo 8. Reprocesos

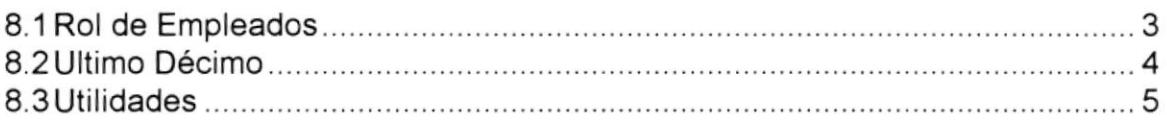

## Capítulo 9. Mantenimiento del Sistema

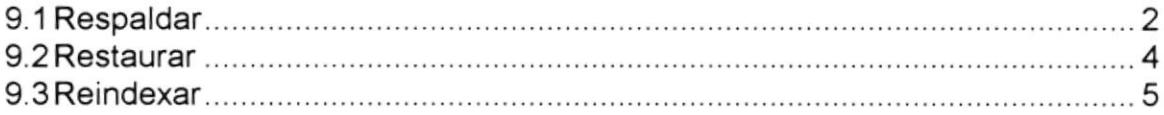

#### Apéndice

Glosario

Emisión de Listados y Reportes

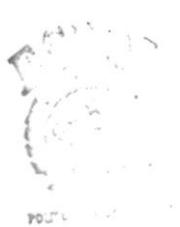

 $\mathbb{B}^{1,0,1,1,1,\ldots,0,\Lambda}_{\rm tot}$  $\mathbb{C}^{N^{N_{\mathrm{c}}\times N_{\mathrm{c}}+1}}$ 

 $\mathbb{P}^{r,\leq\leq\ldots S}_{\rm act}$ 

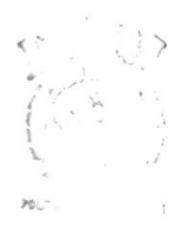

E.SITT CA  $C$  V and  $C$  $P\ldots\ldots S$ 

## **Capítulo 1**

## Introducción

## Capítulo 1 Introducción

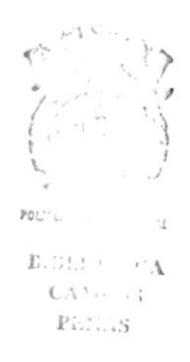

## 1.1 Generalidades

Bienvenido a conocer el Sistema de Rol de Pagos, este Manual de Usuario ha sido elaborado con el propósito de guiarlo e instruirlo de una manera fácil en el manejo eficiente del Sistema, reduciendo costos y optimizando el tiempo de trabajo.

Con este manual usted aprenderá a manejar el sistema, sin requerir para ello experiencia alguna en el manejo de microcomputadoras.

#### Objetivos de este Manual 1.1.1

En general, el Manual de Usuario del Sistema de Rol de Pagos tiene los siguientes propósitos:

- Proveer un conocimiento básico del manejo del sistema de Rol de Pagos.
- lntroducir en el manejo de cada una de las opciones que dispone el sistema de Roles.
- Cómo está distribuida la pantalla de datos
- $\bullet$ Cómo ingresar la información en cada uno de los campos que dispone una pantalla.
- ldentificar la consultas y reportes que se generan, sean estos de  $\bullet$ empleados, préstamos y roles.

## 1.2 Cómo usar este Manual

### 1.2.1 Si usted es un usuario sin experiencia:

Asumimos aquí que usted no conoce acerca de los conceptos de quienes son los Analistas/Programadores, Formatos, Datos, entre otros. Así que es de suma importancia que lea los Capítulos 1 y 2. Ya que esto le proveerá la suficiente información que necesita para comenzar a trabajar con el sistema. El capítulo 3 indica cómo instalar el sistema, uso del teclado con las pantallas, los procesos y sus componentes y llenado de formato.

## 1.2.2 Si usted ha tenido experiencia en manejo de otros s¡stemas:

Si usted ha trabajado o trabaja con una sistema desarrollado en FoxPro 2.5 o superior y tiene conocimiento de los conceptos bases que se requieren para manejar cualquier sistema, puede comenzar a leer el capítulo 3 que contiene instrucciones que deben seguirse para manejar el sistema.

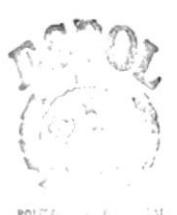

EIBLIO CA  $C\Lambda^{N+1}$  $PEN.S$ 

### 1.3 Lo que contiene este Manual

Este manual está dividido en nueve capítulos a nivel de ayuda le explicaremos brevemente lo que contiene cada uno de estos:

CapÍtulo de "lntroducción" consiste de las secciones de Conociendo <sup>y</sup> Aprendiendo a Manejar su computador que incluye información específica sobre como manejar el equipo de computación existente, las seccione de, que es y definición del Sistema de Rol de Pagos, que explican la función del mismo.

Capítulo de "Conceptos" ofrece al lector una ayuda de las definiciones de Formatos, Datos, Qué son las Aplicaciones?, Quienes son los Analistas y programadores y quienes son los usuarios.

Capítulo de "El Sistema de Rol de Pagos" explica en forma puntualizada los requerimientos del sistema, los pasos necesarios para la instalación y ejecución del sistema, cómo usar el teclado, cómo está distribuida la pantalla, los procesos, descripción de los reportes, como llenar los campos de las pantallas, como manejar las opciones.

El Capítulo "Mantenimiento" permite describir el objetivo de cada una de las opciones del menú Mantenimiento.

El Capítulo "Rol de Pagos" permite describir el objetivo de cada una de las opciones del menú Rol de Pagos. Este capitulo se encarga de describir como maneja las opciones de Mantenimiento de Transacciones, Preparación, Generación de Rol y Emisión de Comprobante de Pago.

El Capítulo "Procesos Especiales" permite describir el objetivo de cada una de las opciones del menú Proc. Espec. Este capitulo se encarga de describir cómo se manejan las opciones de Preparación, Generación de Décimo Tercero, Cuarto, Quinto sueldo, Utilidades, Fondo de Reserva.

El Capítulo "Reportes" permite describir el objetivo de cada una de las opciones, del menú Reportes. Este capítulo se encarga de describir como manejar las opciones de Reporte para Planillas al IESS, Avisos de Entrada y Salida, Fondo de Reserva.

El Capítulo "Reproceso" permite describir el objetivo de cada una de las opciones del menú Reproc. Es capítulo se encarga de describir como manejar las opciones de reproceso de rol de empleados, ultimo décimo, Fondos de Reserva.

El Capítulo "Mantenimiento del Sistema" permite describir el objetivo de cada una de las opciones del menú Mant. Sist.. Este capítulo se encarga de describir como manejar las opciones de Respaldo, Restauración y Reindexación. Adicional a estos capítulos esta el glosario de términos técnicos.

## 1.4 Conociendo y Aprendiendo <sup>a</sup> Manejar SU **Computador**

El objetivo de esta sección es el entrenar y'familiarizar al usuario con el equipo de computación disponible para ejecutar el Sistema de Rol de Pagos

El equipo básico del que consta todo equipo de computación consiste de un microcomputador e impresora. A continuación se muestra un gráfico ilustrativo de la forma que presenta un microcomputador.

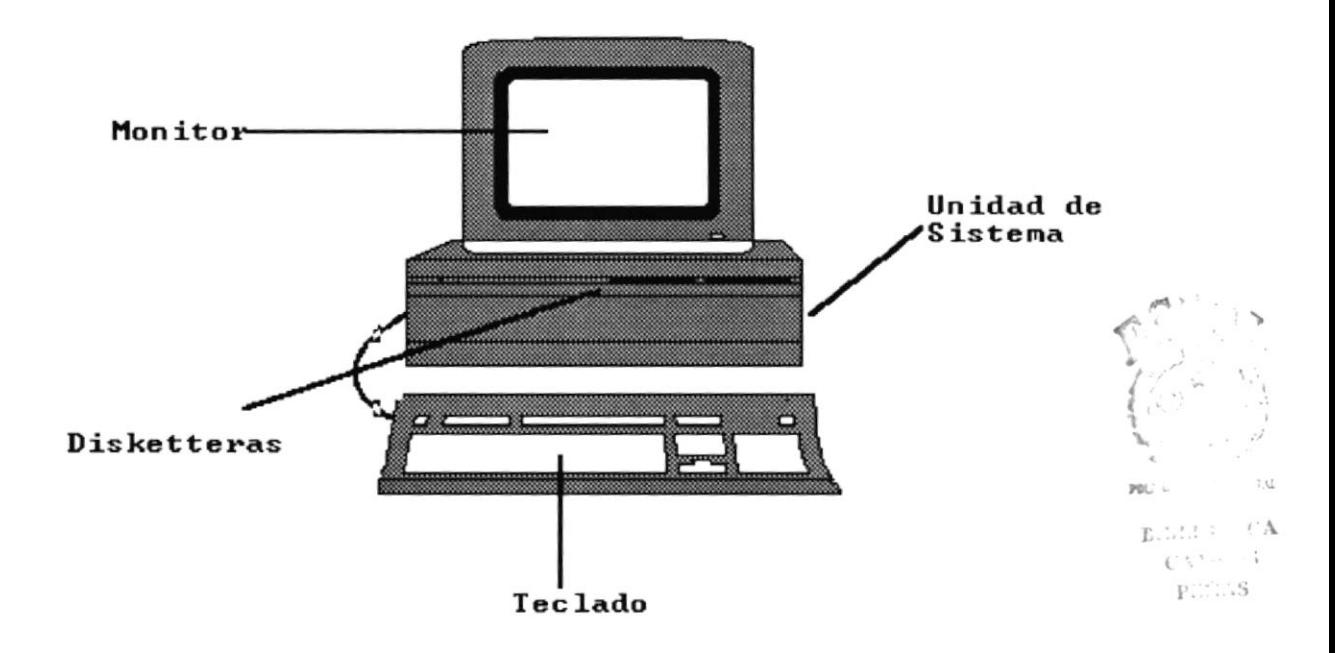

El hardware que compone al computador más básico incluye un monitor, un teclado y una unidad de sistema. La unidad de sistema contiene el procesador, la memoria, disketteras, puertos y tarjeta de video.

#### Procesador y Memoria:

La unidad central de proceso (CPU) y la memoria están localizadas en chips dentro de la unidad de sistema. El CPU es el cerebro de la computadora. El termino RAM viene de random-access memory. Las instrucciones que toma el computador y la que procesa son almacenadas en la memoria RAM durante su sesión de trabajo.

El RAM no es un lugar de almacenamiento permanente para la información, este se activa solo cuando su computador esta encendido.

#### **Monitor**

El monitor tiene una pantalla que presenta información tal como las instrucciones que usted envía a su computador y la información y resultados que su computador le retorna luego de interpretar las instrucciones.

#### Teclado

Usted utiliza el teclado para ingresar las instrucciones y la información que usted quiere que su computador procese. El teclado se puede dividir en 5 partes como se muestra en la figura:

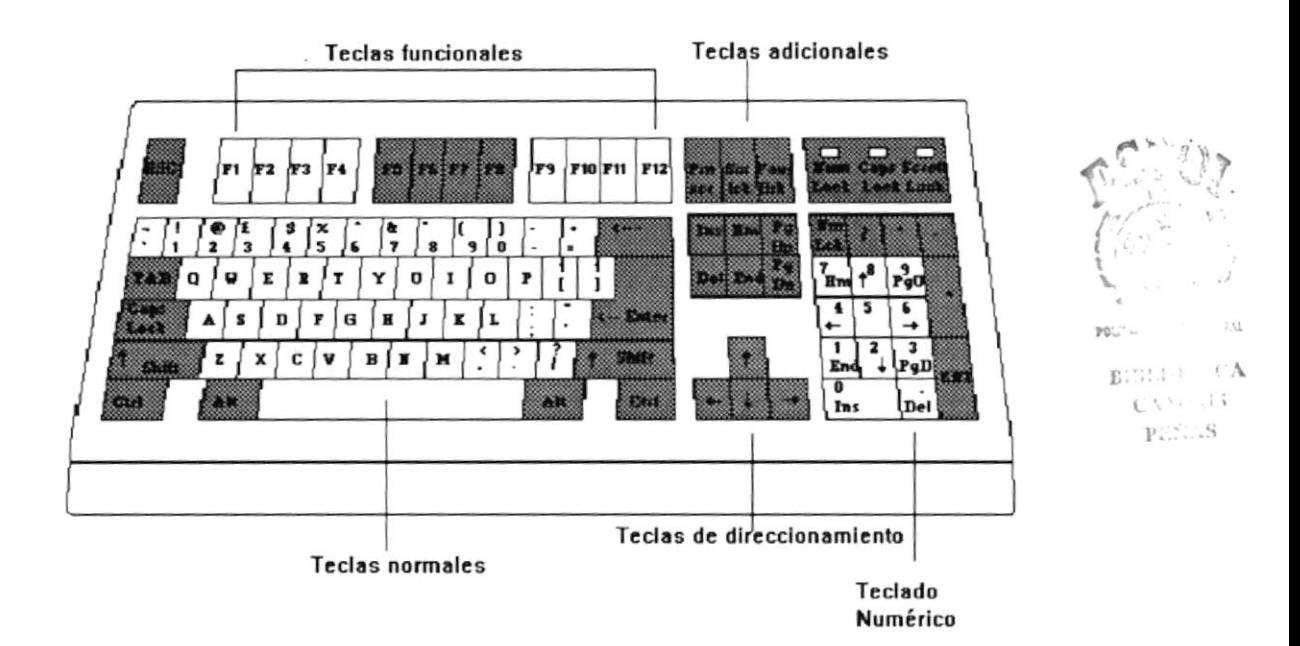

#### **Teclado normal**

Consta de las mismas teclas que una máquina de escribir.

#### Teclado numérico

Se encuentra en la parte lateral derecha, simula una calculadora simple.

Teclas de direccionamiento

Están ubicadas entre el teclado normal y el teclado numérico. Sirven para mover el cursor a través de la pantalla.

#### **Teclas funcionales**

Se encuentran en la parte superior del teclado. Son las teclas F1, F2, F3.....F12. Estas teclas envían instrucciones al software que se está usando. Por ejemplo, la tecla F1 puede ser utilizada para visualizar una Ayuda.

#### Teclas adicionales

- ENTER Permite confirmar el ingreso de un dato al computador. También es usada para dar por terminado la escritura de una lÍnea.
- BACKSPACE Mueve el cursor una posición hacia la izquierda y borra el caracter que estaba en esa posición.
- AIt> / <Ctrl En conjunto con otras teclas, realizan funciones determinadas por los diferentes programas de aplicación y lenguajes de programación.
- Space Bar Barra espaciadora, sirve para dejar espacios en blanco.
- Print Screen Produce una copia impresa del texto que aparece en la pantalla.
- Shift Esta tecla permite cambiar el modo de escritura para un caracter, de minúsculas a mayúsculas o viceversa.
- Caps Lock Causa que los caracteres alfabéticos aparezcan en mayúsculas. La luz de Caps Lock se enciende cuando esta tecla está activada. Presione de nuevo la tecla para desactivar la función y que se apague la luz.

Presionando Shift mientras ésta tecla está activada causa que las letras sean ingresadas como minúsculas. Caps Lock no tiene efecto en las teclas numéricas.

Esc Esta tecla suele utilizarse para cancelar una función <sup>u</sup> operación, siempre que el sistema lo indique.

Tab Esta tecla puede ser usada como en una máquina de escribir, para desplazarse a los tabuladores de un programa.

## 1.5 ¿Qué es el Sistema de Rol de Pagos?

El sistema de Rol de Pagos permite llevar a cabo el control de los empleados y la emisión de los correspondientes pagos según los preceptos del código de trabajo. La automatización de los procesos de roles permitirá generar los roles en las fechas correspondientes sin atrasos, emitir reportes de estos roles y demás según las necesidades de la empresa.

El sistema de Rol de Pagos permite, controlar préstamos y anticipos de los empleados, manejar información de los diferentes ingresos y egresos, preparar quincenal o mensualmente los roles de pago, generar roles de décimos, Liquidación de empleados, manejar Faltas y Atrasos, emitir Planillas al IESS, etc.

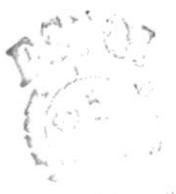

POLTIL

 $\mathbf{E}(\mathbf{M}^{T, V}) = \mathbf{C}\mathbf{V}$  $C_{\Lambda}$  :  $\lambda$  $\mathbb{P}^{\mathcal{L}^{\mathcal{L}}\backslash\mathcal{L}\mathcal{S}}$ 

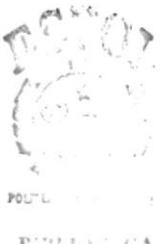

 $\text{BIII}(t)$  :  $\in \mathcal{C}\text{A}$  $CA33 - 33$  $\mathbb{P} \mathbb{CP}$  .

## **Capítulo 2**

## **Conceptos**

#### **Capítulo 2 Conceptos**

### 2.1 Formas y Datos

#### **Formas**

Se define como forma a la disposición predeterminada de caracteres, campos, líneas, número de páginas y signos de puntuación en una hoja simple o la distirbución de la pantalla. Por ejemplo el formato de la pantalla de ingreso de empleados es el siguiente:

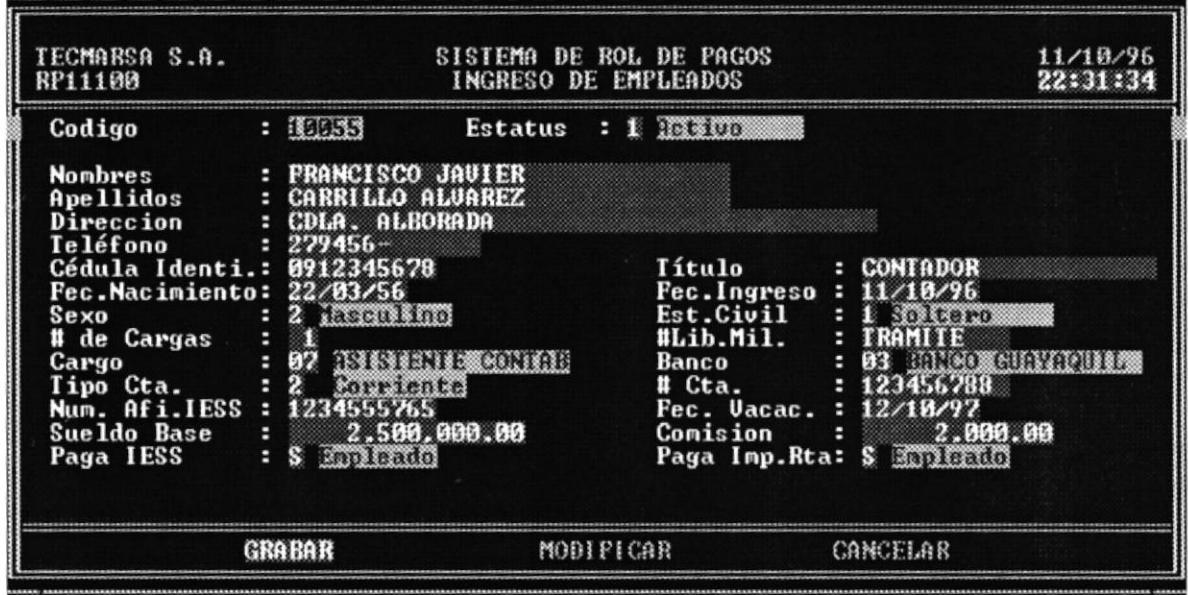

#### Dato

Término utilizado para denotar los números, letras y símbolos que describen un objeto, una idea, una condición, etc. Por ejemplo los datos de la empresa como: nombre, dirección, teléfono, etc.

## 2.2 Aplicación, Sistemas, Menús, Opciones <sup>y</sup> Programas

#### Aplicación

Una aplicación está constituída por el conjunto de programas que permiten cumplir con una función específica.

#### Sistemas

Conjunto de procedimientos, procesos, métodos, personal y equipo de procesamiento de datos que interactúan para realizar una serie de operaciones de procesamiento de datos.

#### Menú

Un menú consiste en una barra de menú a lo ancho de la parte superior de la ventana principal. Cada bloque de menú tiene un menú emergente con una lista de opciones.

#### Módulo

Bloque del menú principal, que cumple con una función para llegar a un objetivo Cada opción del menú principal representa un módulo

#### Opciones

Son los procesos que se deben ejecutar para cumplir una función específica.

#### Programa

Secuencia de instrucciones necesarias para solucionar un problema.

## 2.3 Analistas/Programadores

#### Analista

Una persona capacitada para definir y desarrollar técnicas para la resolución de un problema.

#### Programador

Persona dedicada a la codificación de programas en forma adecuada para la entrada a un sistema de computadoras.

### 2.4 Usuarios Finales

Los usuarios son las persona que utilizan el computador para realizar un trabajo o para manejar un sistema.

f į t

POL' L

ELBIDDE CA  $\mathbb{C}\Lambda^{\tau}\cap\mathbb{U}\bar{\mathbf{5}}$ Pionees is a S

## **Capítulo 3**

## El Sistema de Rol de Pagos

 $\mathcal{A}$ 

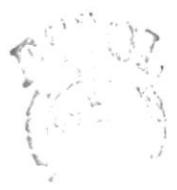

 $\sim$ t  $\mathsf{POU}^{\mathbb{C}} \leftarrow \mathbb{C}^{(1)}$ 

 $\mathbf{E}^{\text{L}}\mathbf{B}^{\text{L},\text{L}}$  $-\Lambda$  $\mathbb{C}V^{\times}$  . <br> <br> $\mathbb{C}$  $\mathbb{P}^{\gamma,\gamma}_{\nu,\tau}$  .  $\beta$ 

### El Sistema de Rol de Pagos Capítulo 3

Antes de comenzar a manejar el sistema, usted debe leer este capítulo para saber como está distribuida la pantalla, como se seleccionan las opciones y como se deben ingresar los datos en cada uno de los campos, como accesar y como instalar el sistema.

### 3.1 Acceso al Sistema

### 3.1.1 Requerimiento de Equipo

- ٠ Un Microprocesador DTK Procesador 80386 SX 33 Mhz,
- Un mínimo de 4 MB de memoria.
- Disco Duro de 250 MB.
- 2 Disk Drivers de 3 1/2 " y 5 1/4" de alta densidad.
- Un monitor VGA (Monocromático)
- Una impresora LQ-1070 (132 columnas).  $\bullet$

#### Requerimiento de Software 3.1.2

- El Sistema Operativo MS-DOS versión 6.2 o posterior  $\bullet$
- Manejador de Base de Datos FoxPro versión 2.5 o posterior para ٠ DOS.
- Archivos ejecutables del Sistema de Rol de Pagos

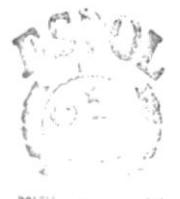

BIBLIOT CA  $C A$ <sup>\*</sup>  $\cdots$   $A$ <sup>\*</sup>  $\mathbb{P}^{\sim\sim\sim\sim\sim\mathcal{S}}$ 

### 3.1.3 Cómo lnstalar?

Antes de instalar el Sistema de Rol de Pagos, haga una copia de seguridad de los discos originales, luego guárdelos en un lugar seguro y utilice las copias deseguridad como discos de trabajo.

- Para instalar el Sistema de Rol de Pagos se llevan a cabo los siguientes pasos.  $1.$
- 2. Inserte en la unidad A el disco del Sistema de Rol de Pagos y escriba:

#### A:> lnstalar

3. Presione [ENTER] y siga las instrucciones de instalación que aparecerán en la pantalla.

A continuación, el programa de instalación le pedirá que confirme la unidad y el directorio de destino para los archivos del Sistema de Rol de Pagos. El directorio de destino es SISROL.

#### 4. Presione [ENTER]

Luego de terminar la instalación, su directorio SISROL tendrá todos los archivos y subdirectorios utilizados para ejecutar el sistema de Rol de Pagos.

#### Cómo ingresar al Sistema?  $3.1.4$

- Ingrese al directorio C:\SISROL  $1.$
- $2.$ Digite SISPEROL y presione [ENTER]

Una vez ejecutado el sistema se presenta la siguiente pantalla.

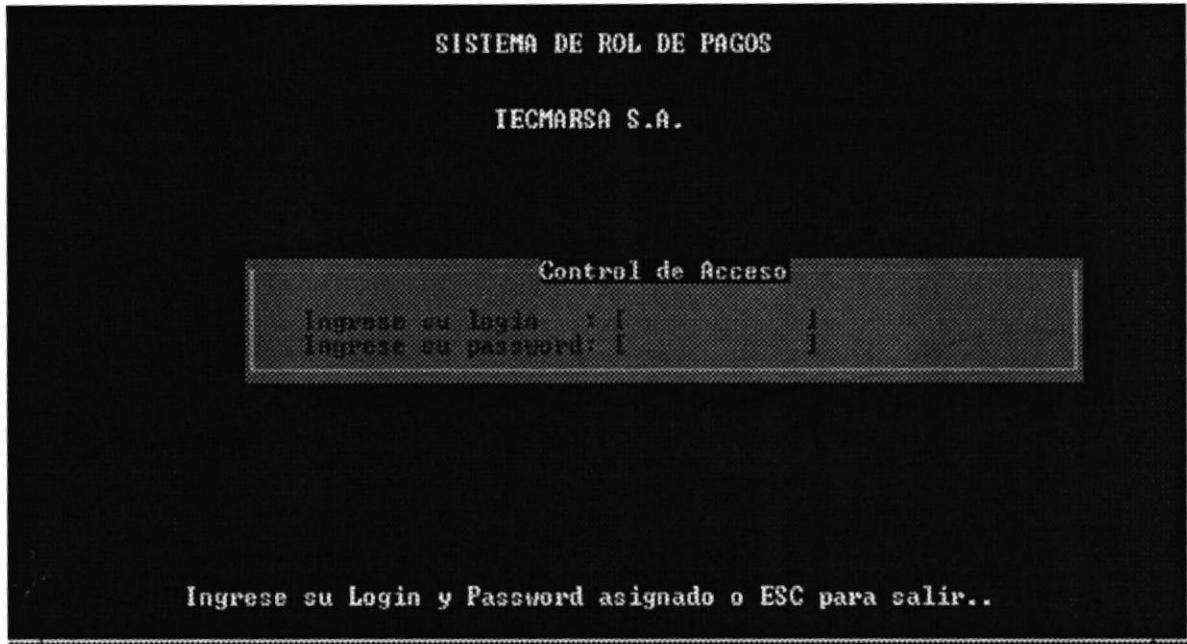

Esta pantalla le pide que ingrese su login y su password, el cual fue previamente asignado por el Gerente de Ventas de la empresa. Existirán 3 intentos para accesar al sistema, si pasados estos no ingresa, la ejecución del sistema finalizará.

Solamente el Gerente de Ventas tendrá acceso a todas las opciones del sistema.

Si el ingreso es exitoso, se presentará entonces la pantalla principal del sistema de Roles de Pago.

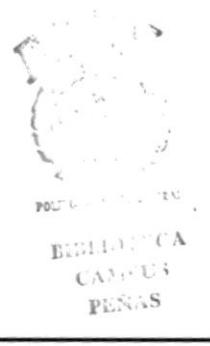

## 3.2 Uso del Teclado

Antes de que empiece a utilizar el sistema tiene que saber el manejo de las siguientes teclas:

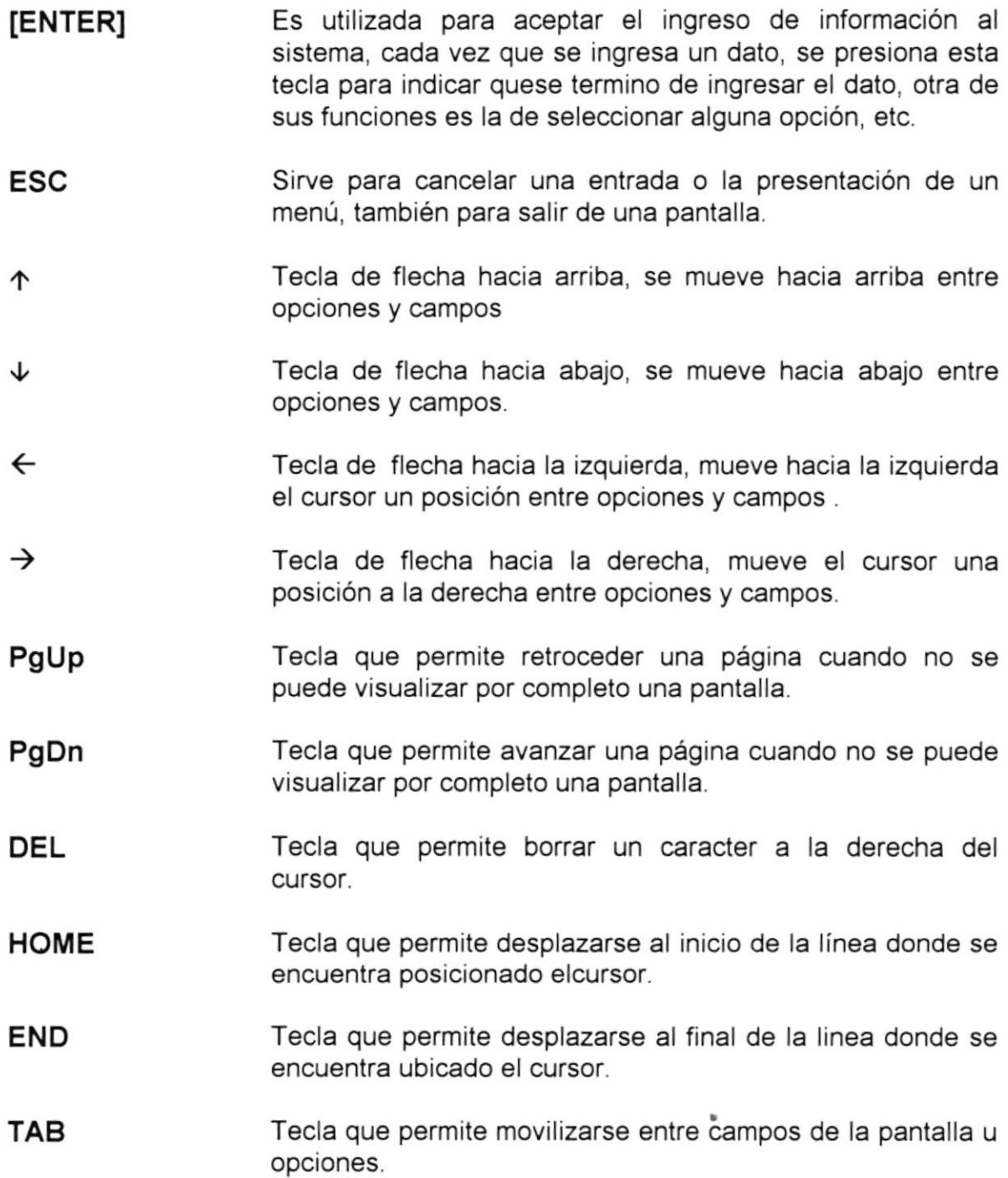

F<sub>1</sub>

Al presionar esta tecla se podrá visualizar una ayuda sea de empleados, de cargos, bancos, ingresos, etc.

### 3.4 Partes de la Pantalla

Las pantallas del Sistema de Rol de Pago están formadas de la cabecera, menú, cuerpo y una línea para los mensajes al final de la pantalla.

A continuación se presenta una pantalla en la cual se explica las partes de la misma:

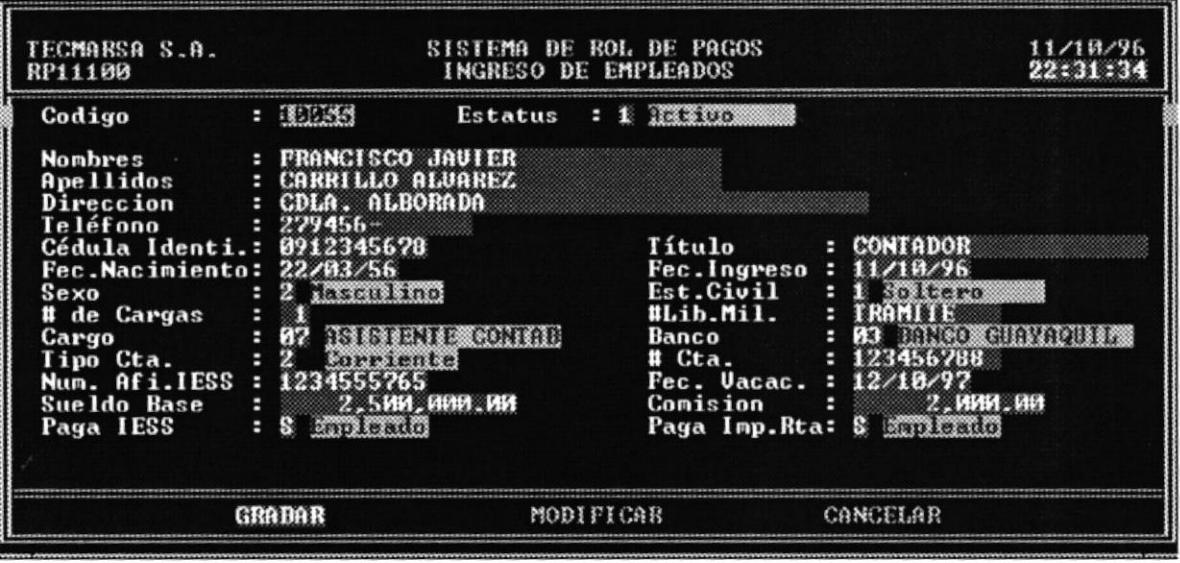

#### Cabecera

Es una línea que contiene el nombre de la empresa, del programa, de la pantalla, la fecha y hora.

#### Menu

Es una línea que representa el menú principal del sistema, este contiene las opciones de Mantenimiento de Archivos, Rol de Pagos, Reportes, Reproceso, Proc. Especiales y Salir.

#### Cuerpo

Está formado por todos los campos de ingreso y consulta de datos.

## **Capítulo 4**

## **Mantenimiento de Archivos**

### Capítulo 4 **Mantenimiento de Archivos**

El objetivo de este módulo es permitir el Ingreso, Consulta, Modificación y Eliminación de las diferentes Bases de Datos manejadas por el Sistema, validándose correspondientemente las relaciones entre sí al momento de hacer los mantenimientos.

La pantalla de mantenimento de archivos es la siguiente:

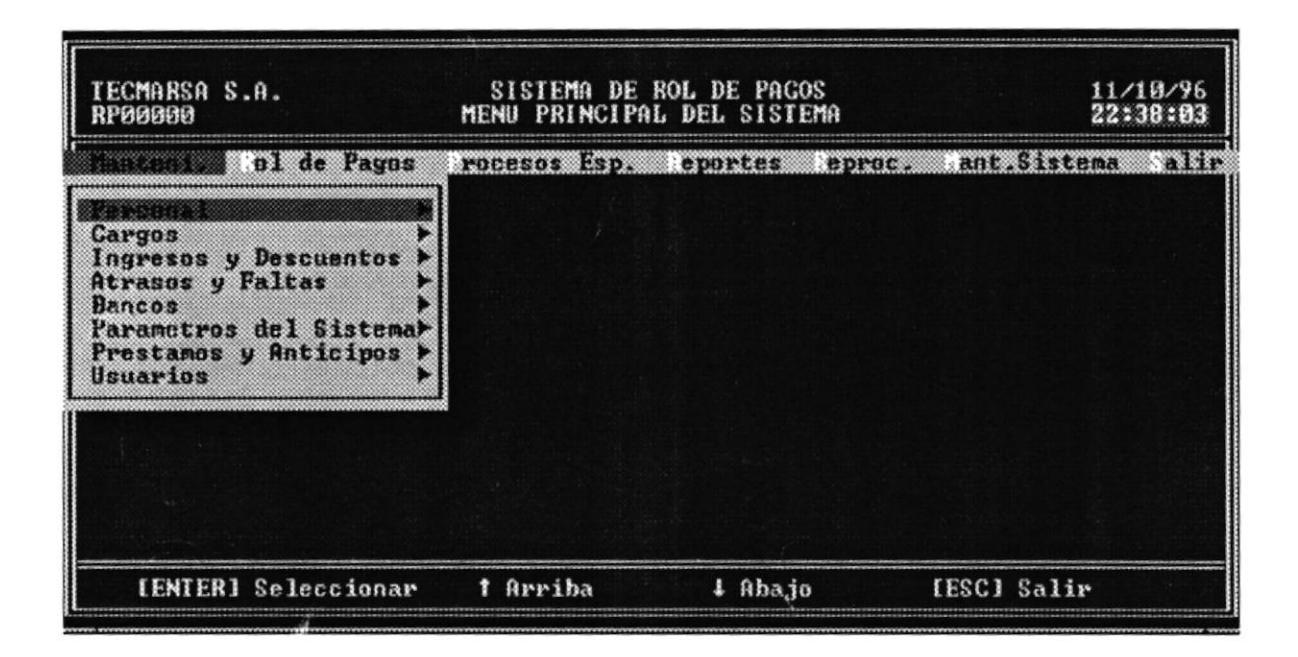

A continuación se explicará cada opción de este módulo

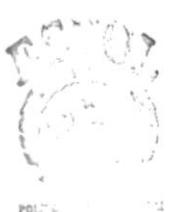

E.SLIP A  $C\Lambda^2=-3$ PRN 18

### 4.1 Personal

Esta opción permite el ingreso, consulta, modificación y eliminación de los empleados que laboran en la empresa.

#### $4.1.1$ Ingreso

El objetivo de este proceso es ingresar un nuevo empleado al sistema.

Se ingresa a esta pantalla presionando [ENTER] en la opción Ingreso. Aparecerá una pantalla como la siguiente.

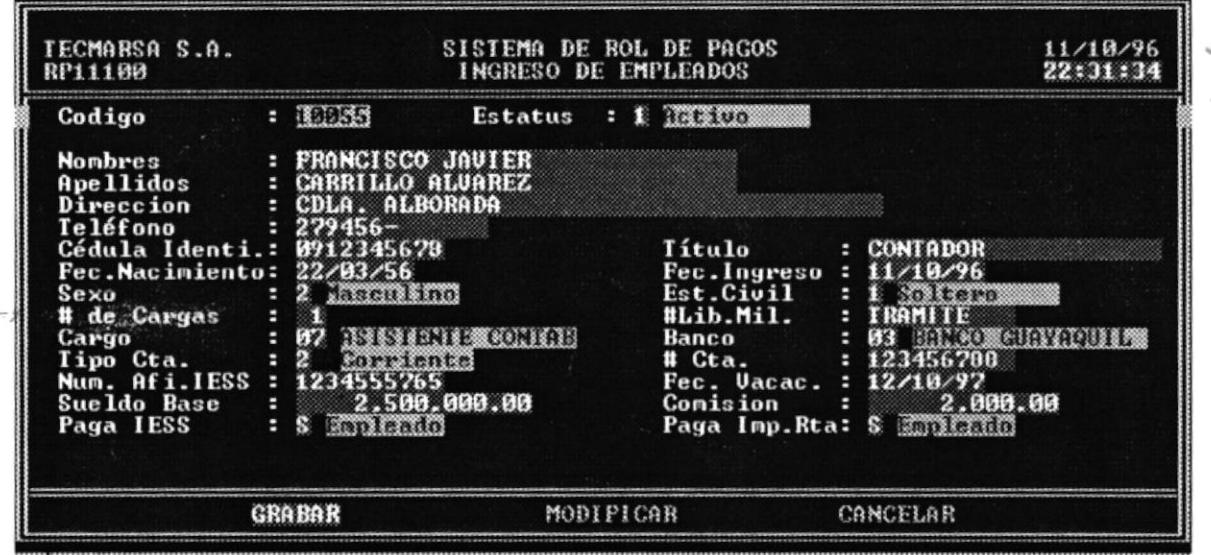

- Ingrese el status para el nuevo empleado,  $(1 =$  Activo,  $2 =$  Permiso,  $3 =$ 1. Vacaciones) o Presione F1 para activar la ayuda del status de empleado
- $2<sup>2</sup>$ Ingrese los nombres del empleado.
- Ingrese los apellidos del empleado. 3.
- 4. Ingrese la dirección actual del empleado.
- 5. Ingrese el teléfono(s).
- 6. Ingrese cédula de identidad del empleado
- 7. lngrese el título
- 8. lngrese la fecha de nacimiento en formato día, mes, año Si la fecha ingresada es incorrecta se presentará el correspondiente mensaje de "Fecha Incorrecta".
- 9. lngrese la fecha en que el empleado ingresó a la empresa
- 10. lngrese el sexo del empleado (1 = Femenino, 2 = Masculino) o presione F1 para activar la ayuda correspondiente.
- 11. Ingrese el estado civil (1 = Soltero,  $2 =$  Casado,  $3 =$  Viudo,  $4 =$  Divorciado,  $5$  = Unión Libre) o seleccionelo de la ayuda presionando  $F1$  y luego [ENTERI
- 12. lngrese el número de hijos
- 13. lngrese el número de Libreta Militar si el sexo es 2 o presione [ENTER] si está en Trámite.
- 14. Ingrese el cargo que desempeñará o presione F1 para seleccionarlo de la ayuda.
- 15, lngrese el código del Banco donde se entregará el cheque al empleado por su sueldo.
- 16. Ingrese el tipo de cuenta ( $1 =$  Ahorros,  $2 =$  Corriente).
- 17, lngrese el número de la cuenta del empleado
- 18. Ingrese el número de Afiliación al IESS o presione [ENTER] si está en trámite
- 19. lngrese el sueldo base que ganará el empleado
- 20. lngrese el valor de comisión si la tiene.
- 21. Ingrese "S" si paga al IESS o "N" en caso contrario.
- 22. Ingrese "S" si paga impuesto a la Renta o "N" en caso contrario.
- 23. Seleccione la opción Grabar o Modificar o Cancelar. Estas opciones se activan una vez que ha terminado de ingresar los datos del empleado. Si

Sistema de Rol de Pagos Pag... 3

elige Grabar, se adiciona un nuevo empleado al sistema, si es modificar, se modifican los datos antes ingresados.

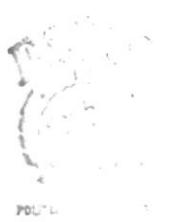

 $\text{BHS}(\mathcal{F}) \cong C\Lambda$  $CX^* \rightarrow \mathbb{N}$  $\mathbf{P}_{1}$  .  $\mathbf{P}_{2}$ 

#### $4.1.2$ Modificación

Los pasos que se deben seguir para editar los datos personales de los empleados son:

1. Seleccione el empleado que usted desea modificar, ingresando su código o presionando F1 para visualizar la lista de empleados, escoja el empleado que desea modificar y presione [ENTER].

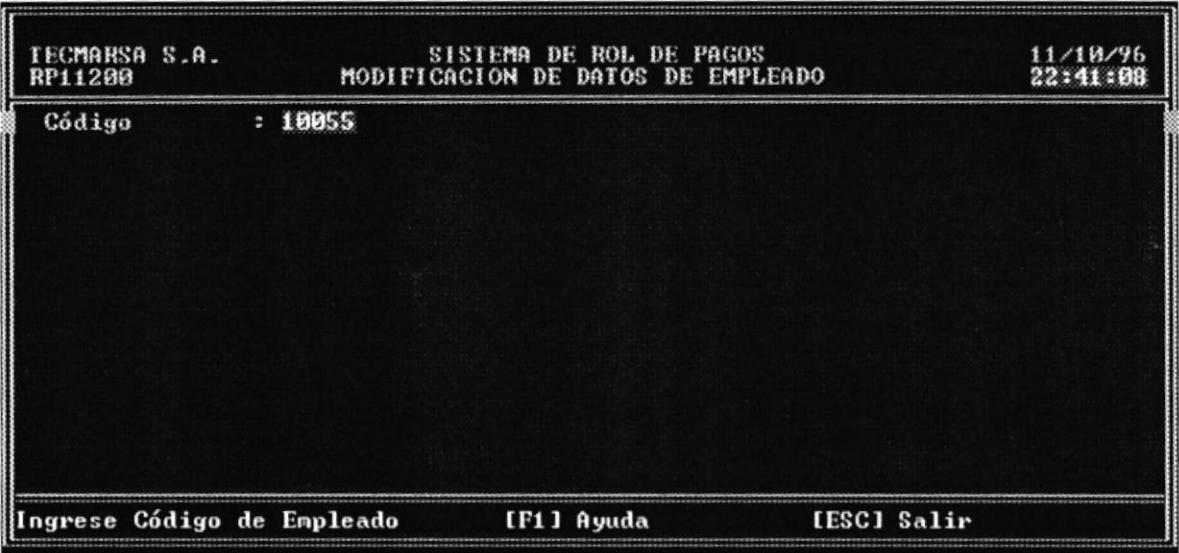

2. Aparecerán los datos del empleado y el cursor en el primer campo a modificar, es decir el status, movilicese con TAB a los datos que desea modificar y presione [ENTER] luego.

 $\mathcal{J}.$ 

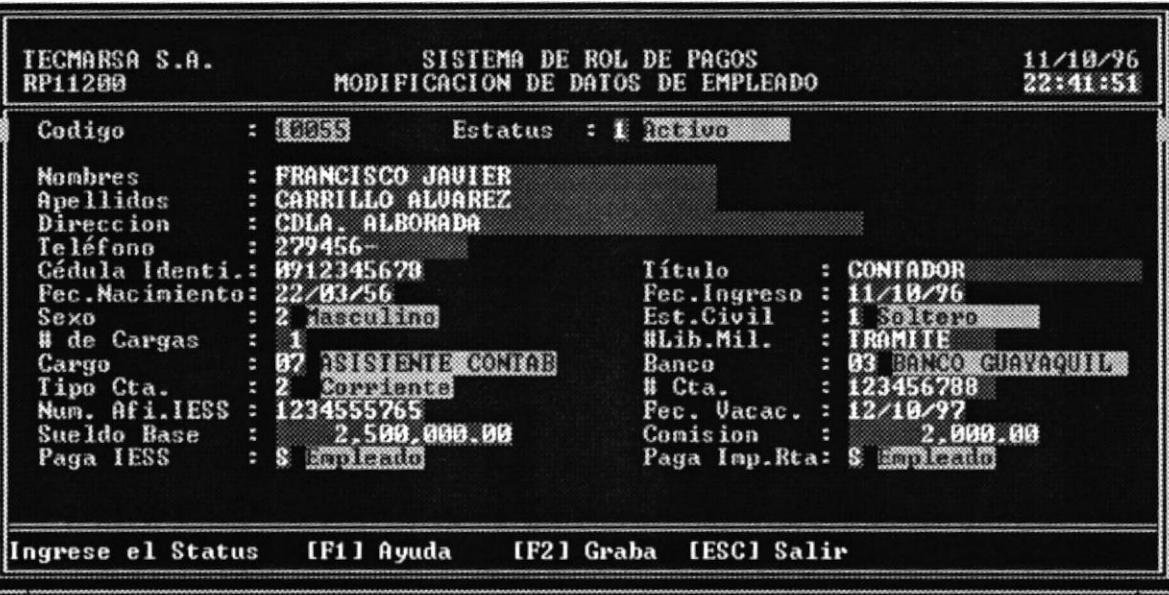

3. Una vez modificados los datos, presione F2 para guardar los cambios
### $4.1.3$ Consulta

La consulta de los datos de un empleados se puede hacer por código o por nombre del empleado.

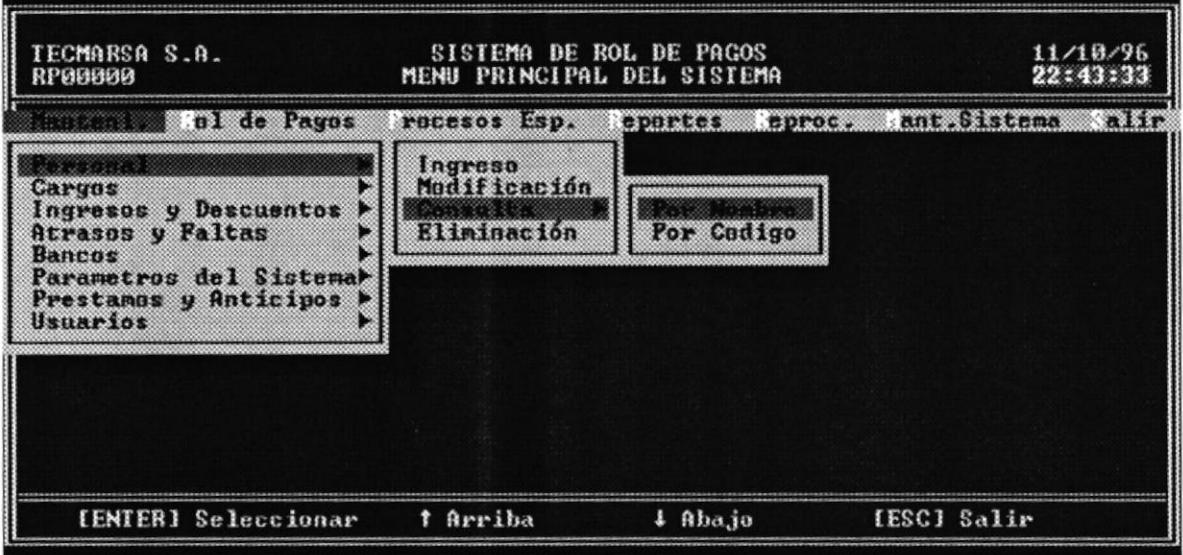

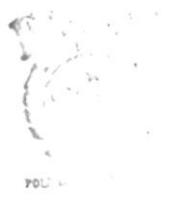

 $E^{(n)}$  is a subset of  $\Lambda$  $\mathbb{C}^{n_{\text{c}} \times \cdots \times 1}$  $p_1, \ldots, S$ 

#### **Consulta por Nombre**  $4.1.3.1$

Para realizar la consulta por nombre elija con las flechas la opción Por Nombre del menú de Consulta y presione [ENTER]. Aparecerá la siguiente pantalla:

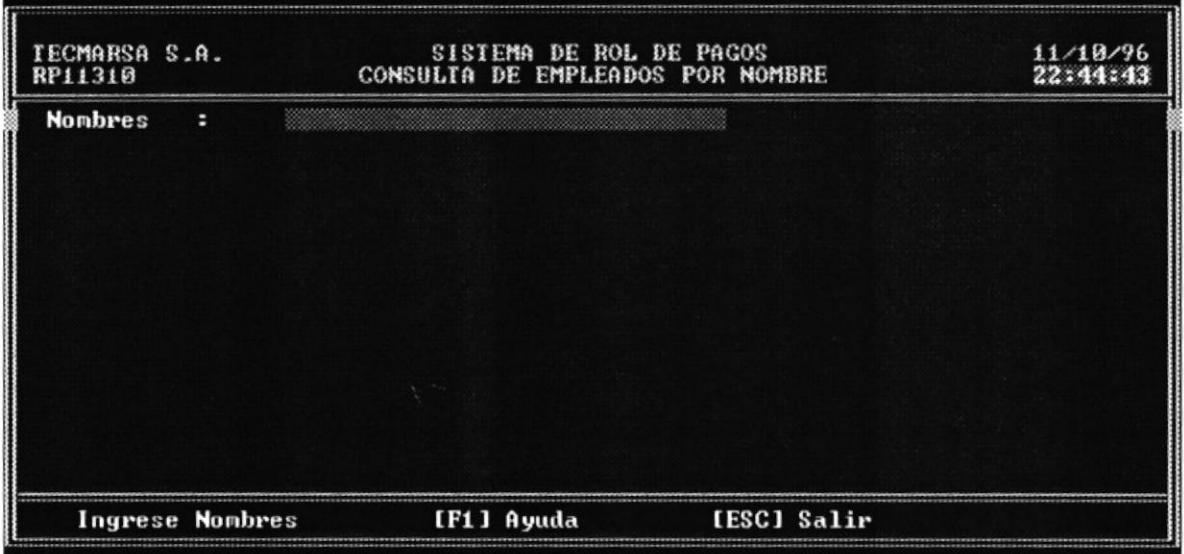

1. Ingrese nombres y apellidos del empleado o presione F1 para seleccionar de la ayuda el nombre del empleado.

2. Apareceran los datos del empleado seleccionado

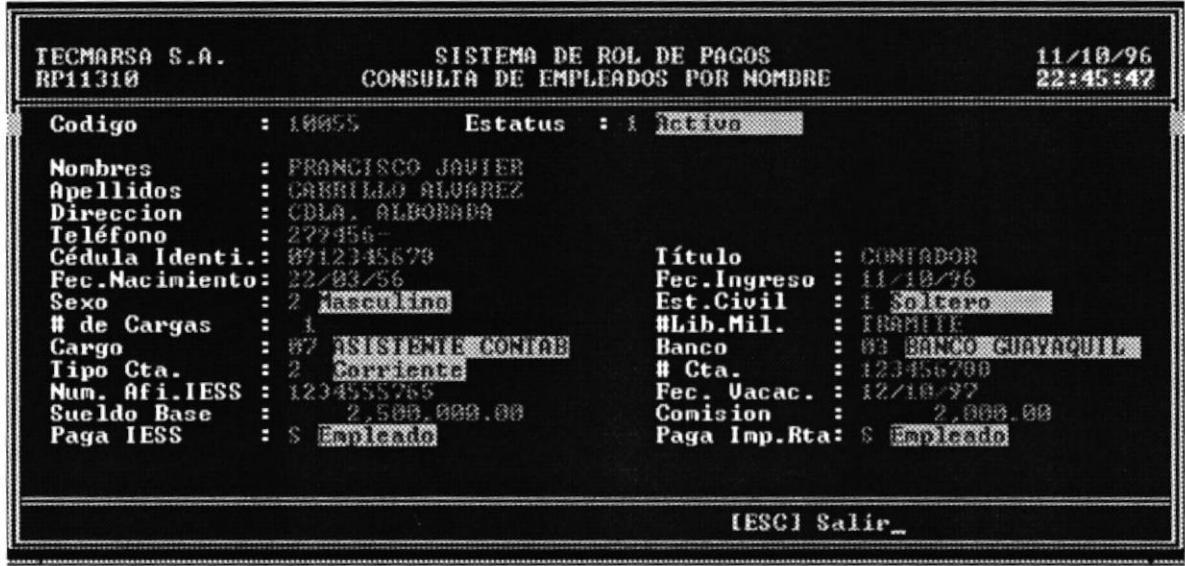

3. Presione la tecla [ESC] para salir de la consulta por nombre

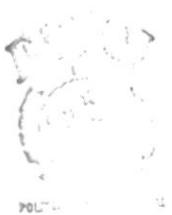

BUILT CA  $C\lambda^{\infty} \ll 13$  $\mathbb{P}^{+,\infty,\triangle S}_{+}$ 

#### 4.1.3.2 Consulta por Código

Para realizar la consulta por código elija con las flechas la opción Por Código del menú de Consulta y presione [ENTER]. Aparecerá la siguiente pantalla:

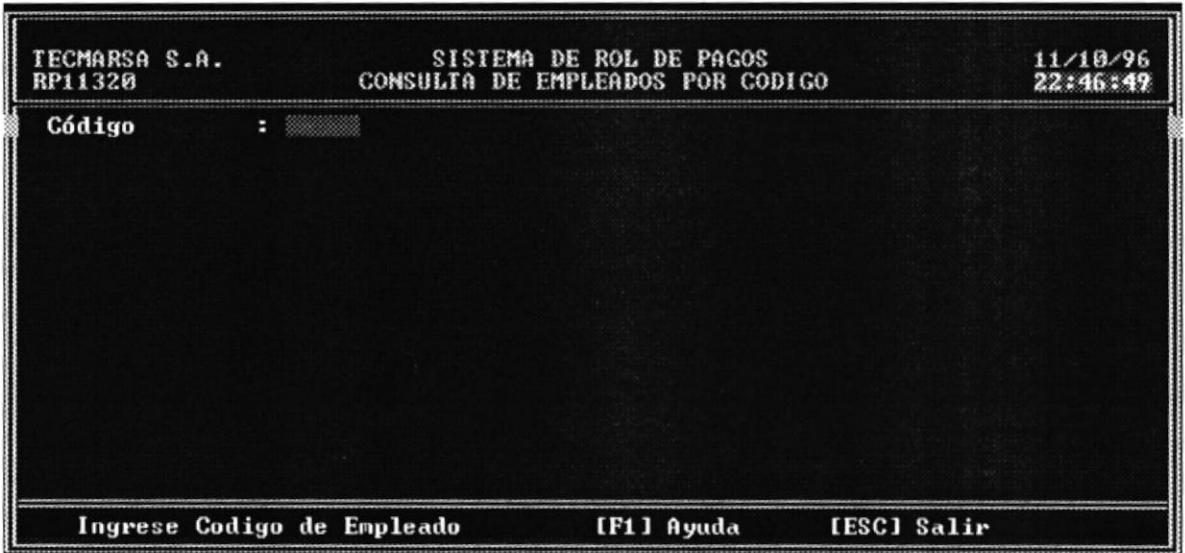

 $1.$ Ingrese el código del empleado o presione F1 para seleccionar de la ayuda el código del empleado.

2. Apareceran los datos del empleado seleccionado

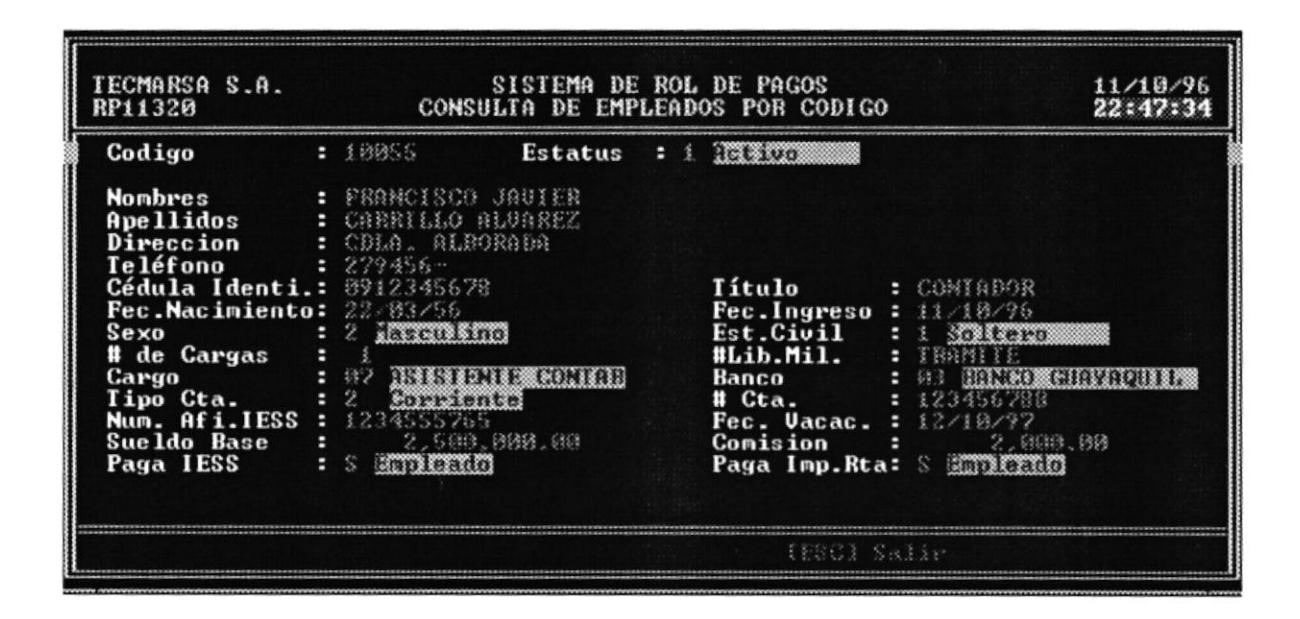

3. Presione la tecla [ESC] para salir de la consulta por código.

## $4.1.4$ Eliminación

Para eliminar un empleado, se lo puede hacer por Error de Ingreso o por Liquidación. Los pasos que deben seguirse son:

1. Seleccione el empleado que desea eliminar ingresando su código o presionando F1 para seleccionar al empleado desde la ventana de ayuda

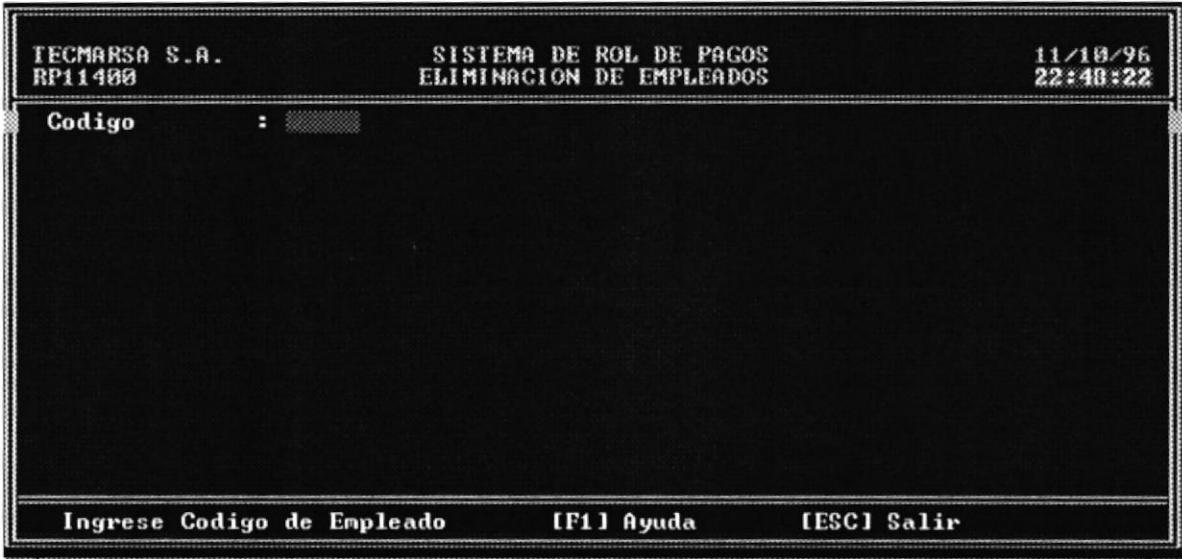

PBL<sup>-1</sup>  $\mathbb{R}(\mathbb{Z}^n)$  ,  $\mathbb{Z}^n \to \mathbb{A}$ 

 $C\Lambda^3=-3$  $\mathbb{P}^{\tau,\tau,\tau,\tau,\bar\tau}_{\rm tot}$ 

2. Aparecerán los datos del empleado y las opciones de Error de Ingreso y Liquidación. Si elige la opción Error de Ingreso, el empleado será eliminado del sistema, y si elige Liquidación, se generará la correspondiente liquidación del empleado por el tiempo que laboró.

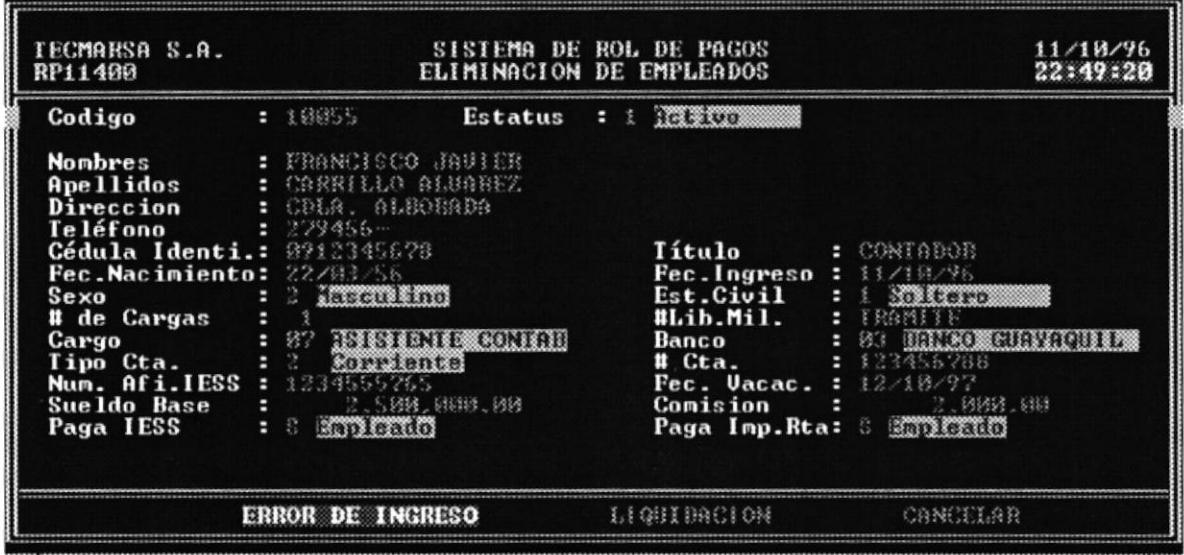

3. Si eligió Error de Ingreso aparecerá el mensaje "<< Registro fue correctamente Eliminado >>".

 $107.$  $_{\rm B153.1}$   $\sim$   $^{-17}{\rm A}$  $C\Lambda^{3} \leftarrow 13$  $\mathrm{P}\Sigma\Gamma\cap S$ 

# 4.2 Cargos

Esta opción permite el ingreso, consulta, eliminación de los cargos que existen en la empresa.

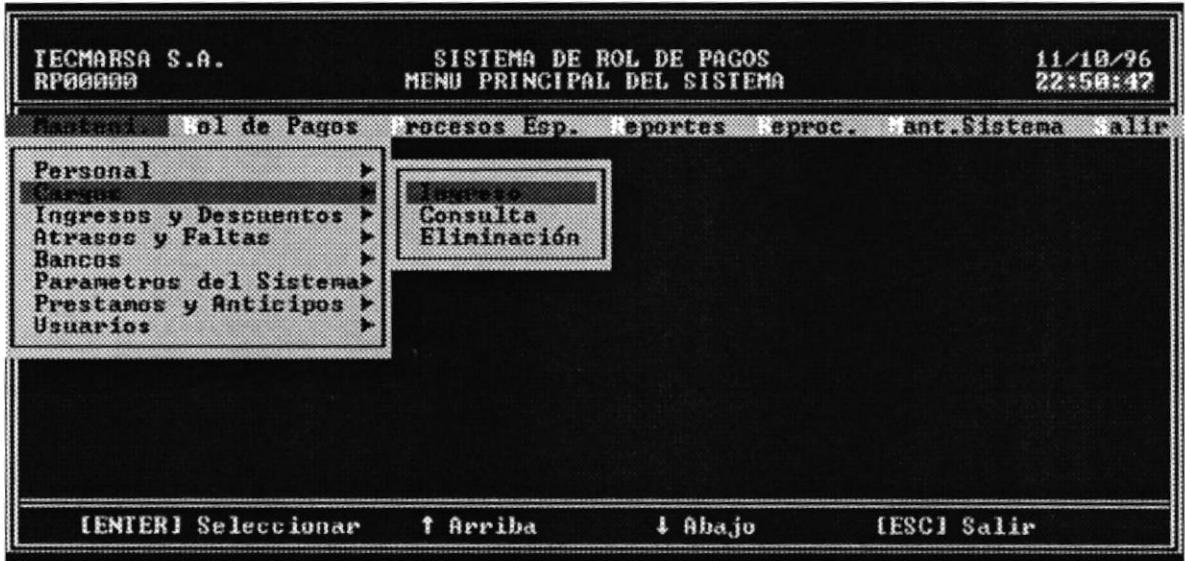

### $4.2.1$ Ingreso

Esta opción permite el ingreso de un nuevo cargo en la empresa. Los pasos a seguir son:

1. Seleccione con las teclas de flechas la opción de Ingreso en el menú de Cargos y presione [ENTER], aparecerá la siguiente pantalla:

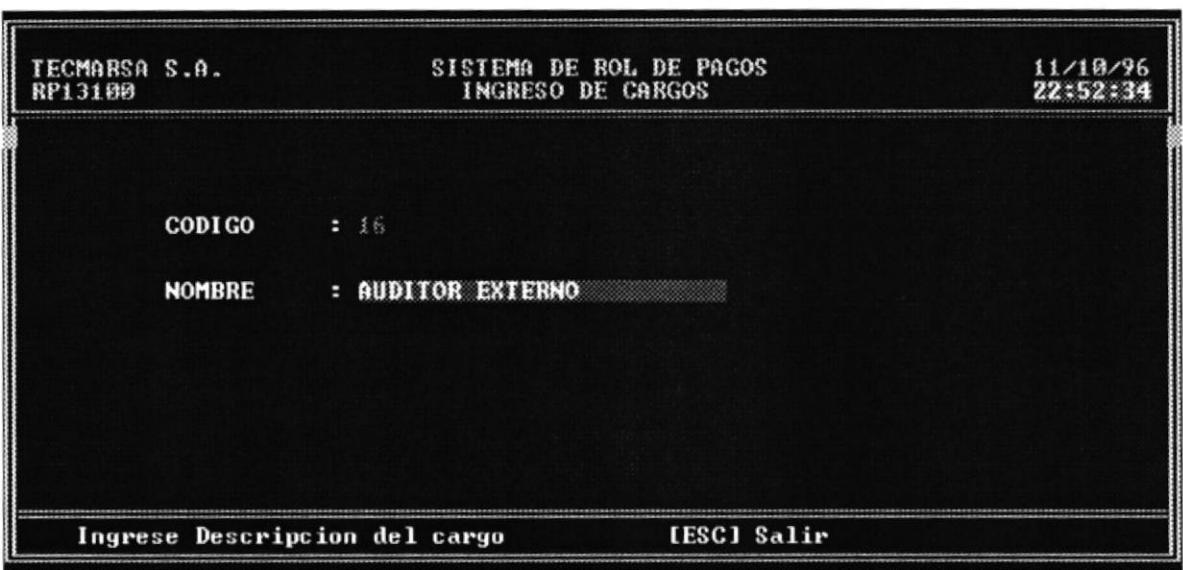

- 2. Ingrese la descripción del nuevo cargo en la empresa y presione [ENTER]
- 3. Aparecerán las opciones de Grabar, Modificar y Cancelar. Si elije Grabar el nuevo cargo será ingresado al sistema, si elije Modificar el cursor se posicionará en la Descripción del cargo para permitirle hacer la modificación respectiva y si elije Cancelar, se cancela esta pantalla.

POLT L **BIGGERY CA**  $\mathcal{C}^{\Lambda^{(i)}}$  $P_{1,1,2}^{(1,2,1,1,1,1,1)}$ 

# Consulta  $4.2.2$

Esta opción permite consultar todos los cargos desempeñados en la empresa. Los pasos a seguir son:

1. En el menú de Cargos elija la opción Consulta.

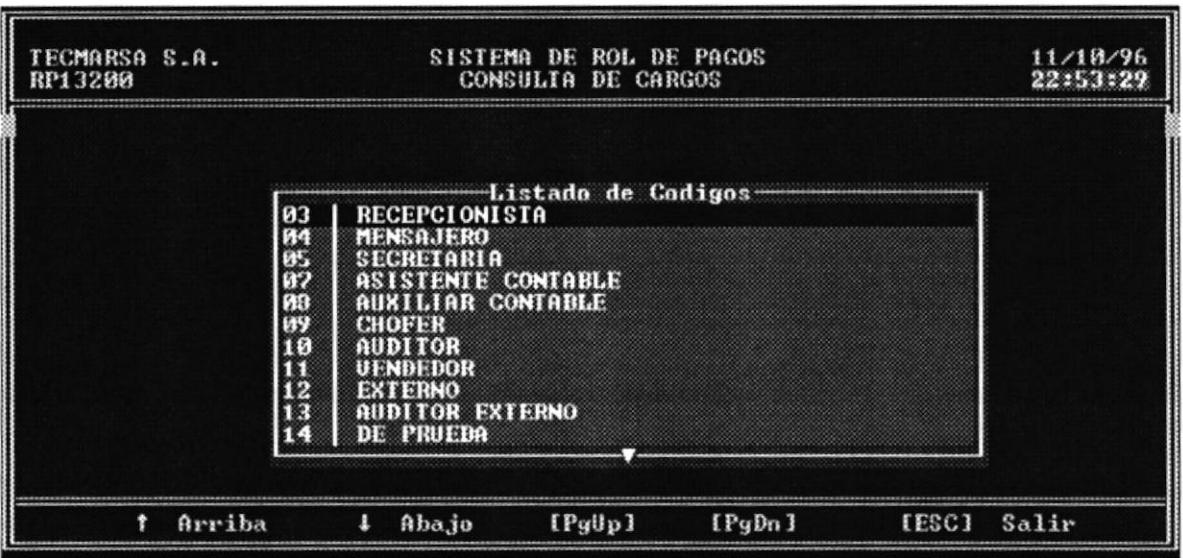

- 2. Aparecerá la ventana con todos los cargos de la empresa
- 3. Muevase con las teclas de flechas o con PgUp y PgDn para ver las siguientes pantallas de cargos.
- 4. Presione [ESC] para salir de esta opción.

# Eliminación  $4.2.3$

Esta opción permite eliminar un cargo existente en la empresa. Los pasos a seguir son:

1. En el menú de Cargos elija la opción Eliminación.

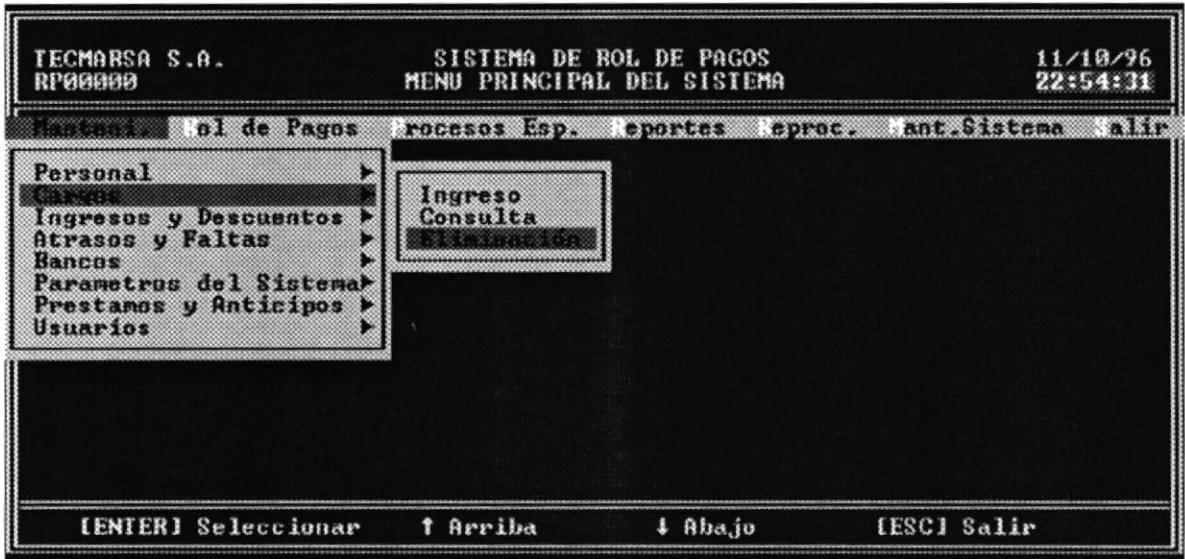

2. Aparecerá la pantalla de Eliminación de Cargos.

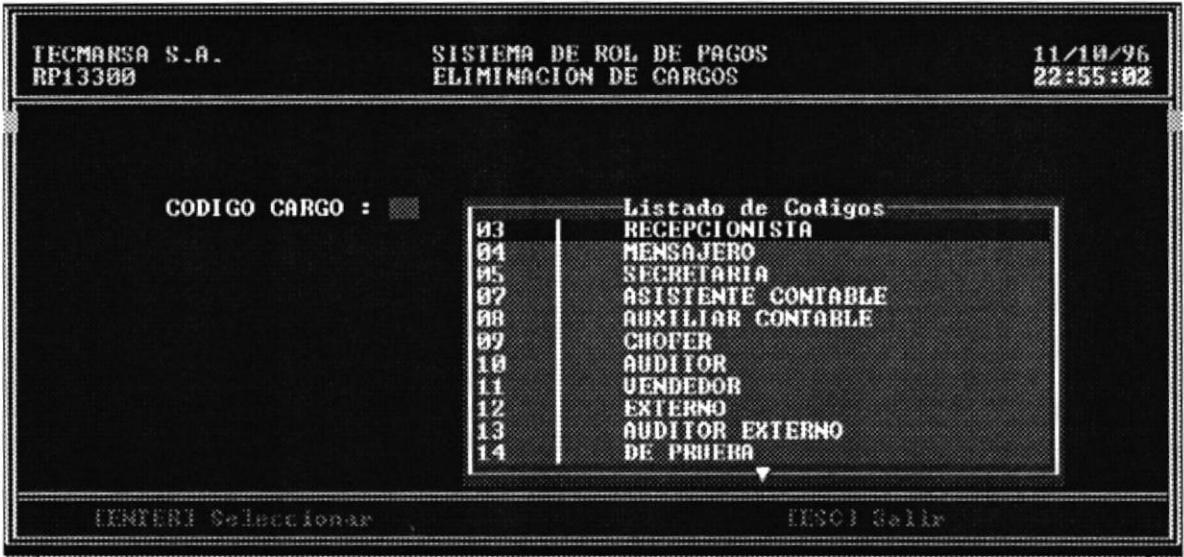

3. Ingrese el código del cargo que desea eliminar o presione F1 para visualizar la lista de cargos de la empresa, luego presione [ENTER].

 $\mathfrak{POU}^{\prime\prime}$  in  $\mathcal{U}$ 

 $\mathbb{B}(\mathbb{N};\mathbb{N})\cong \mathbb{C}\Lambda$  $C\Lambda^2=13$  $\mathbb{P}^{\gamma,\gamma'}_{\ast,\ast,\ast,\ast}$  .

4. Aparecerá el cargo correspondiente con su descripción y un mensaje de "Desea Eliminar [s/n]". Si digita "S" el cargo será eliminado caso contrario se cancelará la eliminación.

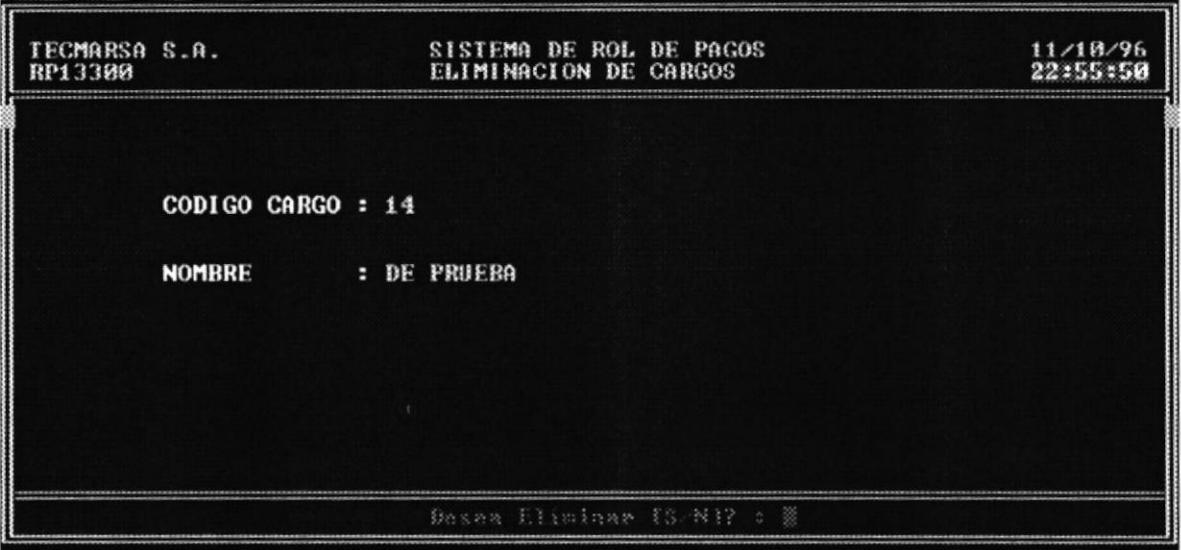

# 4.3 Ingresos y Descuentos

Esta opción permite registrar, consultar, eliminar en el sistema nuevos conceptos de Ingresos y Descuentos que pueden ser utilizados para los empleados, aumentándole o disminuyéndole sus ingresos.

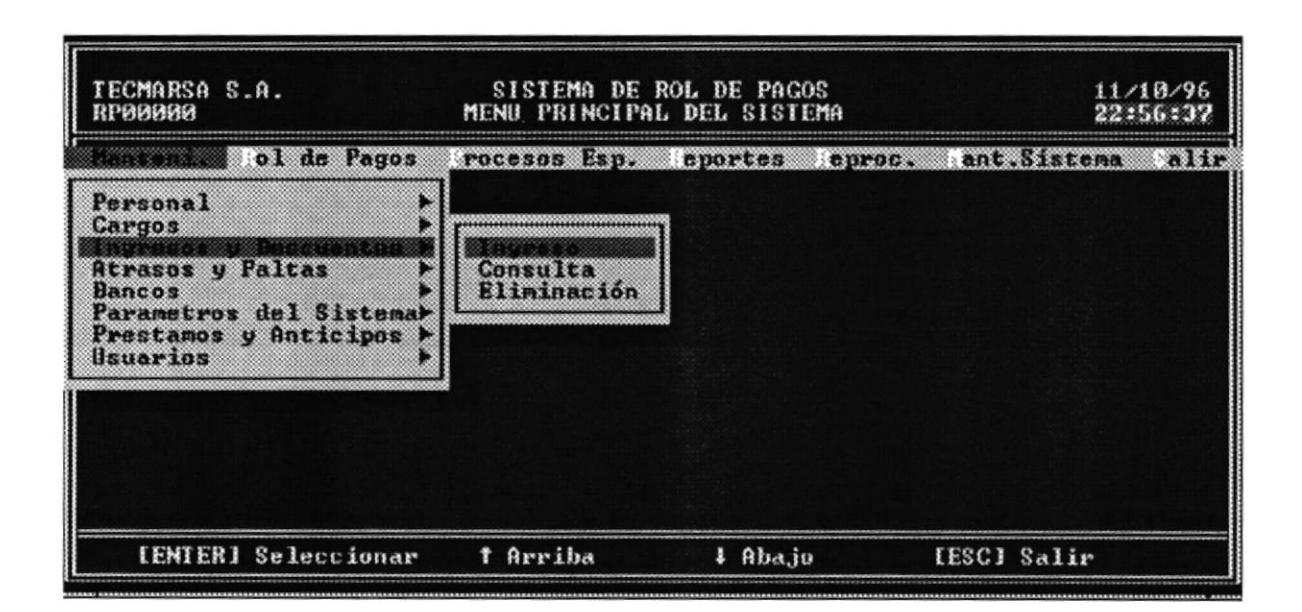

#### $4.3.1$ Ingresos

Esta opción permite registrar nuevos ingresos al sistema de Rol de Pagos. Los pasos a seguir son:

Seleccione la opción Ingreso del menú de Ingresos y Descuentos, entonces aparecerá la pantalla correspondiente para registrar el ingreso o descuento.

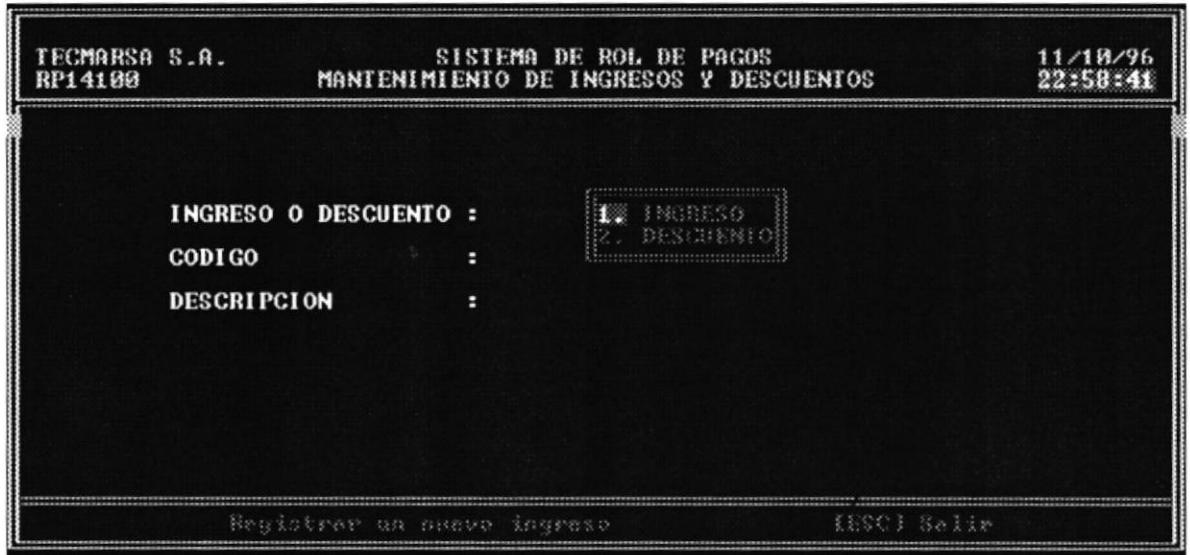

- 1. Seleccione 1 para Ingreso o 2 para Descuento
- 2. Ingrese la descripción del Ingreso o Egreso y presione [ENTER].

PBC" - $\mathbb{R}^{11111.5\times 10^{111}\,\mathrm{eV}}$  A  $C\Lambda^{\lambda_1}$  ,  $\lambda$  $\mathbb{P}^{\times, \times, \times, \times}_{\mathbb{R}}$ 

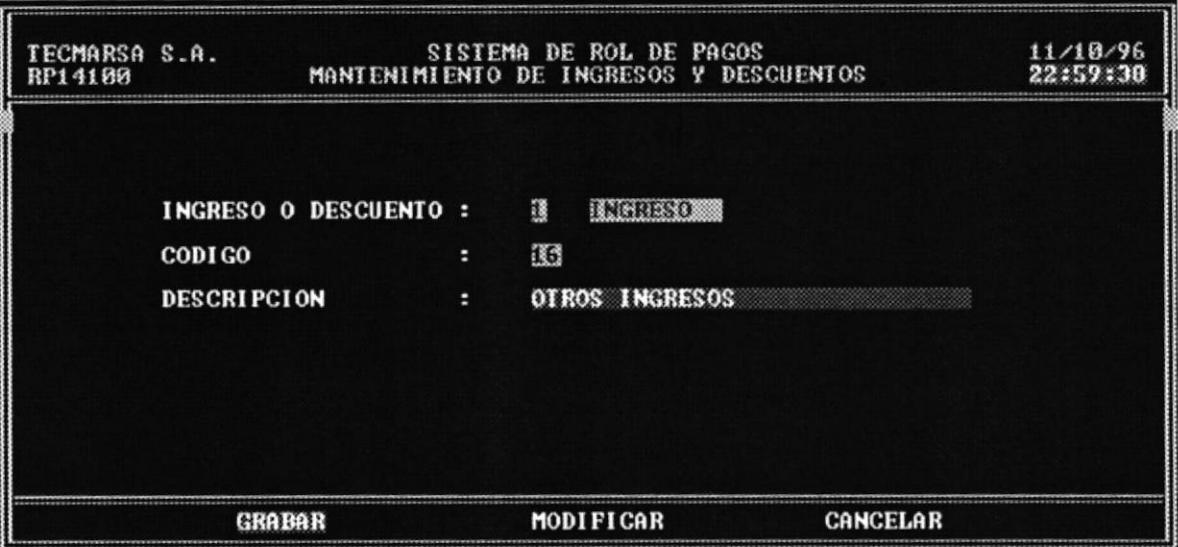

- 3. Aparecerán las opciones de Grabar, Modificar y Cancelar.
- 4. Seleccione con las teclas de flechas las opción Grabar y presione [ENTER] para guardar el nuevo ingreso o descuento o elija opción Modificar para realizar los cambios necesarios.
- 5. Presione [ESC] para salir de opción de ingreso.

#### Consulta  $4.3.2$

Esta opción permite consultar todos los tipos de ingresos y descuentos que otorga la empresa. Los pasos a seguir son:

1. En el menú Ingresos y Descuentos elija la opción Consulta y presione [ENTER].

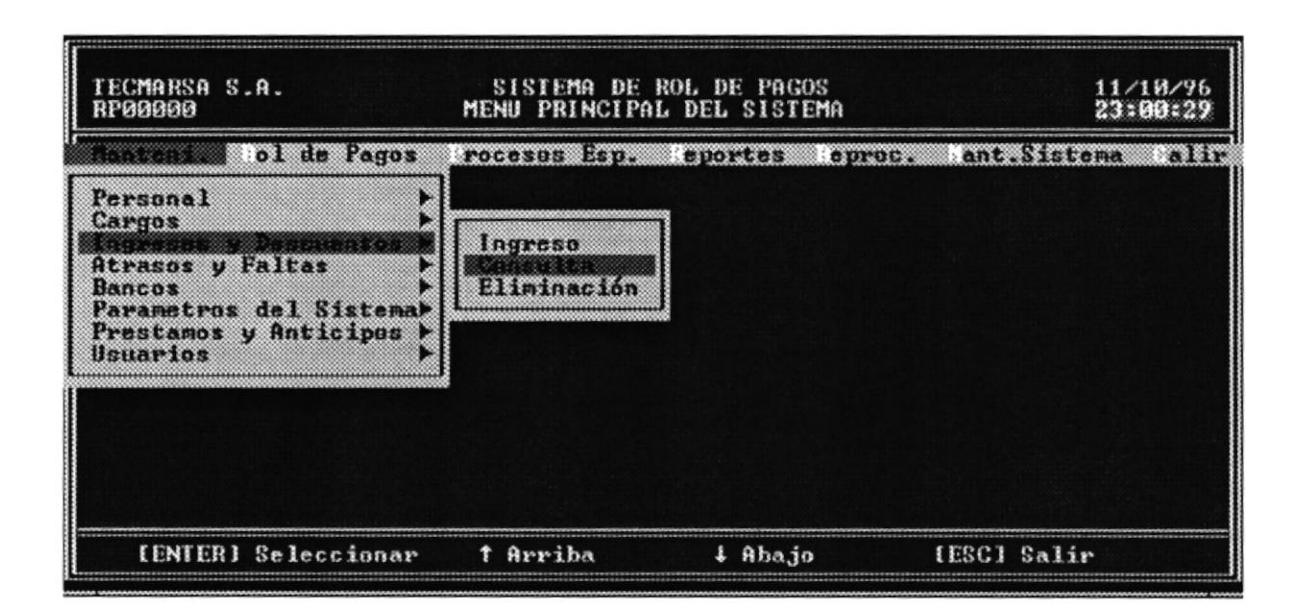

2. Aparecerá la siguiente pantalla con las opciones de Ingresos, Descuentos y Salir

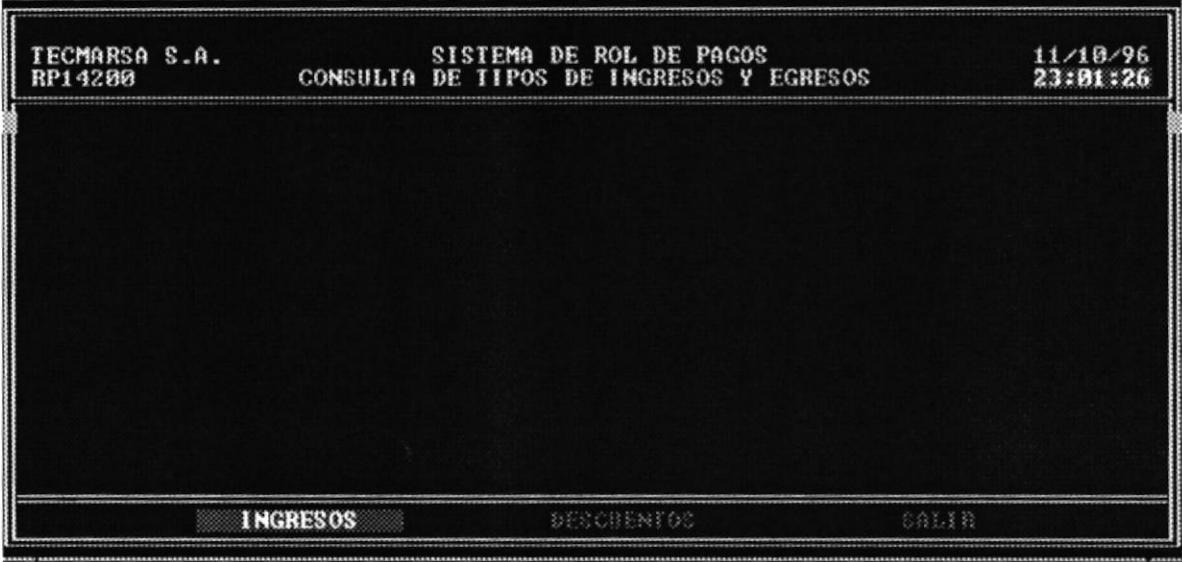

3. Para consultar los ingresos elija la opción Ingresos caso contrario elija la opción Egresos para visualizarlos o la opción Cancelar para salir de esta opción.

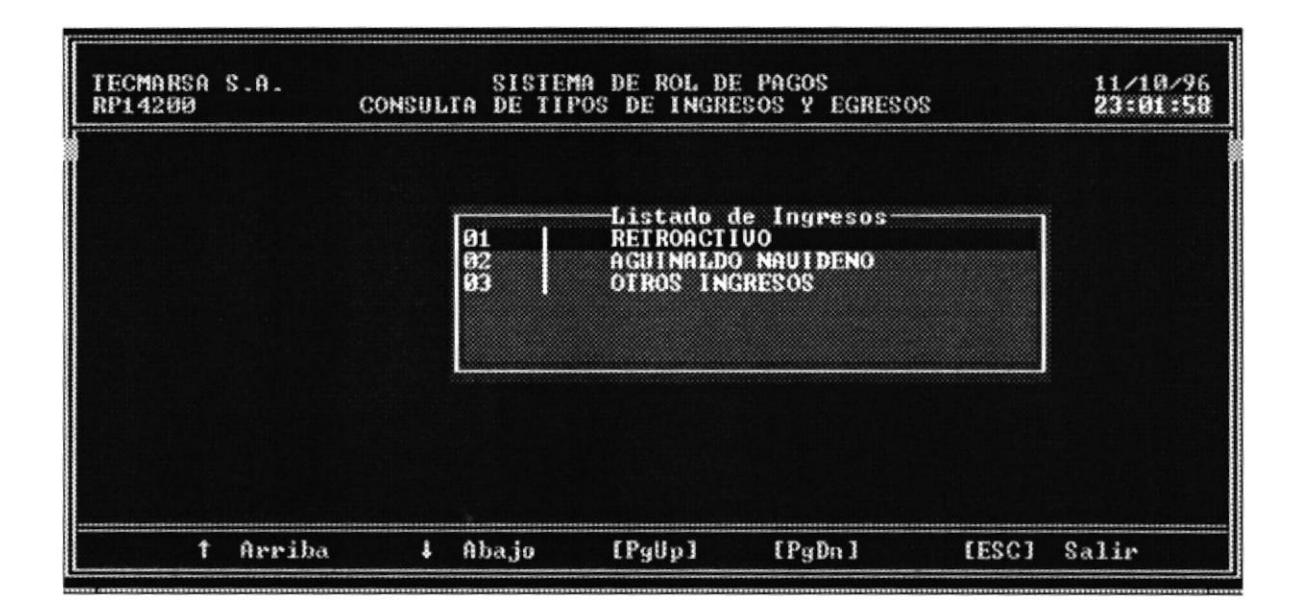

 $E(\mathbb{P}^{1,1})^{\top}=\mathbb{C}\Lambda$ 

 $C\Lambda^{A(\nu,\nu)}{}^{\frac{1}{\nu+1}\frac{\nu}{2}}$ Picilis

## Eliminación  $4.3.3$

Esta opción permite eliminar los tipos de ingresos y descuentos que otorga la empresa. Los pasos a seguir son:

1. En el menú de Ingresos y Descuentos elija la opción Eliminar

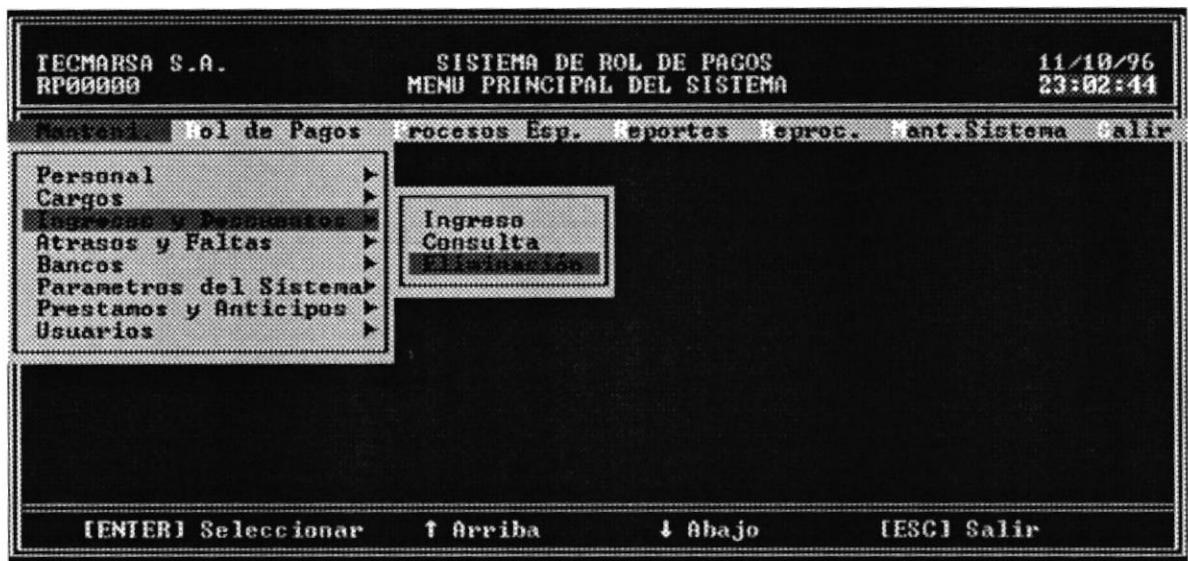

2. Aparecerá la ventana con los ingresos y descuentos existenes, posiciónese con las teclas de flechas el ingreso o descuento que desea eliminar y presione [ENTER]

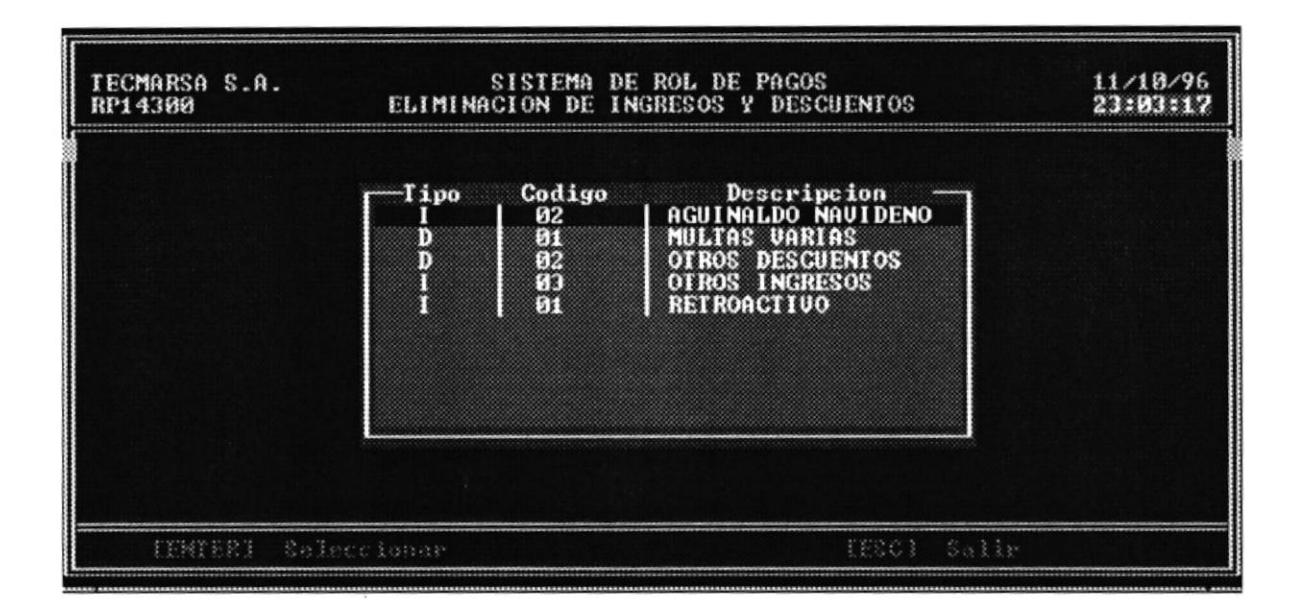

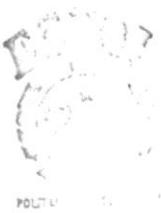

 $\sim -\epsilon^* \Lambda$  $E$ .  $\mathbb{C}^{n \times n}$  .  $\mathbb{P}$  .  $\mathbb{F}_4$  .<br>S

3. Aparecerá el registro correspondiente con sus datos y un mensaje de si "Desea Eliminar registro [s/n]". Presione "S" para eliminarlo, caso contrario presione "N".

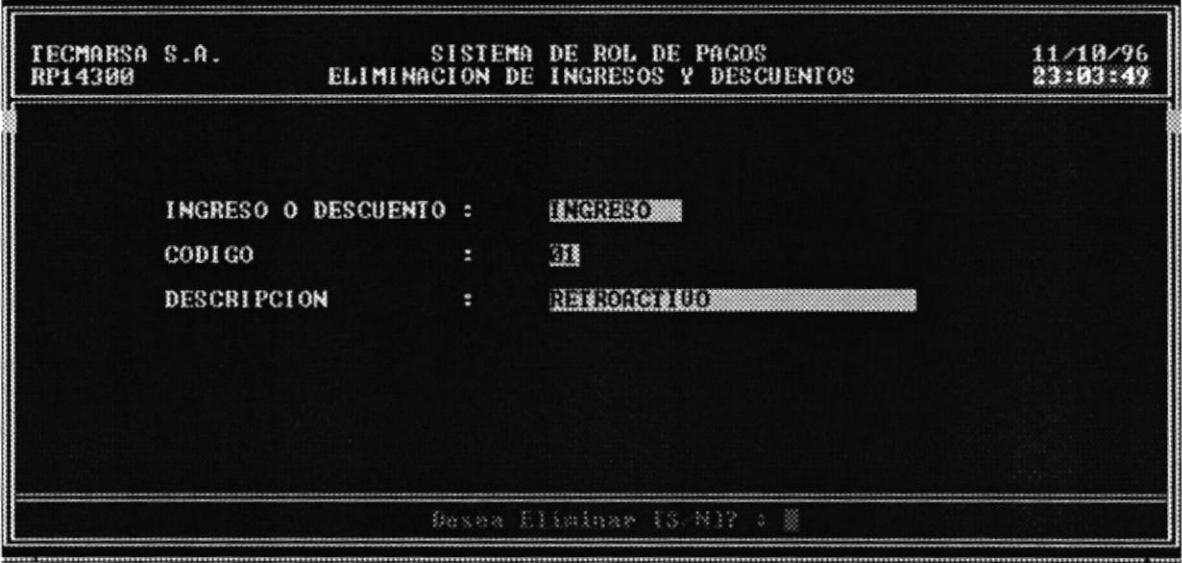

4. Presione [ESC] para salir de esta pantalla

# 4.4 Atrasos y Faltas

Esta opción permite el ingreso, consulta, eliminación de las Faltas y Atrasos de los empleados con su multa respectiva.

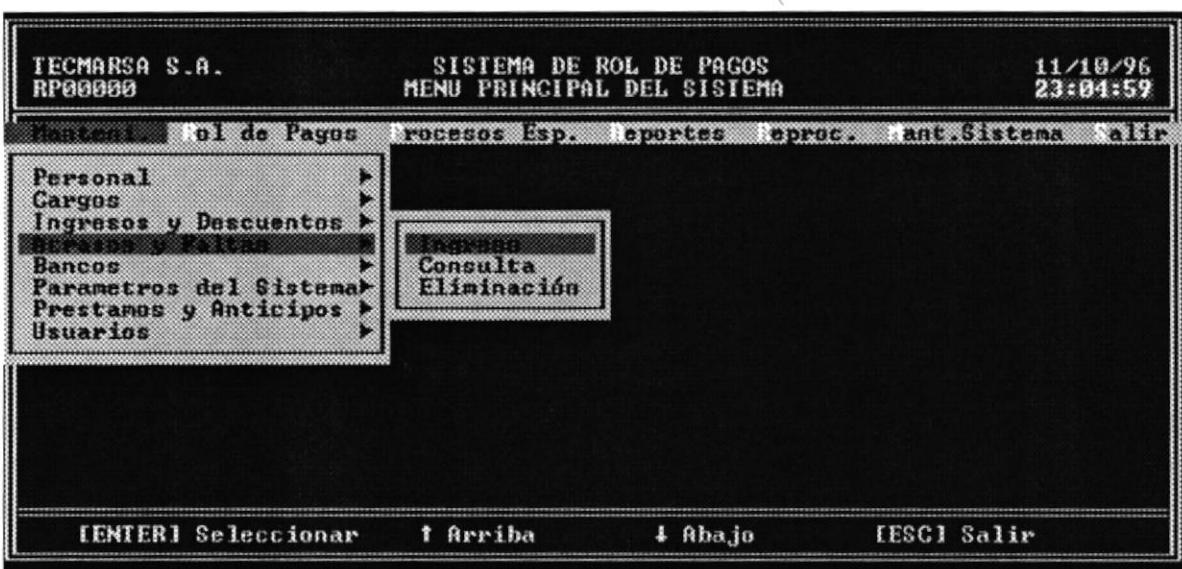

## $4.4.1$ Ingreso

Esta opción permite registrar la Falta o Atraso de un empleado. Los pasos a seguir son:

- 1. En el menú de Faltas y Atrasos elija la opción Ingreso.
- 2. Aparecerá la siguiente pantalla para registrar la Falta o Atraso.

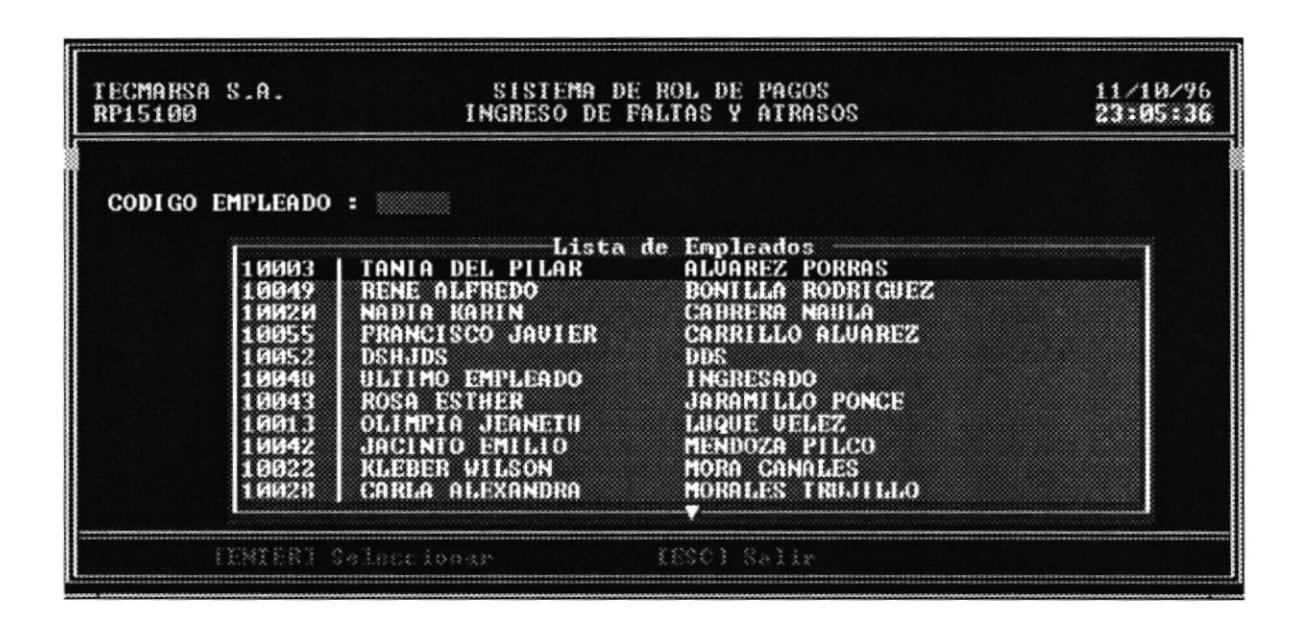

3. Ingrese el código del empleado que tiene la falta o atraso o presione F1 para Ayuda. Aparecerá el nombre del empleado.

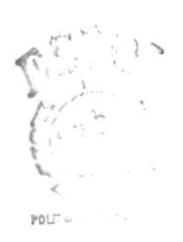

 $B(101.1)^3 = C \Lambda$  $\mathbb{C}^{n\times n}$  .  $\mathbb{R}$  $P_{3}^{+},\tilde{\gamma}_{3}^{-},\tilde{\gamma}_{3}^{0}$ 

4. Ingrese el motivo (Falta o Atraso)

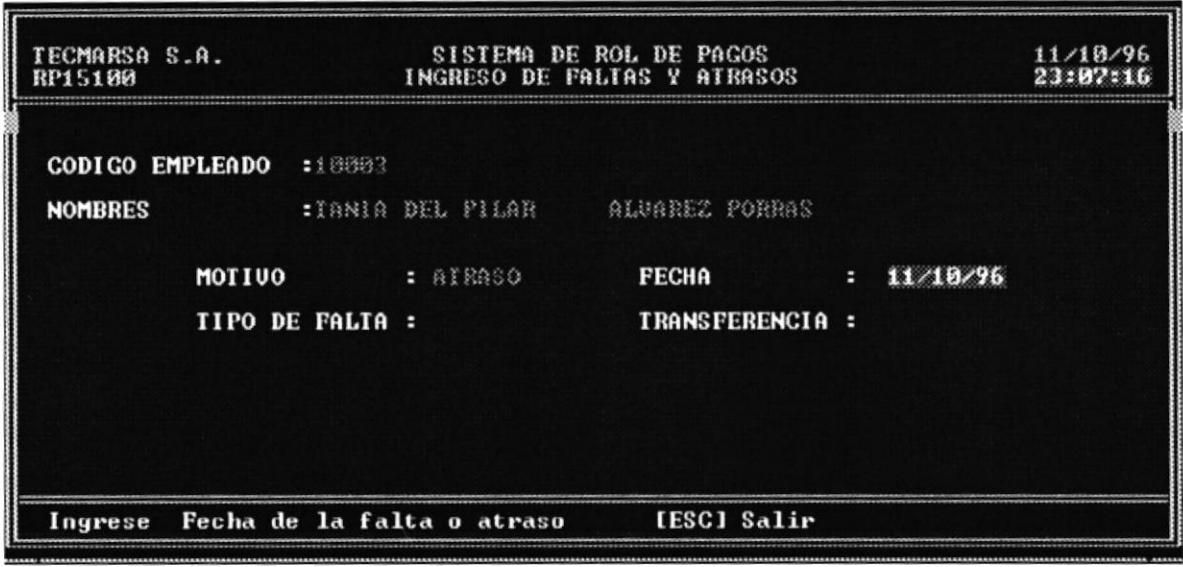

- 5. Ingrese fecha de la falta o atraso
- 6. Ingrese el tipo de Falta (Justificada o Injustificada). Si la falta o atraso es justificado, el campo de transferencia se llenará con Excento, caso contrario se llenará con Multa.
- 7. Ingrese los minutos de atraso del empleado. Si es una falta los minutos se calculan automáticamente por las horas laborables.
- 8. Aparecerá el valor de la multa por la falta o atraso injustificado
- 9. Seleccione la opción Grabar para guardar los datos, si desea modificar elija esta opción para modificar los campos deseados, caso contrario elija Salir para cancelar el ingreso de la falta.

### $4.4.2$ Consulta

Esta opción permite consultar una falta o atraso de un empleado. Los pasos a seguir son:

1. En el menú de Atrasos y Faltas elija la opción Consulta. Aparecerá la correspondiente pantalla de consulta con los empleados que tuvieran faltas o atrasos injustificados.

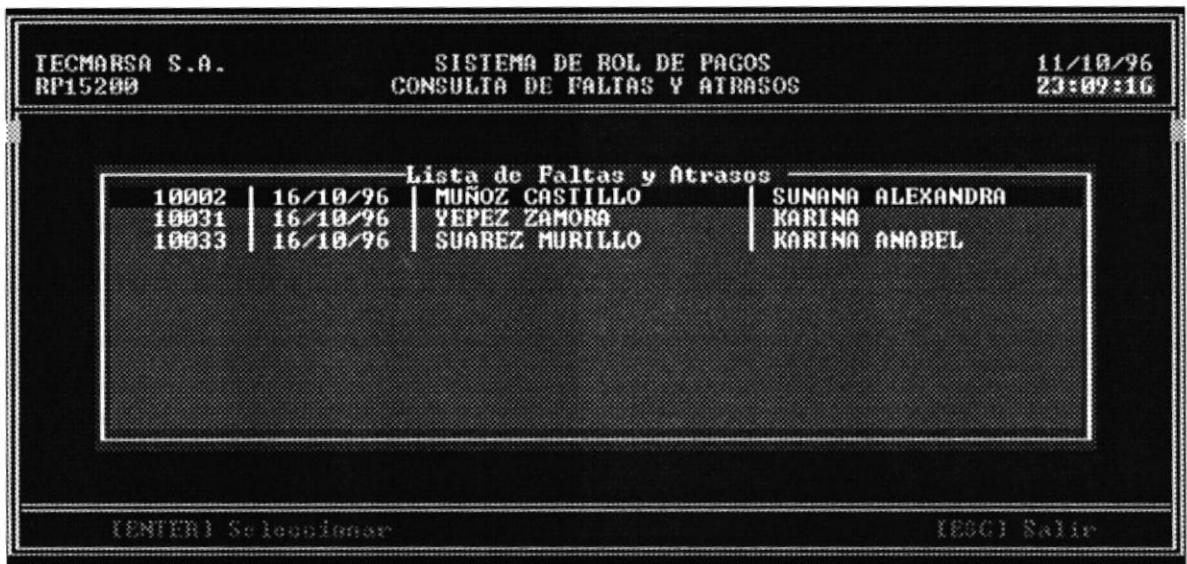

2. Seleccione con las teclas de flechas el empleado y presione [ENTER]. Aparecerá la pantalla con los datos de la falta o atraso de ese empleado.

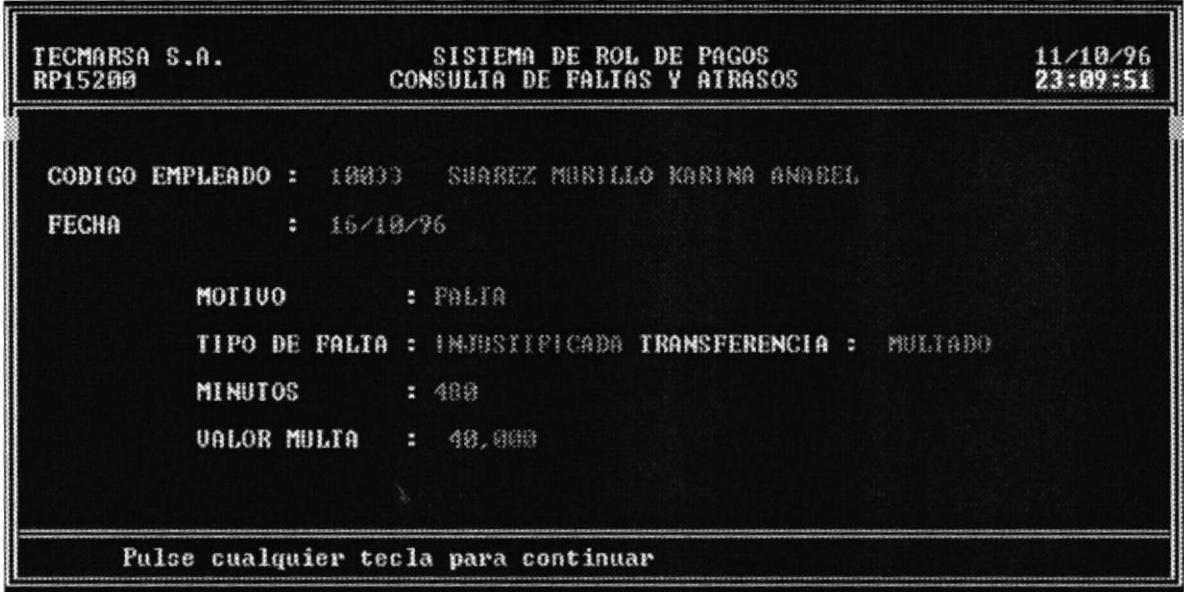

3. Digite [ESC] para salir de la consulta

# Eliminación  $4.4.3$

Esta opción permite eliminar las faltas o atrasos de los empleados. Los pasos a seguir son:

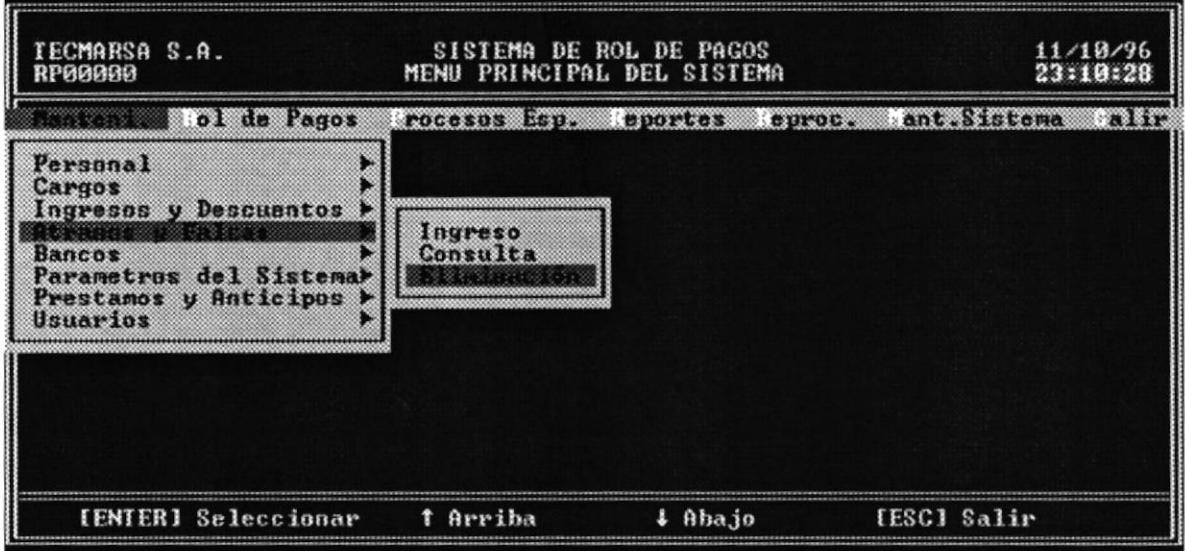

1. En la ventana de Listado de Faltas y Atrasos seleccione el empleado respectivo.

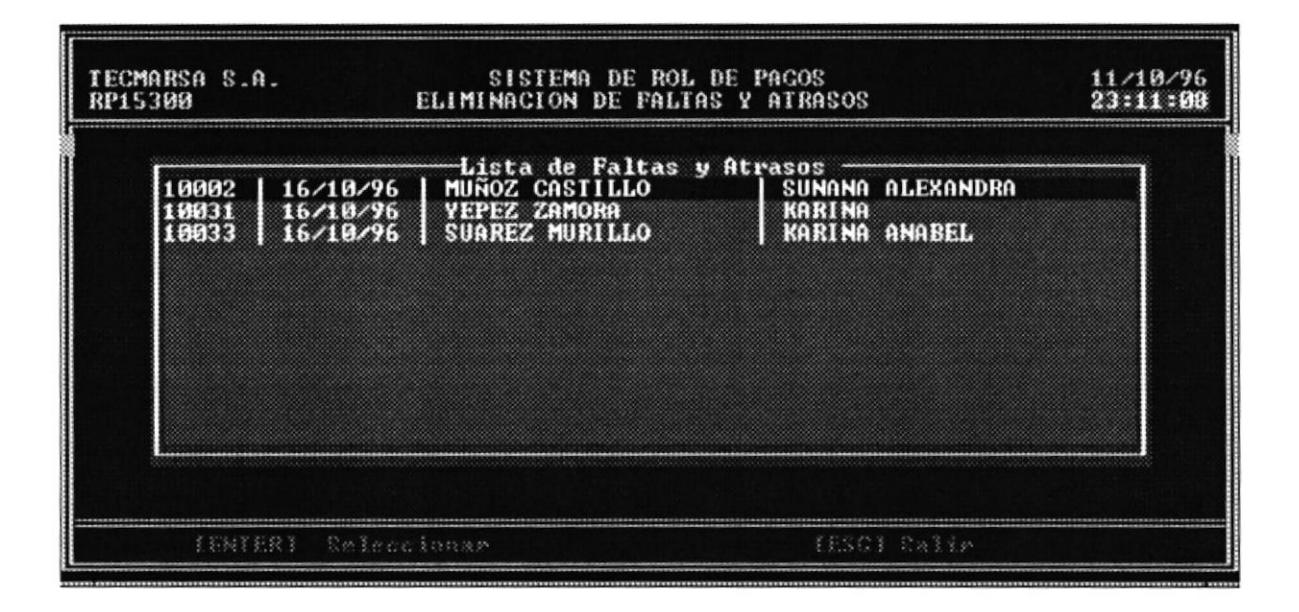

2. Aparecen los datos correspondientes a esa Falta y las opciones de Eliminar o Cancelar la Eliminación"

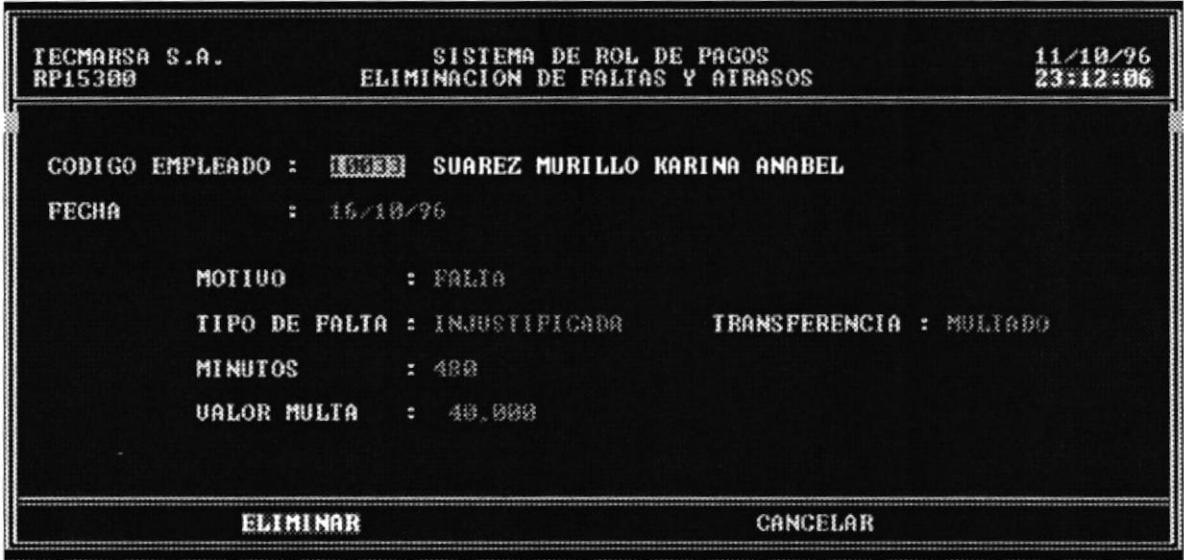

- 3. Seleccione "Eliminar" para borrar la Falta, caso contrario elija "Cancelar" para cancelar
- 4. Presione [ESC] para salir de Eliminación de Faltas y Atrasos

POLT ..

 $\text{BHS}(\mathbb{C}) \cong \mathcal{C}\text{A}$  $C32433$  $\mathrm{P}\mathcal{C}\mathcal{C}\Lambda\mathrm{S}$ 

# 4.5 Bancos

Esta opción permite ingresar, consultar, eliminar los Bancos con los que la compañía tiene relación.

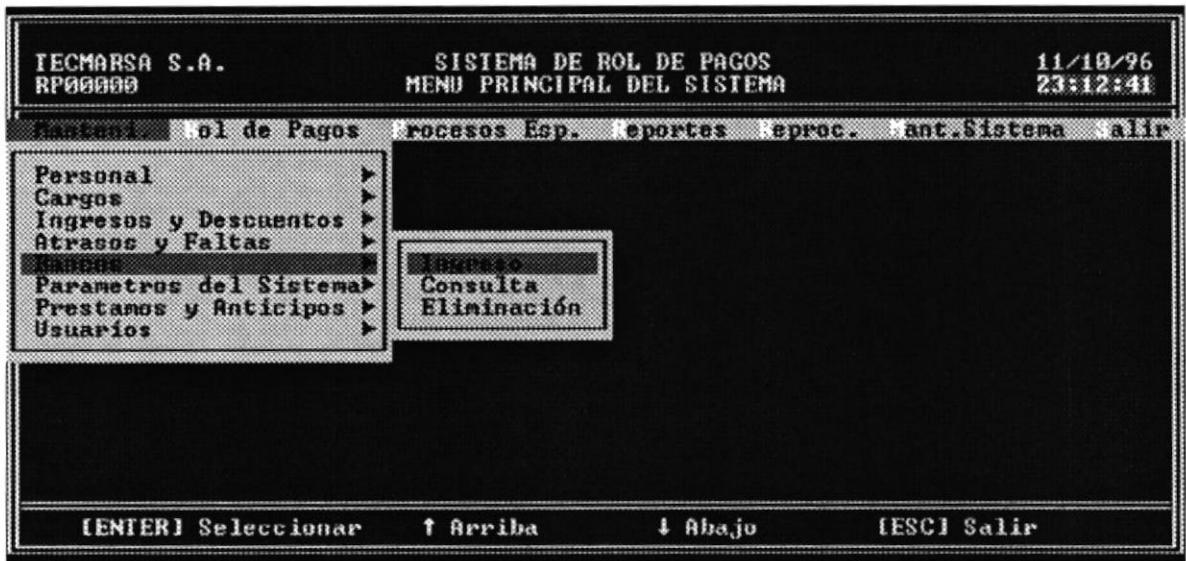

### $4.5.1$ Ingreso

Esta opción permite el ingreso de un nuevo Banco al sistema. Los pasos a seguir son:

1. En el menú de Bancos elija Ingreso. Aparecerá la pantalla de ingreso de Bancos al sistema.

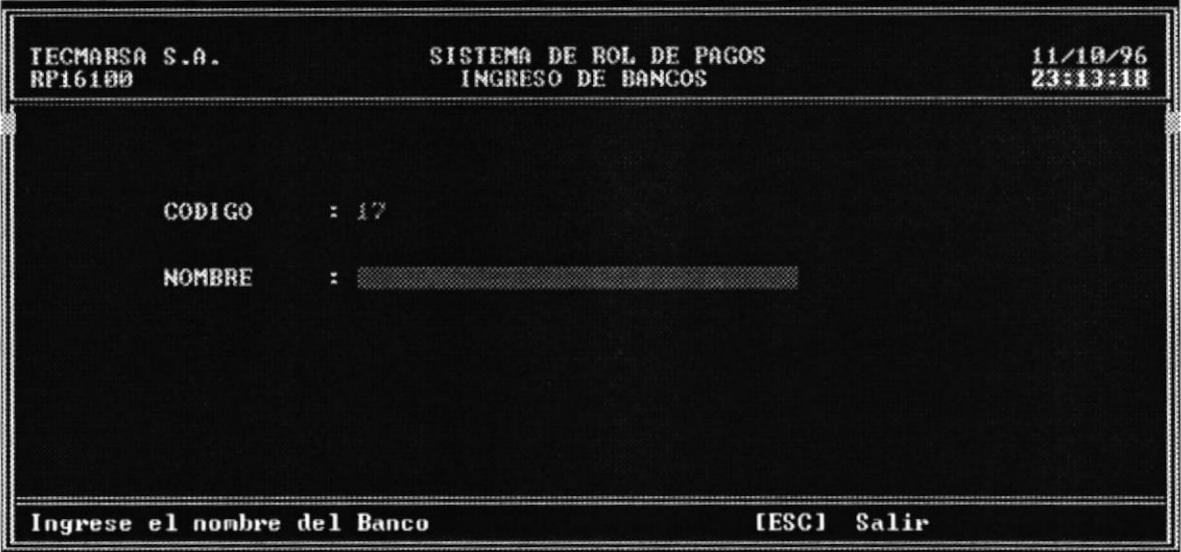

- 2. El código del Banco se genera automáticamente, solo debe ingresar el nombre del nuevo Banco.
- 3. Luego aparecerán las opciones de Grabar, Modificar y Cancelar. Elija Grabar para ingresar el nuevo Banco, Modificar para hacer cambios y Cancelar para salir de esta opción sin grabar.

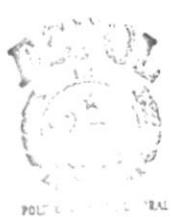

 $\mathbf{E}(\mathbb{C},\mathbb{C})\cap\mathbf{C}\mathbf{A}$  $\mathbb{C}^{\mathcal{N}\times\mathcal{N}}$  $\mathrm{P}\&\mathrm{N}\Delta\mathbf{S}$ 

## $4.5.2$ Consulta

Esta opción permite realizar una consulta de los Bancos que están en el sistema. Los pasos a seguir son:

1. En el menú de Bancos elija Consulta. Aparecerá la pantalla de Consulta de Bancos al sistema.

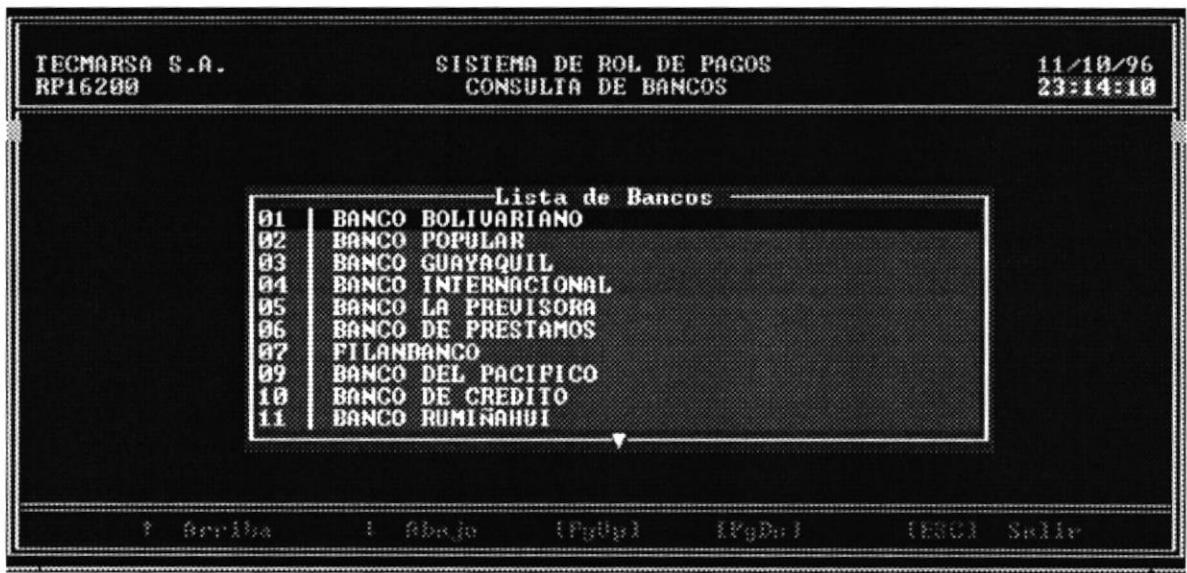

- 2. Muevase con las teclas de flechas o con PgUp y PgDn para visualizar las otras pantallas.
- 3. Presione [ESC] para salir de la Consulta de Bancos.

# Eliminación  $4.5.3$

Esta opción permite eliminar un Banco del sistema. Los pasos a seguir son:

1. Una vez que aparece el Listado de los Bancos, presione [Enter] para seleccionar un Banco.

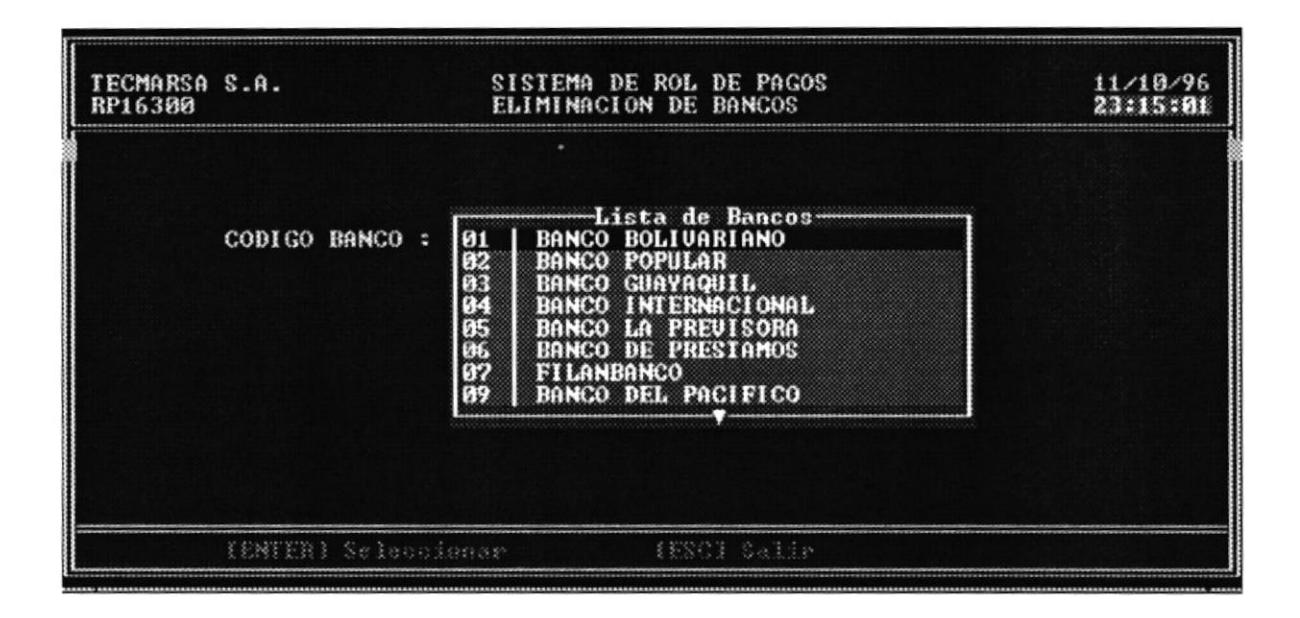

2. Aparecerá el nombre del Banco y el mensajes "Desea Eliminar registro  $[s/n]$ "

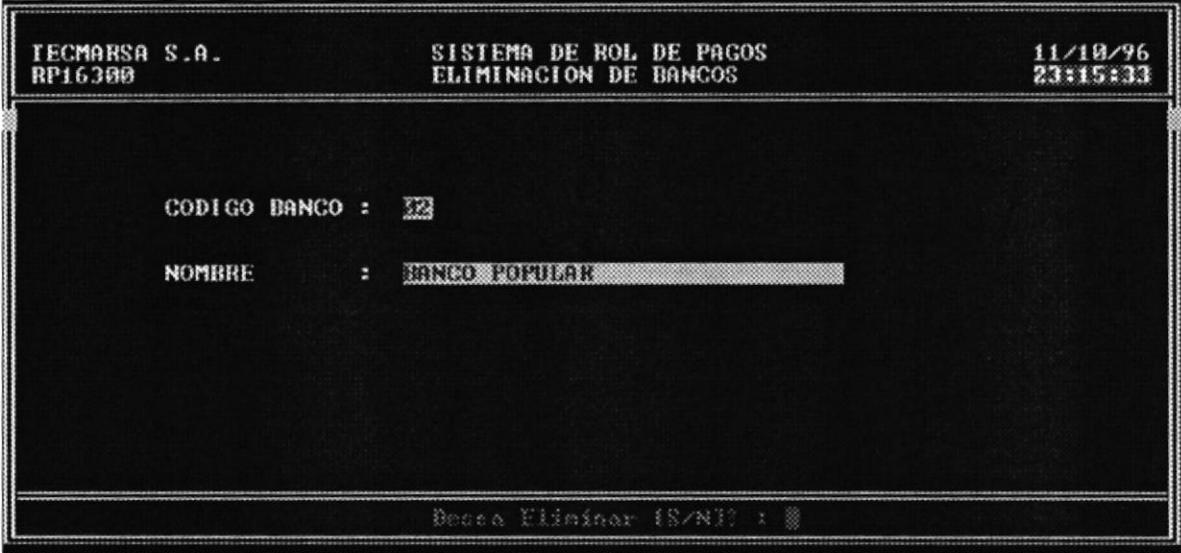

3. Presione "S" si desea eliminar el Banco, caso contrario presione "N".

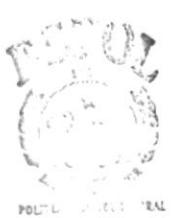

**BULLOUGA**  $(111)$  $\text{PLNASS}$ 

# 4.6 Parámetros del Sistema

Esta opción permite la consulta y modificación de los parámetros del sistema tales como: Nombre de la Empresa, valores de Bonificaciones, Compensaciones, Transporte, Dirección, etc.

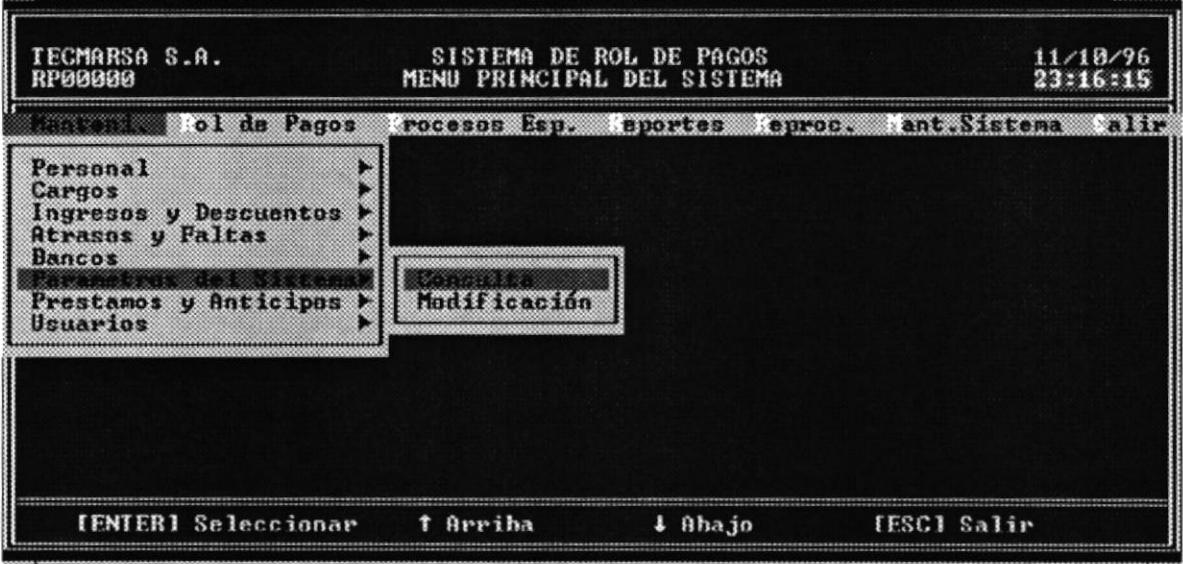

B
#### Consulta 4.6.1

Esta opción permite la consulta de los parámetros del sistema. Los pasos a seguir son:

1. En el menú Parámetros del Sistema elija la opción Consulta. Aparecerá la pantalla con los datos establecidos por la empresa.

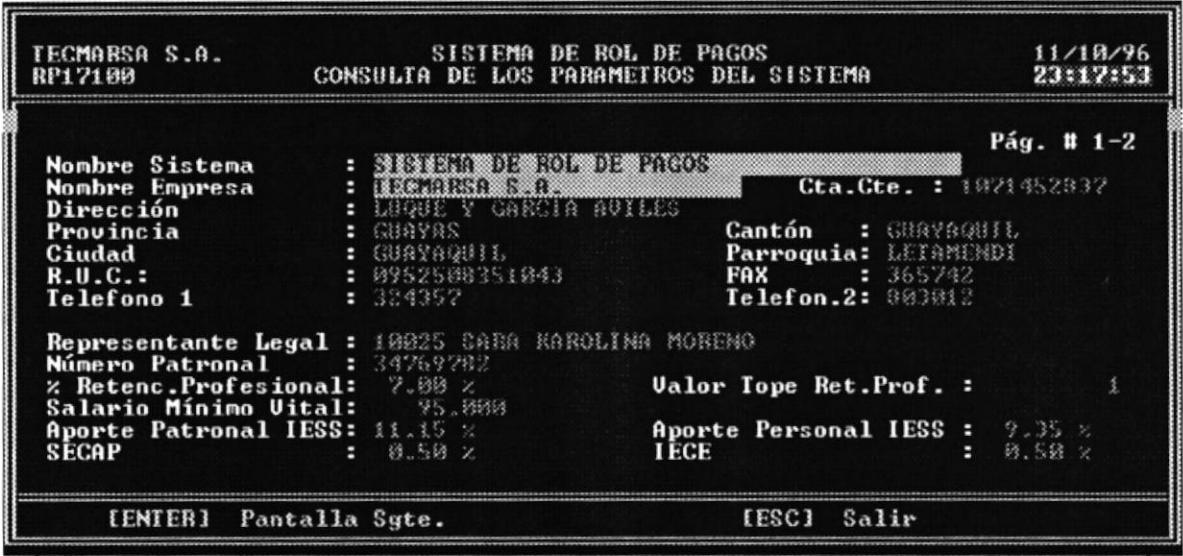

- 2. Presione la tecla [ENTER] para ver la siguiente pantalla o [INS] para ver la pantalla anterior.
- 3. Presione [ESC] para salir de esta opción.

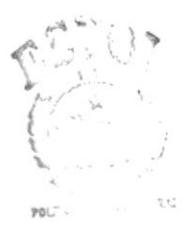

 $\mathbb{B}(\mathbb{Z}(\mathbb{R}^d))\subseteq \mathbb{C}\mathbb{A}$  $\mathbb{C}^{N\times 1}$   $\mathbb{C}^3$ PEN AS

### Modificación  $4.6.2$

Esta opción permite la modificación de los parámetros del sistema. Los pasos a seguir son:

1. En el menú Parámetros del Sistema elija la opción Modificación. Aparecerá la pantalla con los datos establecidos por la empresa.

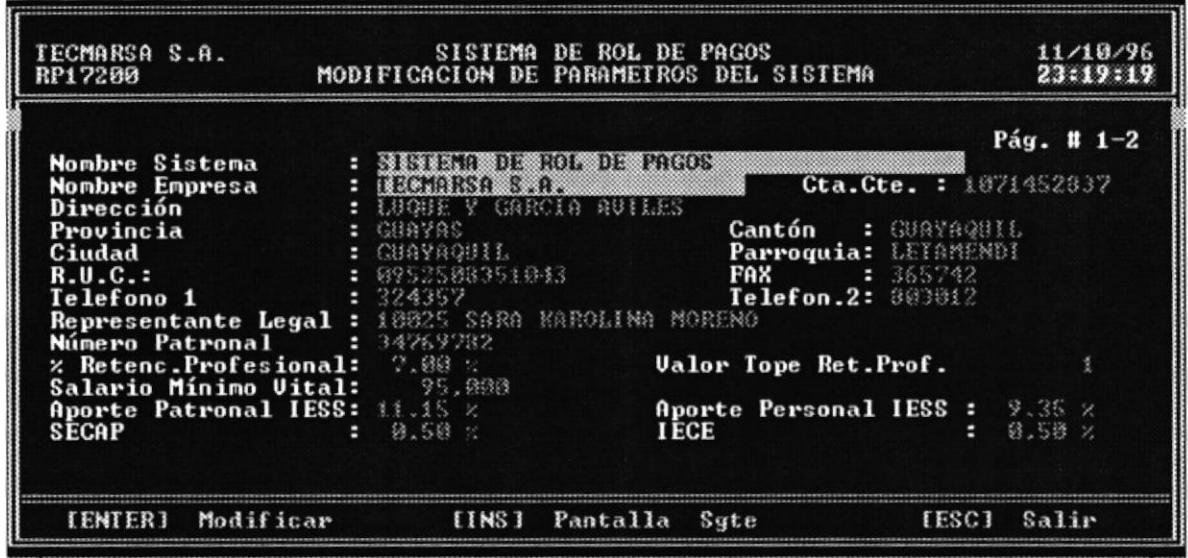

- 2. Presione la tecla [ENTER] para modificar la pantalla actual o [INS] para modificar la pantalla siguiente.
- 3. Si presionó [ENTER] empiece a modificar los datos de la pantalla caso contrario modificará los datos de la siguiente pantalla.

4. Una vez modificados los datos, aparecerán las opciones de Modificar y Cancelar. Presione Modificar para guardar los cambios, caso contrario presione Cancelar para salir de la opción si alterar nada.

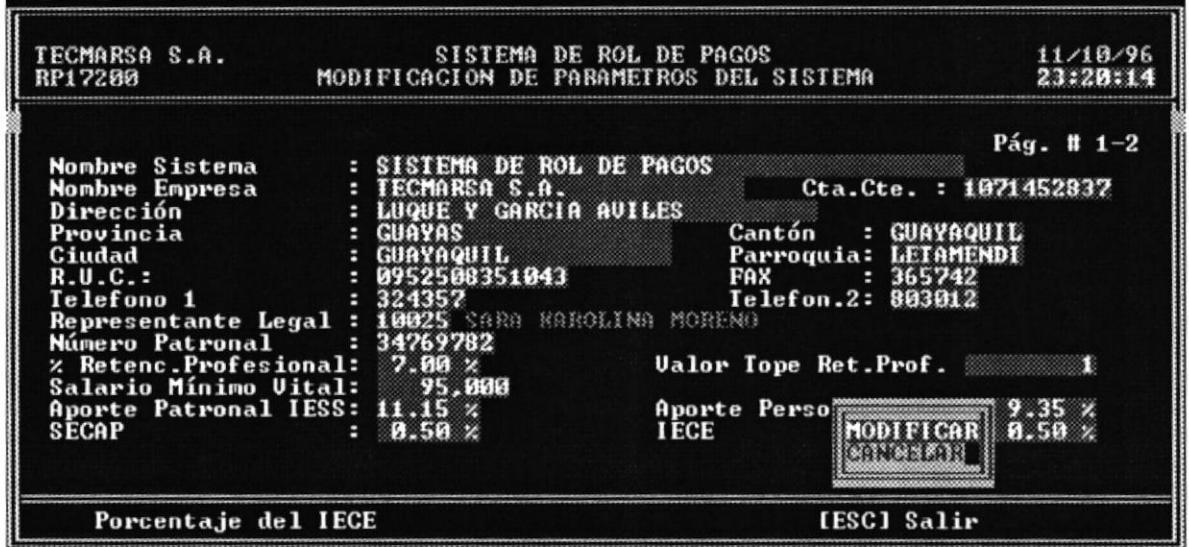

 $\mathbf{POU}^{\ast }\left( \mathcal{C}\right) \subseteq\mathcal{S}\left( \mathcal{C}\right) .$ 

 $\mathbf{E}(\mathbf{M},\mathbf{I},\mathbf{V})\subseteq C\mathbf{A}$  $C\mathcal{L}_\varepsilon(\cdot)$  ,  $t$  $\mathbb{P}^\text{NN-NS}_\text{tot}$ 

## 4.7 Préstamos y Anticipos

Este proceso permite dar mantenimiento a los diferentes tipos de préstamos que dispone la compañía permitiendo conocer el porcentraje de interés que se cobra.

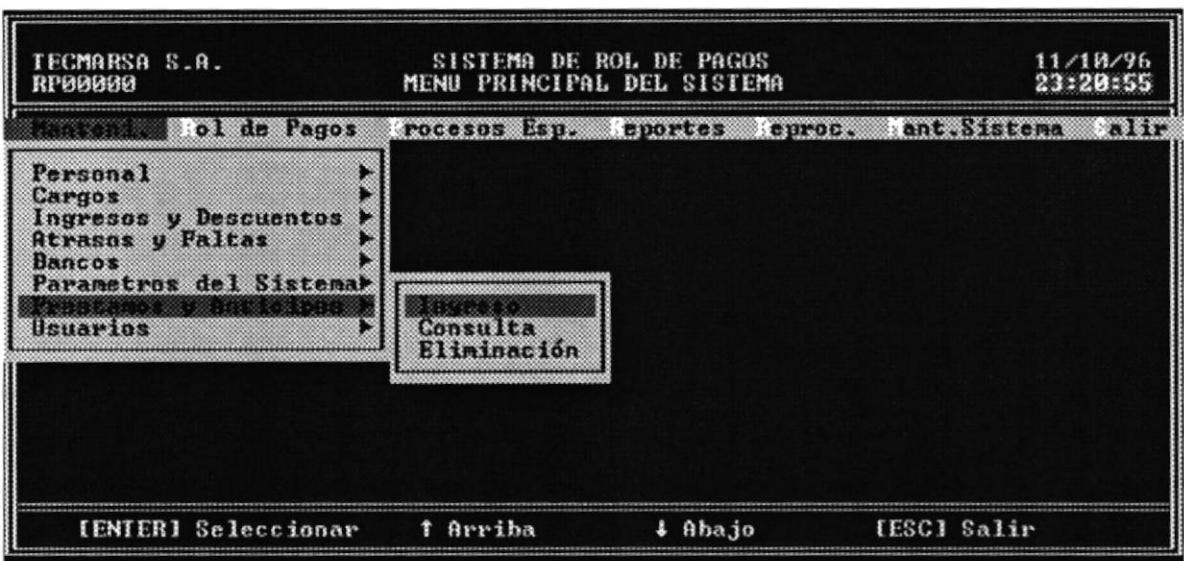

### $4.7.1$ Ingreso

Esta opción permite registrar el préstamo o anticipo de un empleado. Los pasos a seguir son:

1. En el menú Préstamos y Anticipos elija la opción Ingreso. Aparecerá la siguiente pantalla:

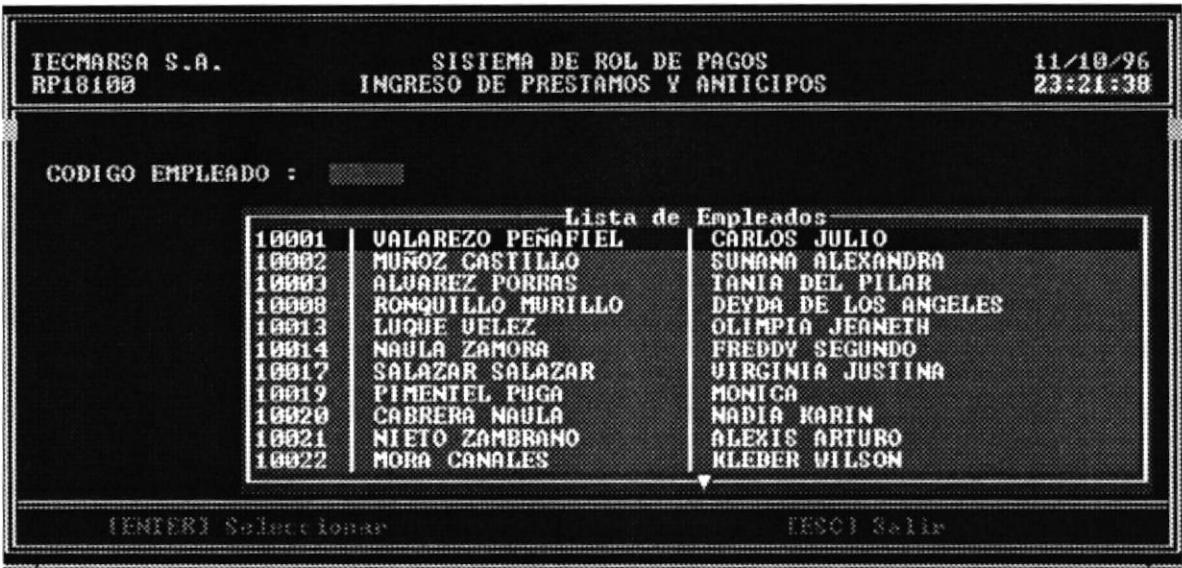

- 2. Ingrese código del empleado o F1 para Ayuda. Aparecera el nombre del empleado.
- 3. Ingrese el tipo de Préstamo o seleccionelo en la Ayuda (Préstamo a empresa, Anticipo a Sueldo, Anticipo de Decimo Tercero, Cuarto, Quinto)

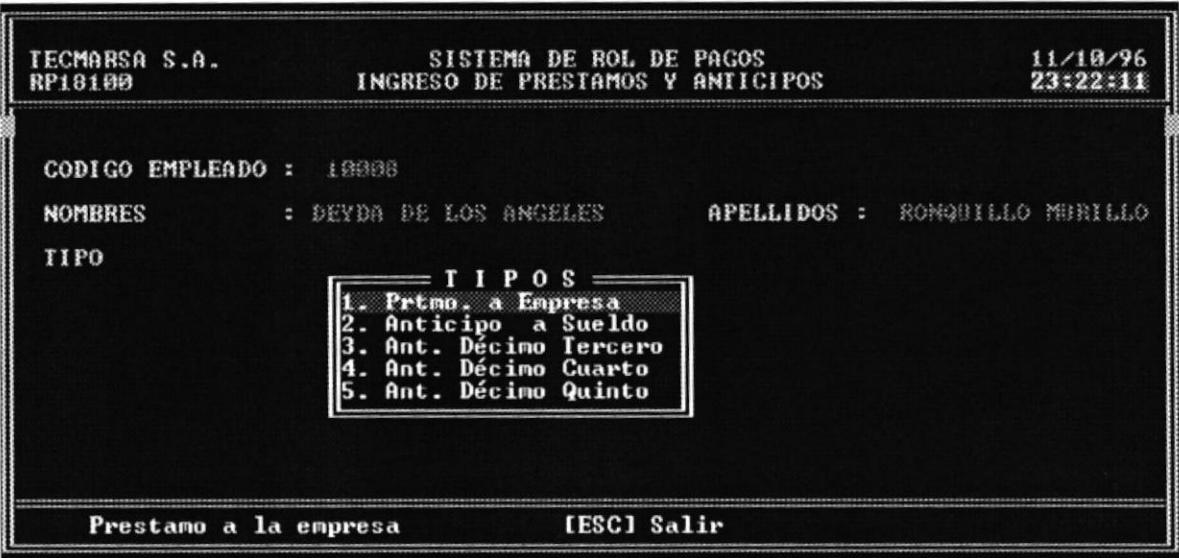

- 4. Si es préstamo a Empresa, también deberá ingresar el % de interés y el número de pagos del préstamo.
- 5. Ingrese el valor del Anticipo.
- 6. Ingrese fecha de otorgamiento.

POLITICS OF LE.  $\mathcal{R}^{\mathcal{A}}$ 

BIBLIOT CA  $CAYP$ cl i PEÑAS

.

7. Luego aparecerán las opciones de Grabar, Modificar y Salir, seleccione Grabar para guardar el registro o Modificar para realizar cambios en los datos. La opción Salir cancela el ingreso de los datos.

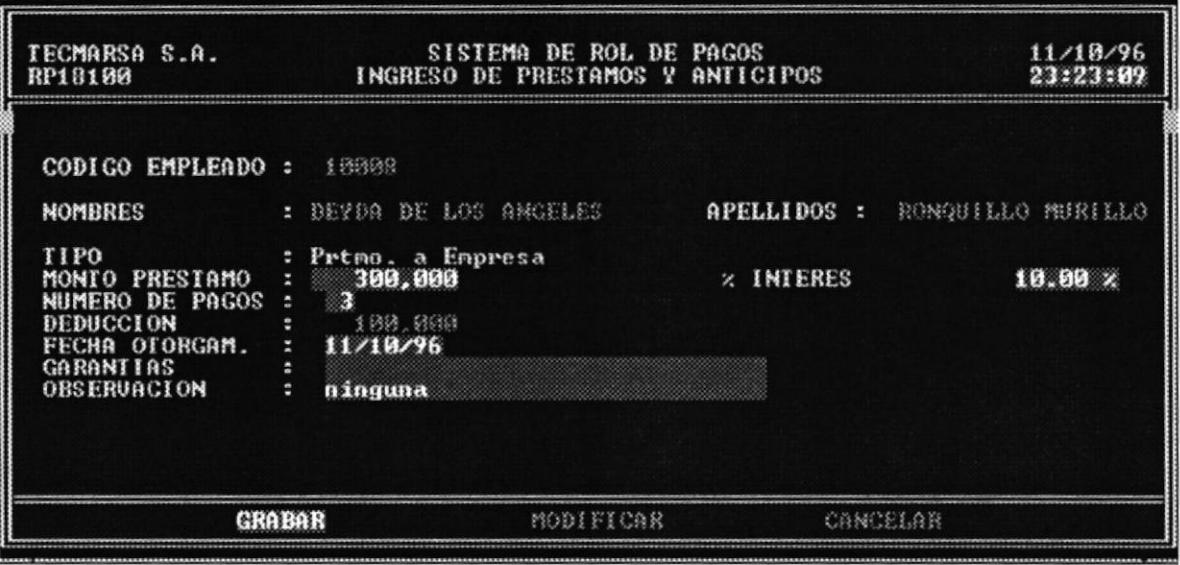

### $4.7.2$ Consulta

Presione [ENTER] para seleccionar un empleado con prestamo o anticipo

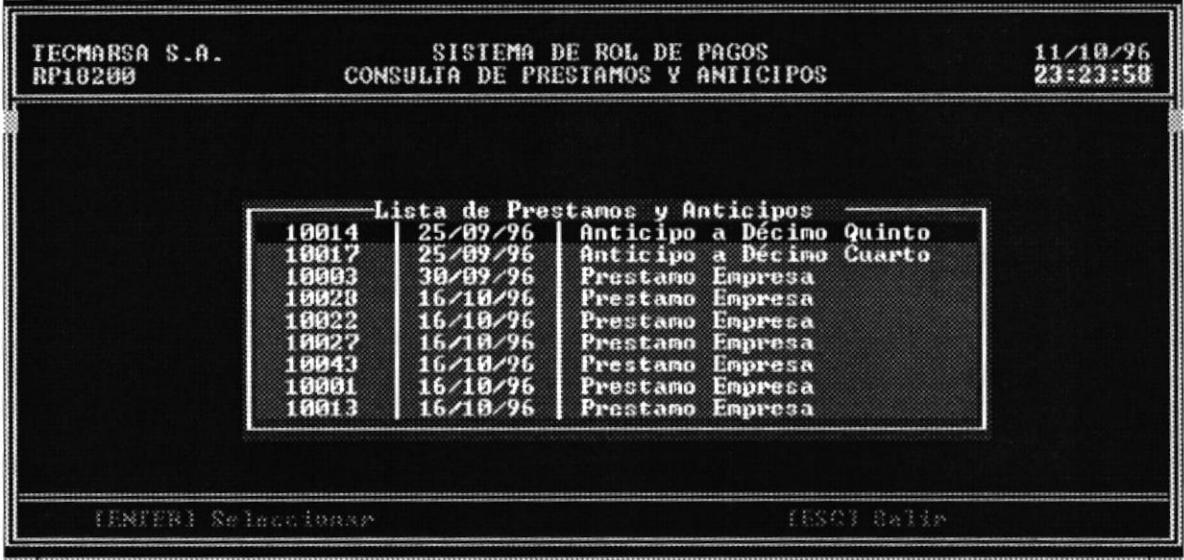

1. Aparecerá la pantalla con los datos del préstamo del empleado.

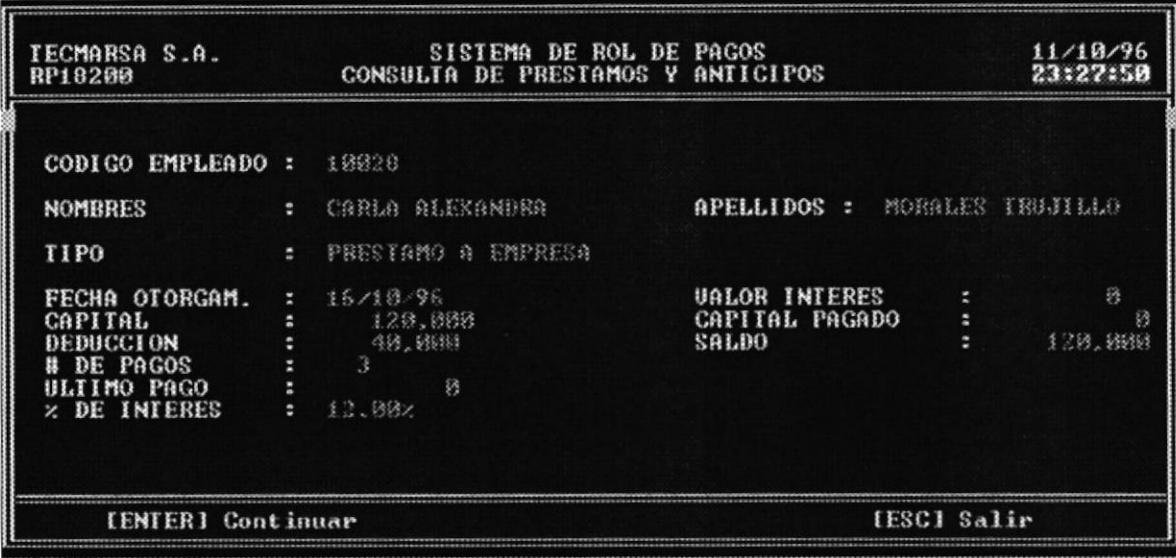

2. Presione [ESC] para salir de la consulta.

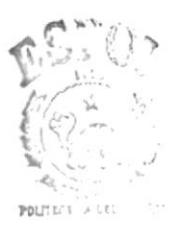

BIBLIOT CA  $\mathbb{C}\Lambda\mathcal{M}^{\omega}\,\mathrm{d}\, \mathcal{V}$  $\text{PE}\tilde{\text{N}}\text{AS}$ 

### Eliminación  $4.7.3$

Esta opción permite eliminar un préstamo o anticipo otorgado al empleado solo en el caso que aun no se le haya descontado en el rol. Los pasos a seguir son:

1. Presione [ENTER] para seleccionar un empleado con prestamo o anticipo y eliminarlo si lo desea.

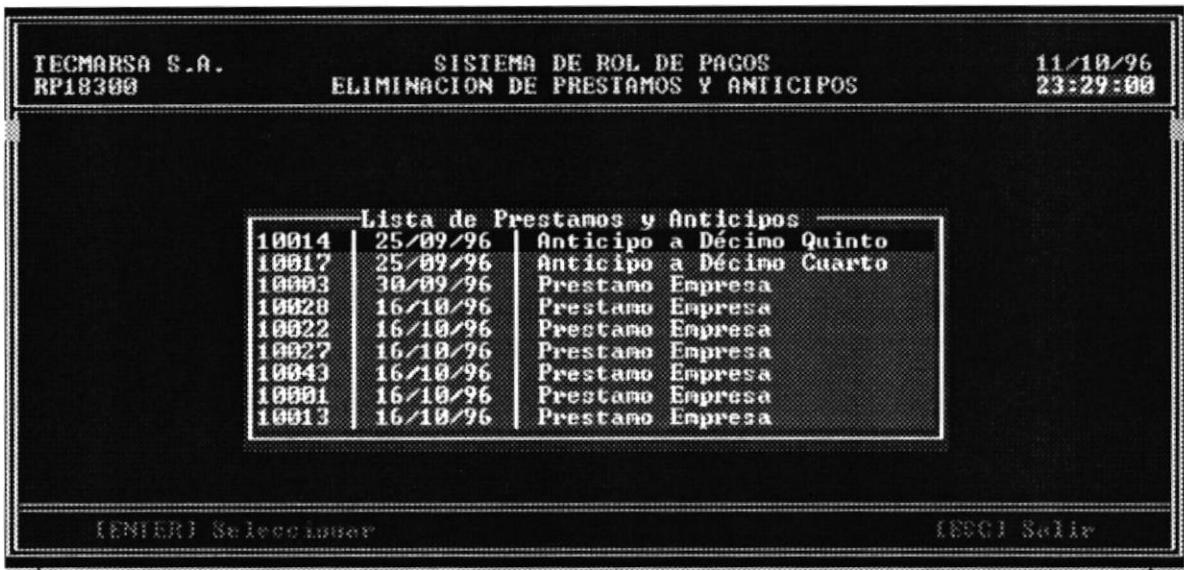

2. Seleccione "S" para eliminar el préstamo caso contrario se cancela la eliminación.

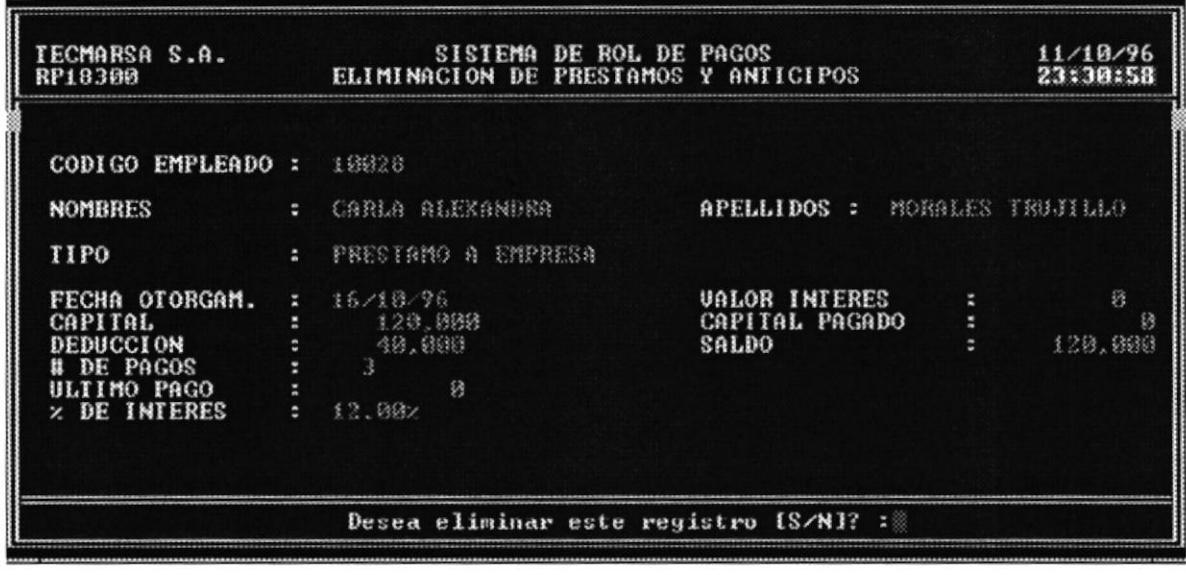

### 4.8 Usuarios

Este proceso permite adicionar un usuario, modificar datos para el usuario, consultar y eliminar usuarios. El Gerente de Ventas será el que se encargue de este proceso.

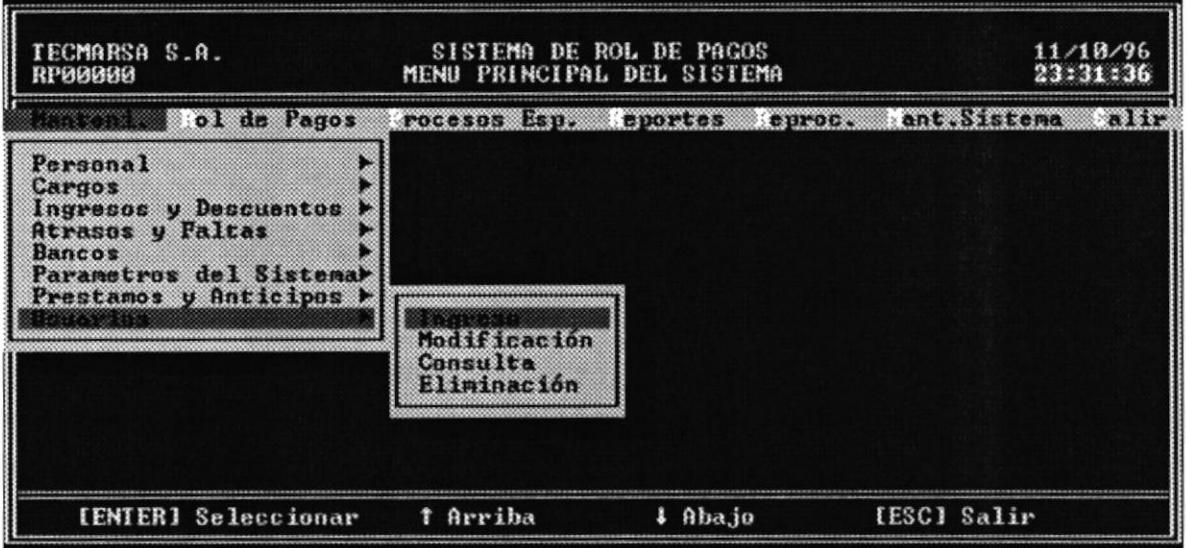

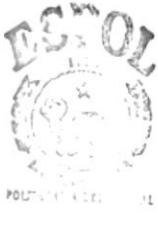

BIBLIOT CA  $\mathbb{C}$  VMP  $\rightarrow 4$  $\text{PESAS}$ 

#### 4.8.1 Ingreso

Los pasos a seguir para añadir un nuevo usuario son:

- 1. Seleccione la opción Ingreso del menú de Usuarios.
- 2. Ingrese el login del nuevo usuario.

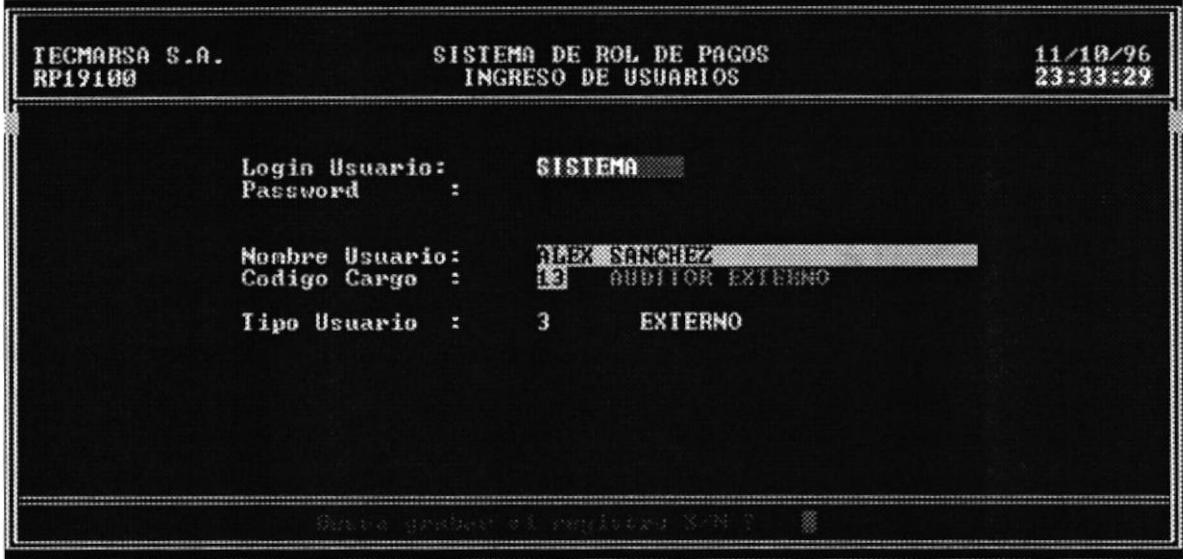

- 3. Ingrese el password asignado al nuevo usuario.
- 4. Ingrese nombres y apellidos del usuario
- 5. Ingrese el código del cargo que desempeña en la empresa.
- 6. Ingrese el tipo de usuario ( $1$  = Principal,  $2$  = Digitador,  $3$  = Externo)
- 7. Presione "S" para grabar el registro.

### Modificación  $4.8.2$

Los pasos para modificar los datos del usuario son:

1. Ingrese el login asignado al usuario. Aparecerán los demás datos del usuario.

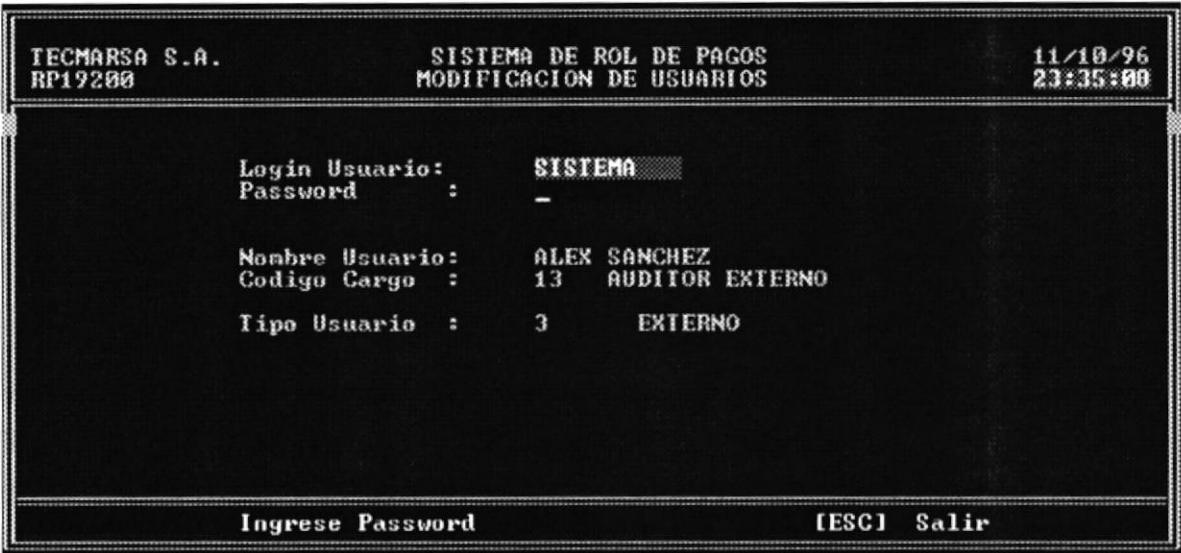

- 2. En la posición del cursor modifique el campo o desplacese con la tecla TAB a los siguientes campos que quiera modificar.
- 3. Una vez que ha terminado de modificar, aparece mensaje "Desea Grabar registro [S/N] ?". Presione "S" para grabar o "N" para cancelar la modificación.
- 4. Presione [ESC] para salir de esta opción.

### Consulta 4.8.3

Los pasos para realizar una consulta de los datos de un usuario son los siguientes:

1. Ingrese el login del usuario o presione F1 para Ayuda

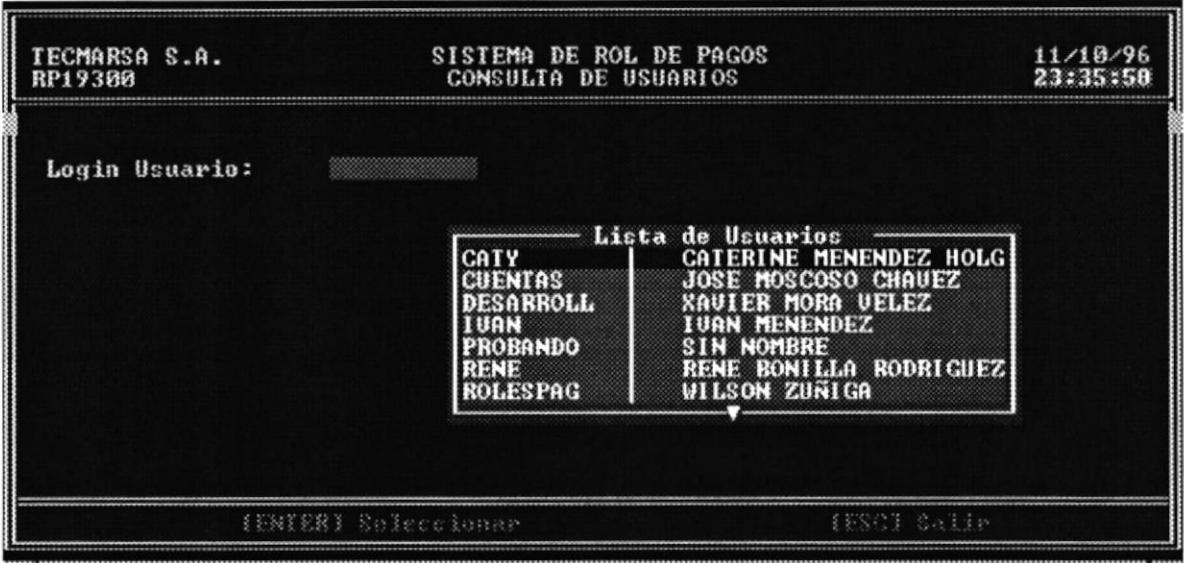

2. Seleccione con las teclas de flechas el usuario y presione [ENTER].

3. Aparecerán los demás datos correspondientes a ese usuario.

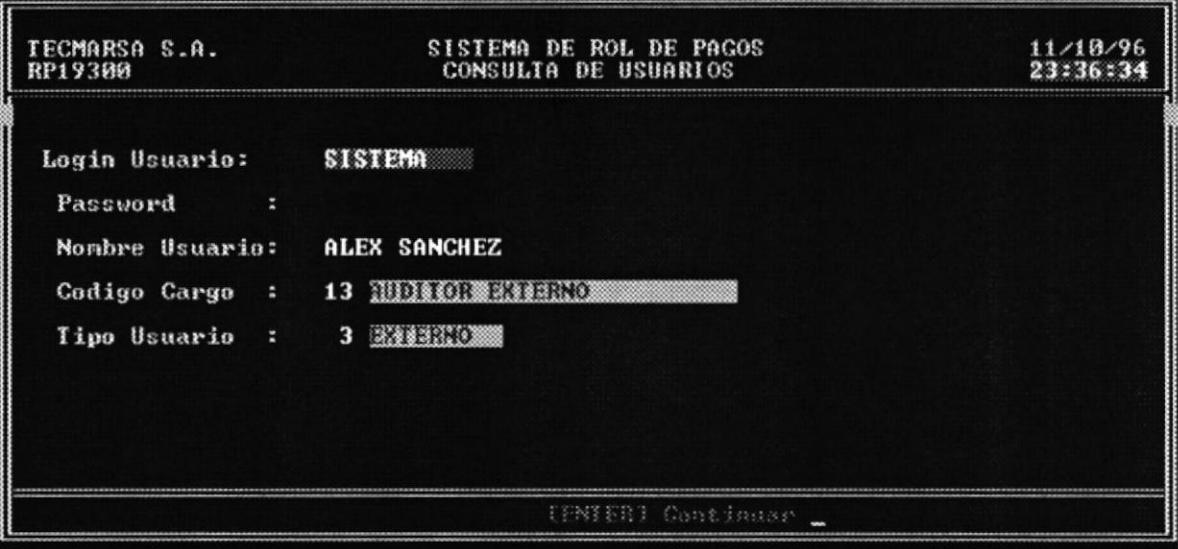

4. Presione [ESC] para salir de esta opción

### Eliminación 4.8.4

Los pasos para realizar una eliminación de un usuario son los siguientes:

1. Ingrese el login del usuario.

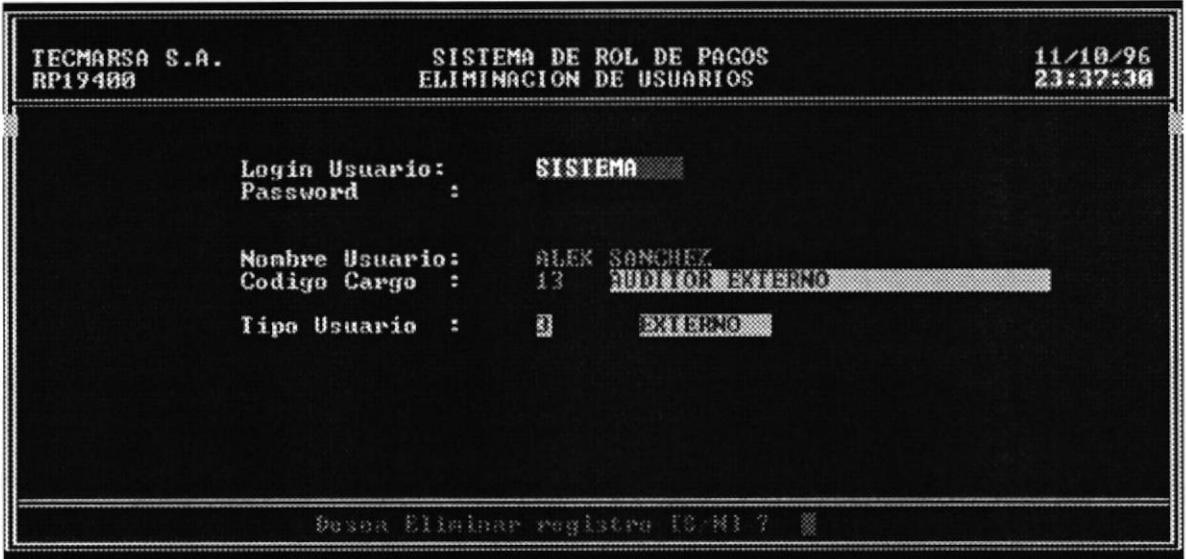

- 2. Aparecerán los demás datos correspondientes a ese usuario.
- 3. Aparece el mensaje "Desea Eliminar registro [S/N]?" Presione "S" para eliminarlo caso contrario presione "N".
- 4. Presione [ESC] para salir de esta opción.

# Gapítulo 5

## Rol de Pagos

## Capítulo 5 Rol de Pagos

El objetivo de este Módulo es el permitir generar los roles de: pago de la primera o segunda quincena, también permite dar mantenimiento a las transacciones generadas por los empleados como son: los ingresos por aguinaldos, retroactivo, etc., los descuentos por multas varias u otros egresos, etc.

La pantalla de Rol de Pagos, es la siguiente:

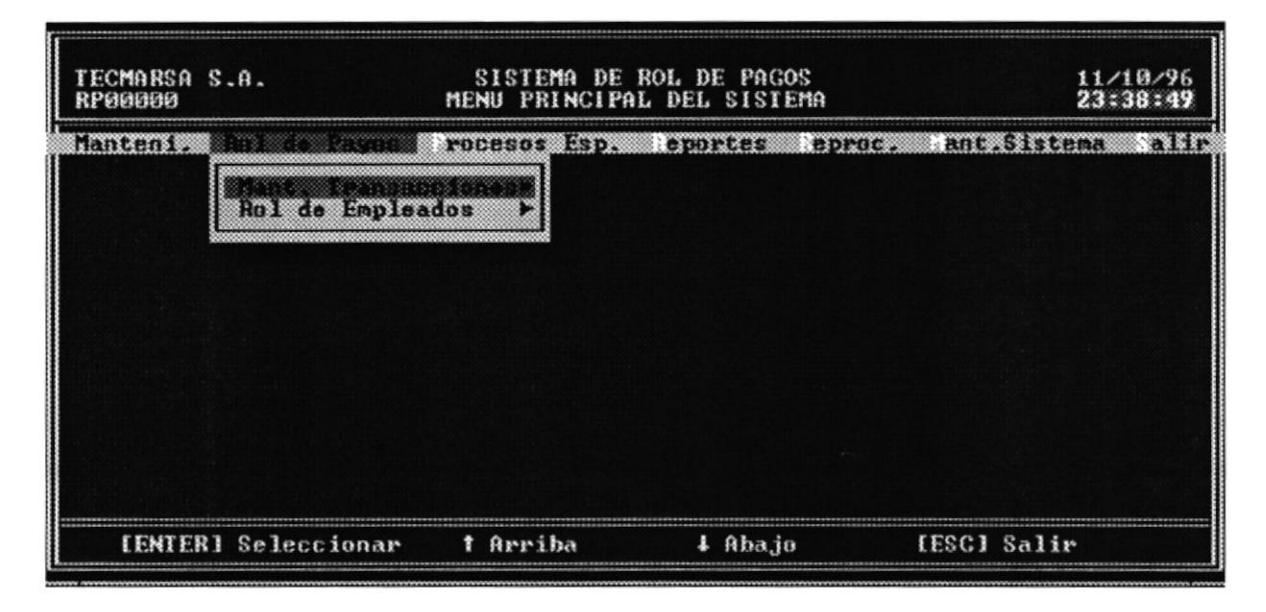

A continuación se explica cada una de las opciones de este módulo.

### 5.1 Mantenimiento de Transacciones

Este proceso permite dar mantenimiento a las transacciones generadas por los empleados.

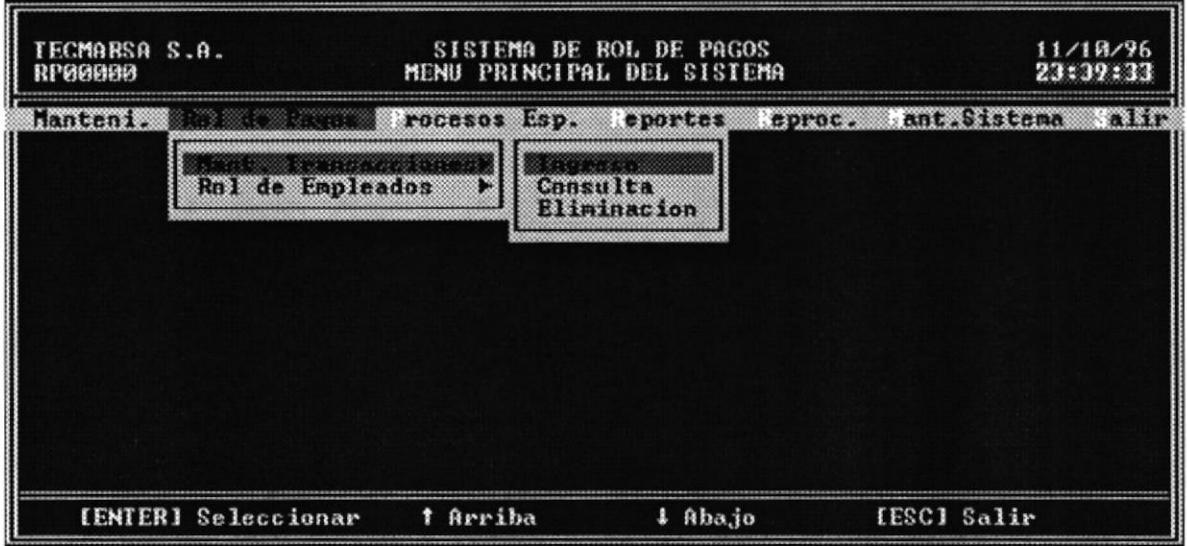

### Ingreso  $5.1.1$

Esta opción permite ingresar una transacción de ingreso o descuento generada por un empleado. Los pasos a seguir son:

1. Ingrese el código del empleado para el cual se va a realizar la transacción o F1 para Ayuda.

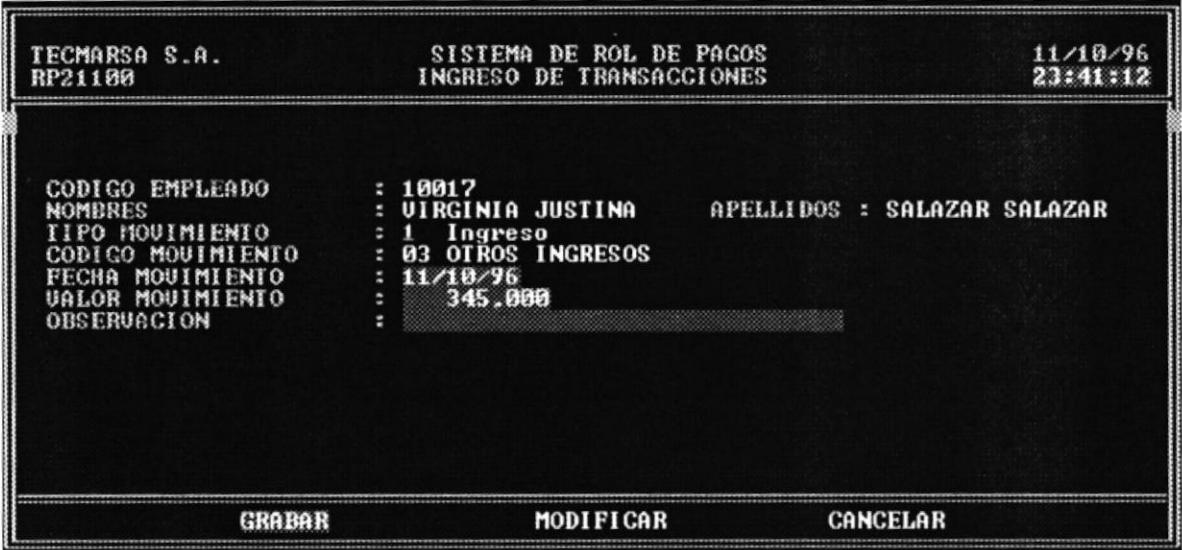

- 2. Ingrese el tipo de movimiento ( $1 =$  Ingreso,  $2 =$  Descuento)
- 3. Ingrese el código del movimiento o F1 para Ayuda
- 4. Ingrese la fecha en que se registra el movimiento.
- 5. Ingrese el valor del movimiento.
- 6. Ingrese la observación o presione [ENTER]
- 7. Seleccione Grabar para guardar los datos o Modificar para realizar cambios en los datos o [ESC] para salir sin grabar.

#### $5.1.2$ Consulta

Esta opción permite realizar una consulta de las transacciones de un empleado. Los pasos a seguir son:

1. Ingrese el código del empleado o F1 para Ayuda.

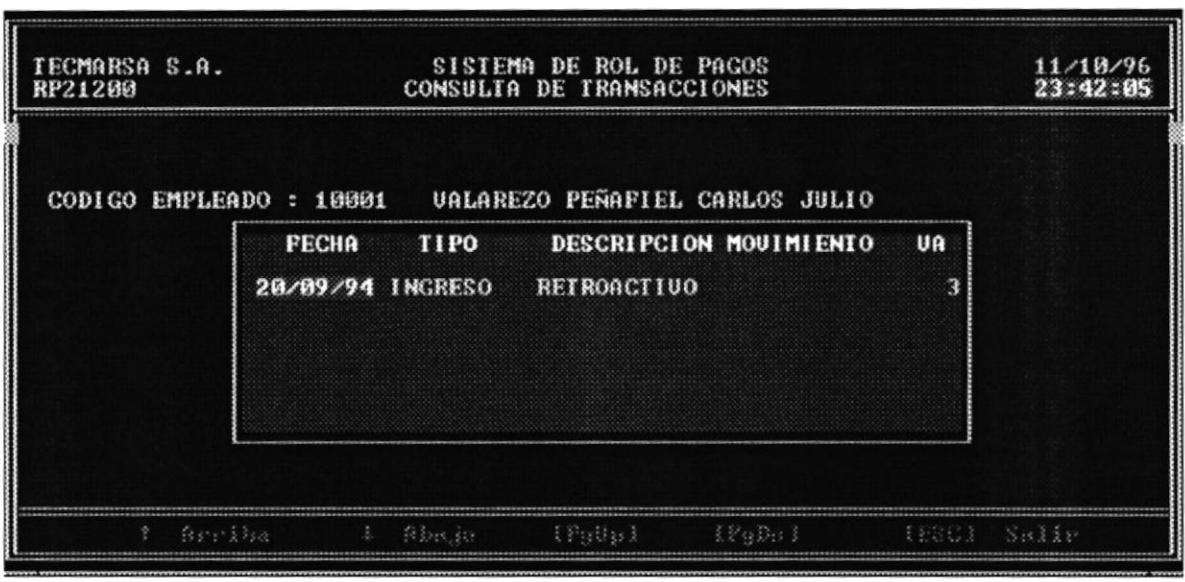

- 2. Si el empleado no ha realizado ninguna transacción, aparecerá el mensaje "Empleado no tiene transacciones", caso contrario aparecerán las transacciones realizadas.
- 3. Presione [ESC] para salir de esta opción.

POLITICA A CE

BIBLIOT CA  $\mathbb{C}\mathbf{A}^{M^{W-1}}$ PENAS

### Eliminación  $5.1.3$

Esta opción permite eliminar la transacción de un empleado. Los pasos a seguir son:

1. Ingrese el código del empleado o F1 para Ayuda

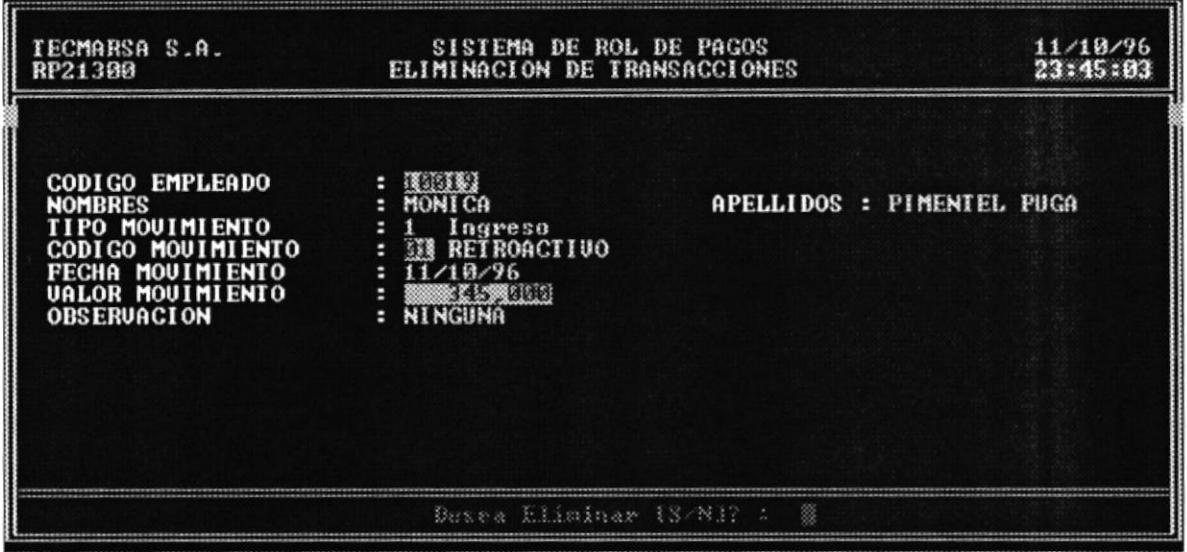

- 2. Ingrese el tipo de transacción (Ingreso o Descuento)
- 3. Ingrese el código del tipo de transacción.
- 4. Ingrese la fecha en que se realizó la transacción.
- 5. Aparecerá el valor de la transacción si existe, caso contrario aparecerá el siguiente mensaje "Error! Transacción no existe".
- 6. En el mensaje "Desea Eliminar registro [S/N]?" Presione "S" para eliminarlo o "N" para cancelar.

## 5.2 Rol de Pagos

Esta opción permite preparar y generar el rol de pagos de los empleados.

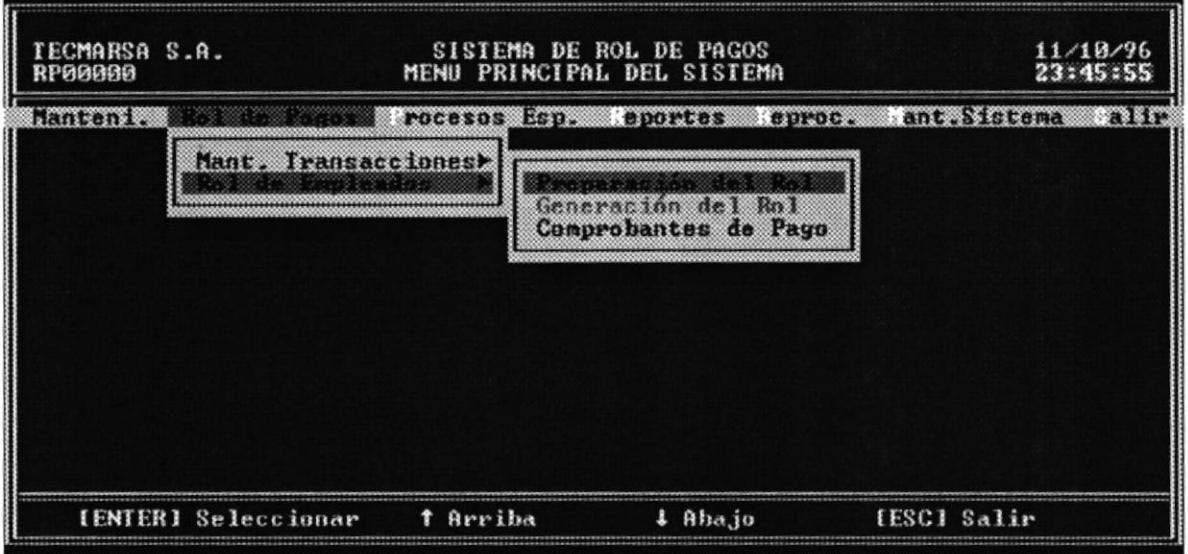

### $5.2.1$ Preparación del Rol

Esta opción se encarga de calcular la remuneración quincenal o mensual que le corresponde a cada empleado, tomando en cuenta descuentos e ingresos a los que se hayan hecho acreedores. Este proceso afectará información referente a préstamos, ingresos, egresos, anticipos, actualizando los saldos. Los pasos a seguir son:

1. Ingrese hasta que fecha se procesa de rol

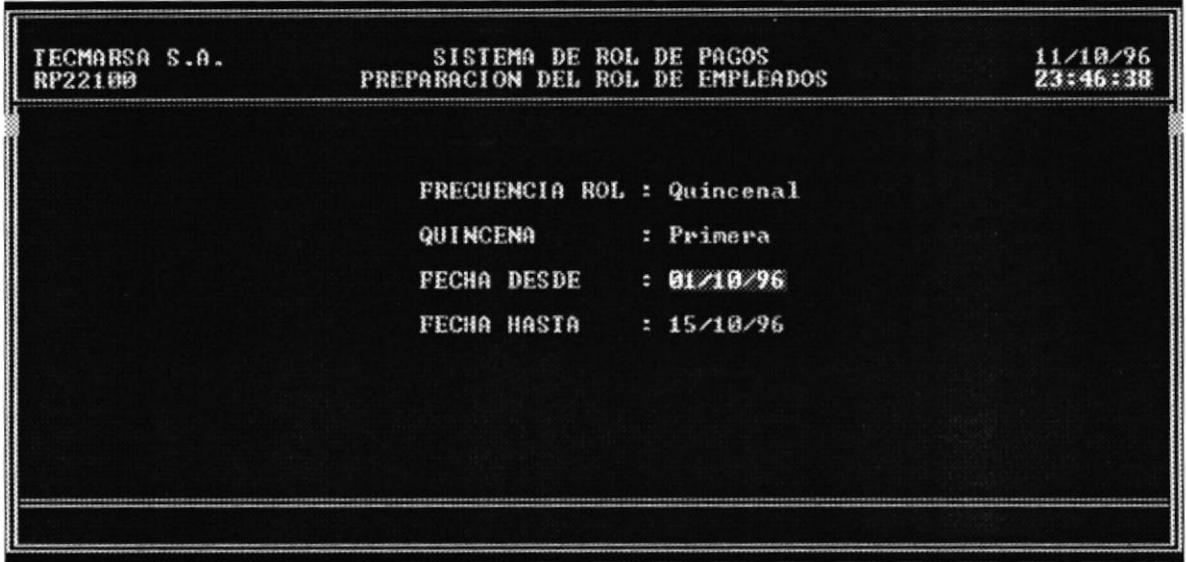

- 2. Si la fecha es correcta aparece mensaje de Preparar o Cancelar el Rol.
- 3. Seleccione Preparar para llevar a cabo el Rol. Luego aparecerá el mensaje "Preparación del Rol ha terminado"
- 4. Presione [ESC] para salir de esta opción.

Fecha Desde.- es la fecha de la última preparación del Rol

Fecha Hasta.- es la fecha de cierre, es decir hasta donde llegará el Rol para la preparación

Quincena.- indica si es la primera o la segunda quincena de preparación del Rol.

POLT U

 $BIBLIO$   $^{\prime}$  $\mathbb{C}^{N M^{n^*}-1}$ PESA5

### Generación del Rol  $5.2.2$

Esta opción permite realizar una Consulta o Reporte del Rol que se preparó anteriormente. Los pasos a seguir son:

1. Seleccione la tecla F10 para Imprimir o F5 para visualizar por pantalla el Rol de empleados

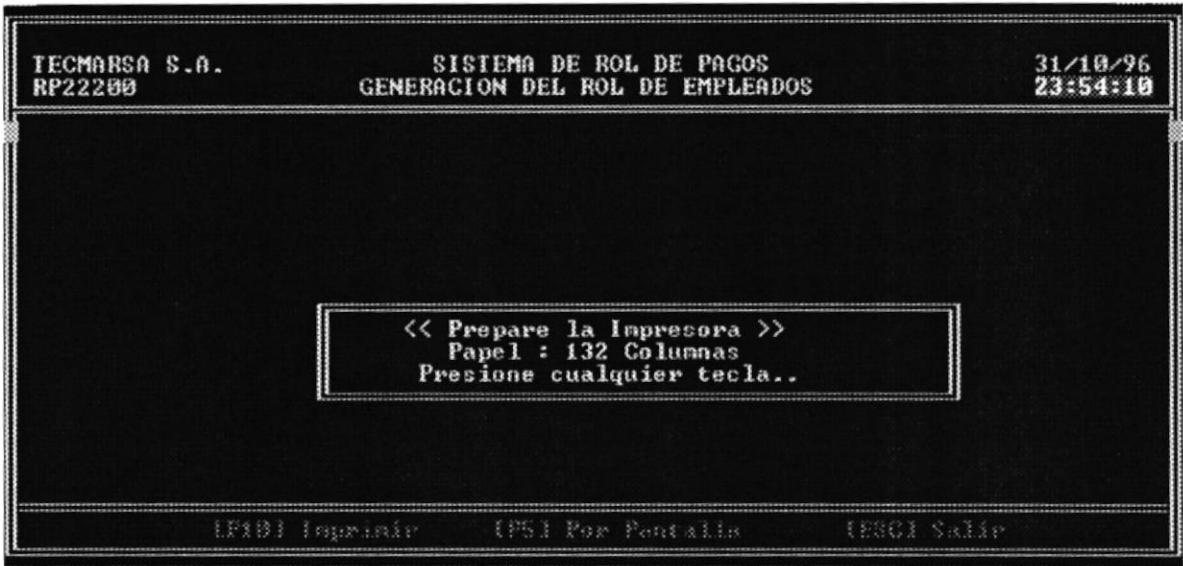

2. Aparecerá el mensaje "Procesando" y si eligió F5 se mostrará por pantalla el Rol caso contrario se imprimirá en impresora de 132 columnas.

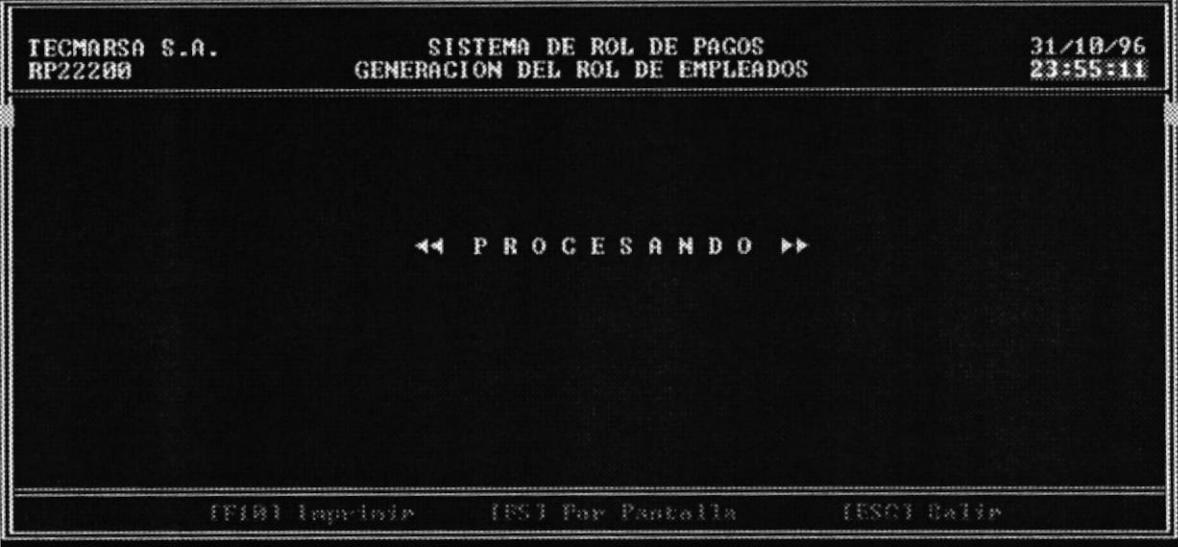

3. Presione [ESC] para salir de esta opción.

### $5.2.3$ Generación de Comprobante de Pago

Esta opción permite generar el correspondiente comprobante de Pago de cada empleado una vez que se ha generado el Rol.

1. Seleccione F5 para ver por pantalla o F10 para imprimirlos.

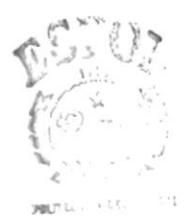

BILLIOT CA CAMP.14 PENAS

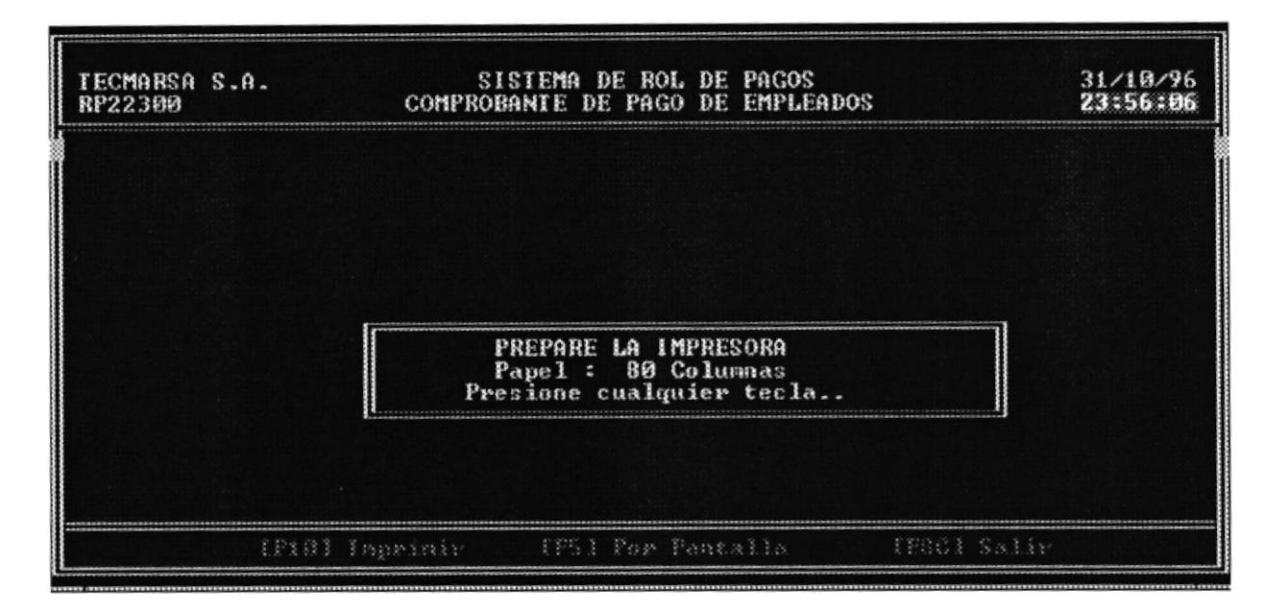

2. Si elije la opción F10 podrá imprimir los comprobantes de pago, se verán como el siguiente.

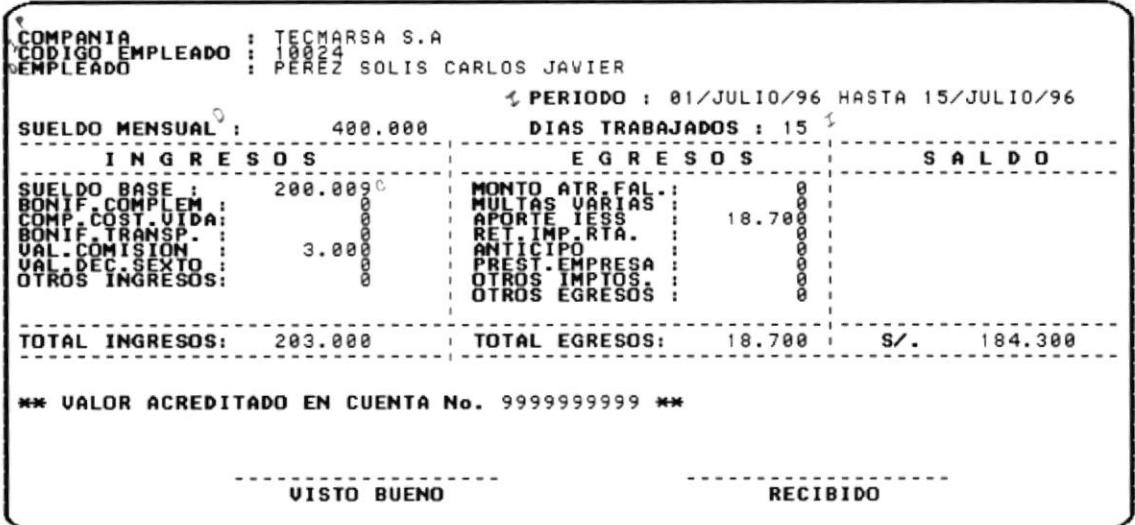

3. Si seleccionó F5, presione [ESC] para salir de esta opción.

Nota: Todos los reportes los podrá ver en el Apéndice de Listados y Reportes.

# Capítulo 6

## Procesos Especiales

## Capítulo 6 Procesos Especiales

El objetivo es calcular los rubros por décimos terceros, cuarto y quinto según sea el caso para pagar a los empleaods de la empresa, en el tiempo establecido por la ley y además realizar el cálculo de las Utilidades y los valores por Liquidación de empleados.

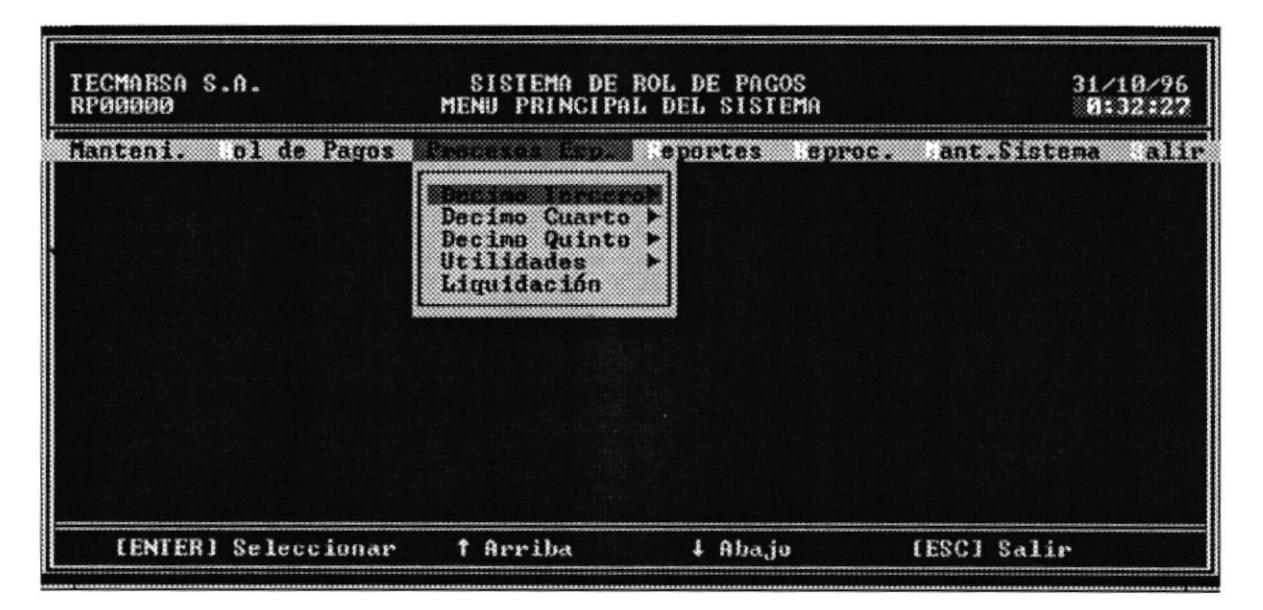

A continuación se describe cada opción de este menú.

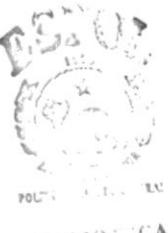

 $B.31101~C$ A CAMPUS PEN AS

### 6.1 Décimo Tercero

Esta opción permite generar el Rol décimo tercero de los empleados verificando previamente la fecha del último rol décimo tercero que se preparó.

### 6.1.1 Preparación del Rol Décimo Tercero

Esta opción permite preparar el rol décimo tercero de empleados de la empresa Los pasos a seguir son:

1. Ingrese el mes y el año de preparación del rol, esta fecha se verifica con la del último rol de décimo tercero (Diciembre del año anterior).

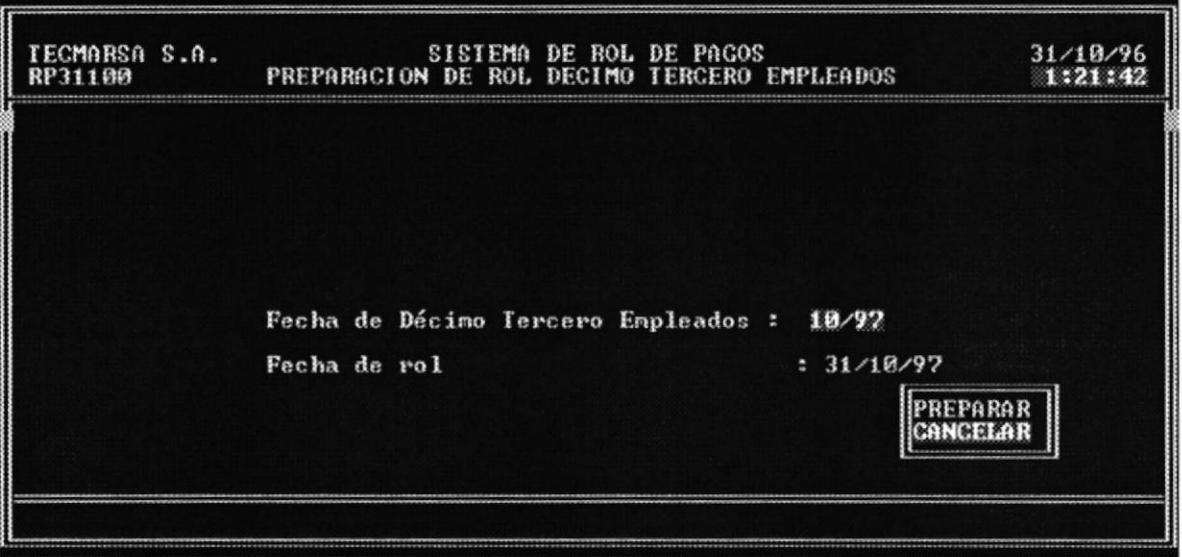

- 2. Si la fecha de ciene es antes de Noviembre, se calculan las provisiones por adelantado.
- Aparecerá el mensaje de "Preparando el Rol Décimo Tercero" 3
- 4. Una vez terminado presione **[ESC]** para salir de esta opción

### Generación del Rol Décimo Tercero  $6.1.2$

Esta opción permite realizar una Consulta o Reporte del Rol que se preparó anteriormente. Los pasos a seguir son:

1. Seleccione la tecla F10 para Imprimir o F5 para visualizar por pantalla el Rol de décimo tercero de empleados

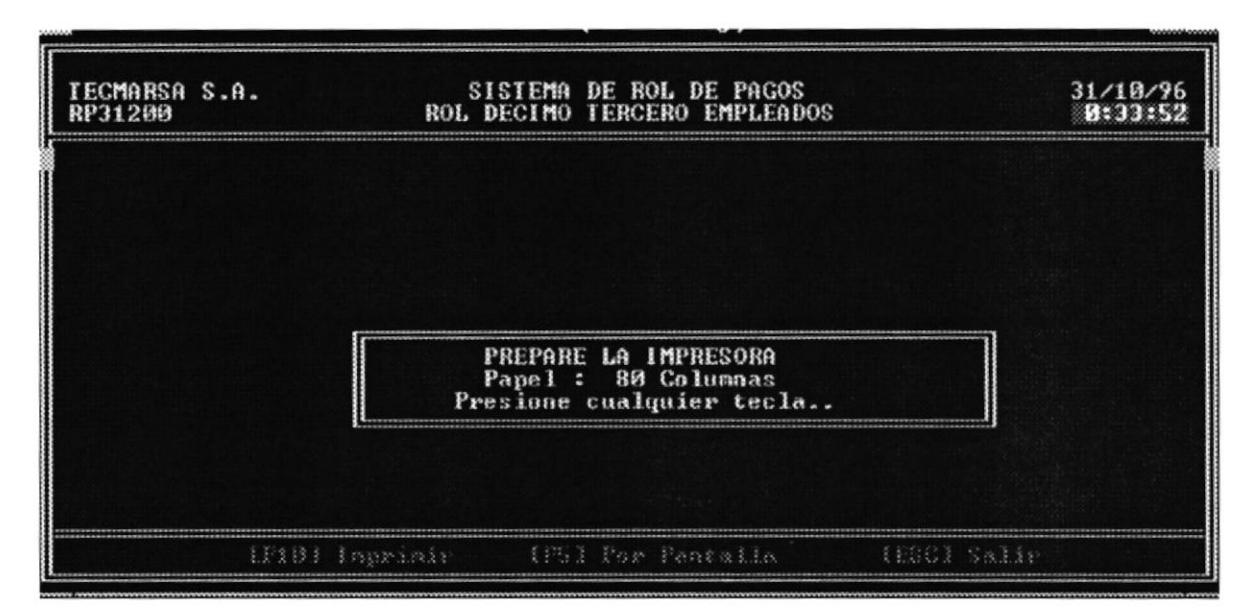

- 2. Aparecerá el mensaje "Procesando" y si eligió F5 se mostrará por pantalla el Rol caso contrario se enviará a la impresora.
- 3. Presione [ESC] para salir de esta opción.

#### $6.1.3$ Generación de Comprobante de Pago

Esta opción permite generar el correspondiente comprobante de Pago de cada empleado una vez que se ha generado el Rol de décimo tercero.

1. Seleccione F5 para ver por pantalla o F10 para imprimirlos.

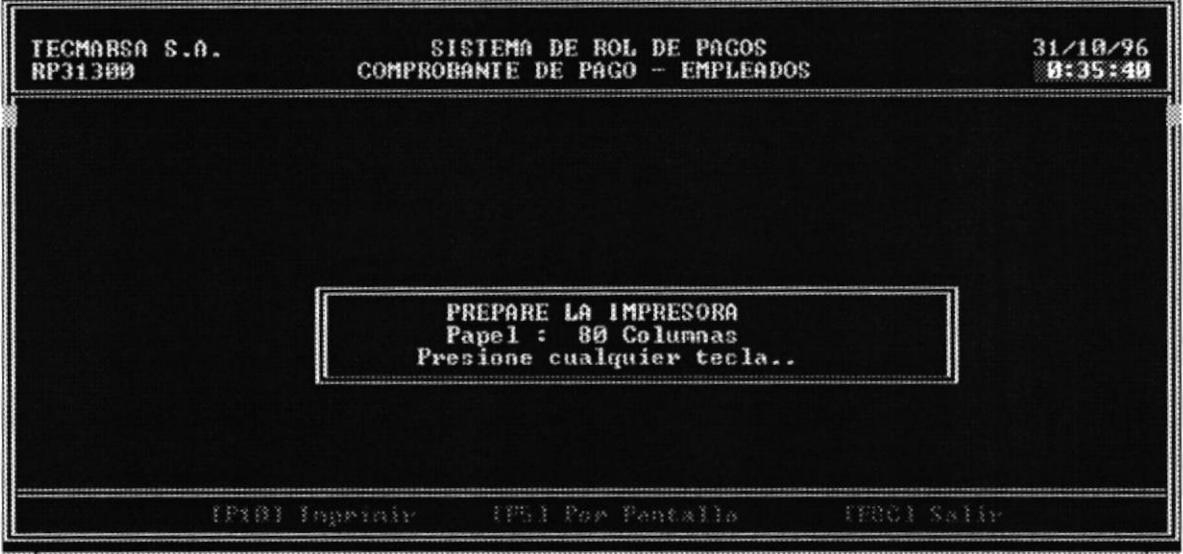

2. Presione [ESC] para salir de esta opción.

## 6.2 Décimo Cuarto

Esta opción permite generar el Rol décimo cuarto de los empleados verificando previamente la fecha del último rol décimo cuarto que se preparó.

### 6.2.1 Preparación de! Rol Décimo Cuarto

Esta opción permite preparar el rol décimo cuarto de empleados de la empresa. Los pasos a seguir son:

1. lngrese el mes y el año de preparación del rol, esta fecha se verifica con la del último rol de décimo cuarto (Septiembre del año anterior).

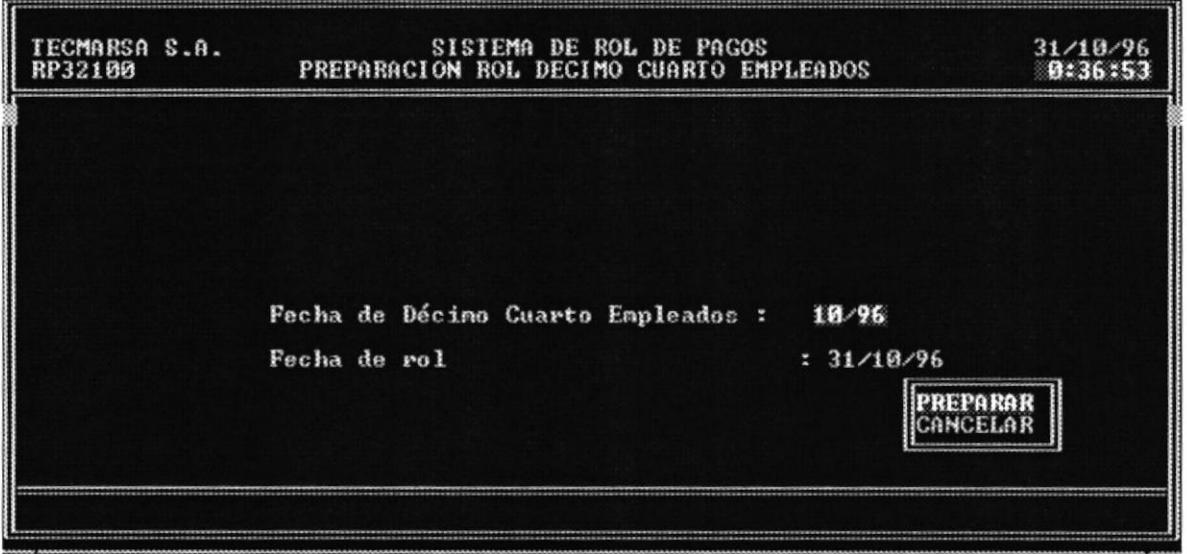

- 2. Si la fecha de cierre es antes de Agosto, se calculan las provisiones por adelantado.
- 3. Aparecerá el mensaje de "Preparando el Rol Décimo Cuarto" (المجموعة الأولى المستخدم المستخدمة المستخدمة ا
- 4. Una vez terminado presione [ESC] para salir de esta opción.

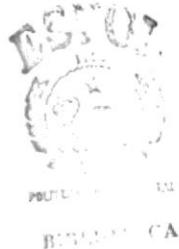

 $C$  Virgilia  $P_i^{\prime}$ ,  $\sqrt{S}$ 

### Generación del Rol Décimo Cuarto  $6.2.2$

Esta opción permite realizar una Consulta o Reporte del Rol que se preparó anteriormente. Los pasos a seguir son:

1. Seleccione la tecla F10 para Imprimir o F5 para visualizar por pantalla el Rol de décimo cuarto de empleados

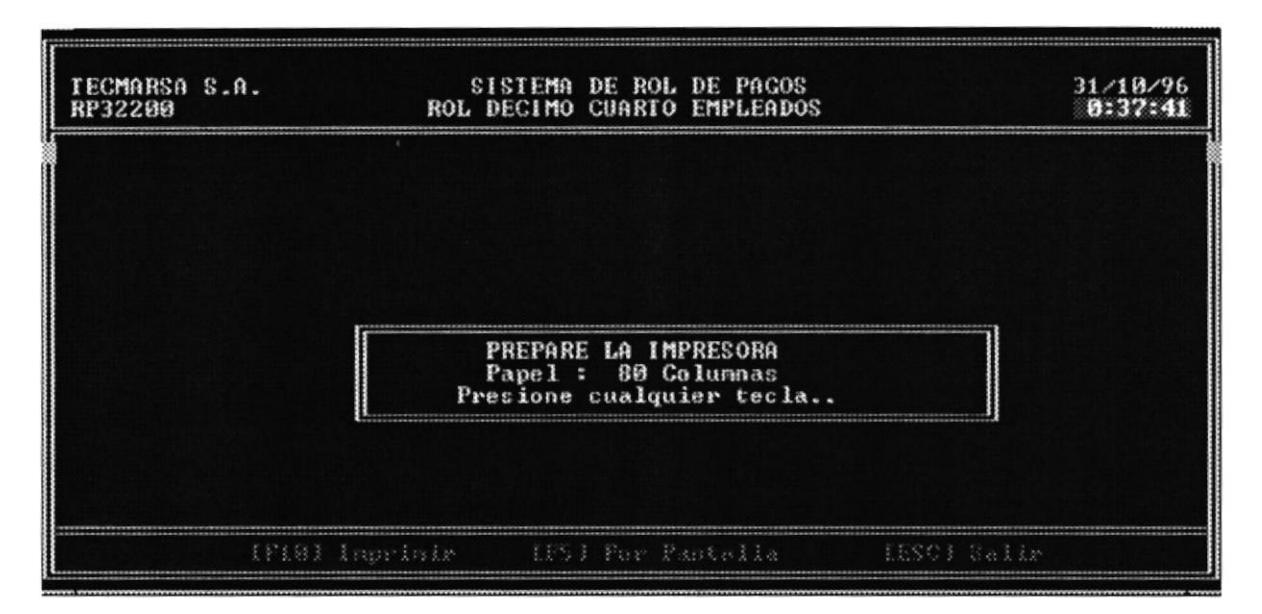

- 2. Aparecerá el mensaje "Procesando" y si eligió F5 se mostrará por pantalla el Rol caso contrario se enviará a la impresora.
- 3. Presione [ESC] para salir de esta opción.

### Generación de Comprobante de Pago  $6.2.3$

Esta opción permite generar el correspondiente comprobante de Pago de cada empleado una vez que se ha generado el Rol de décimo cuarto.

1. Seleccione F5 para ver por pantalla o F10 para imprimirlos.

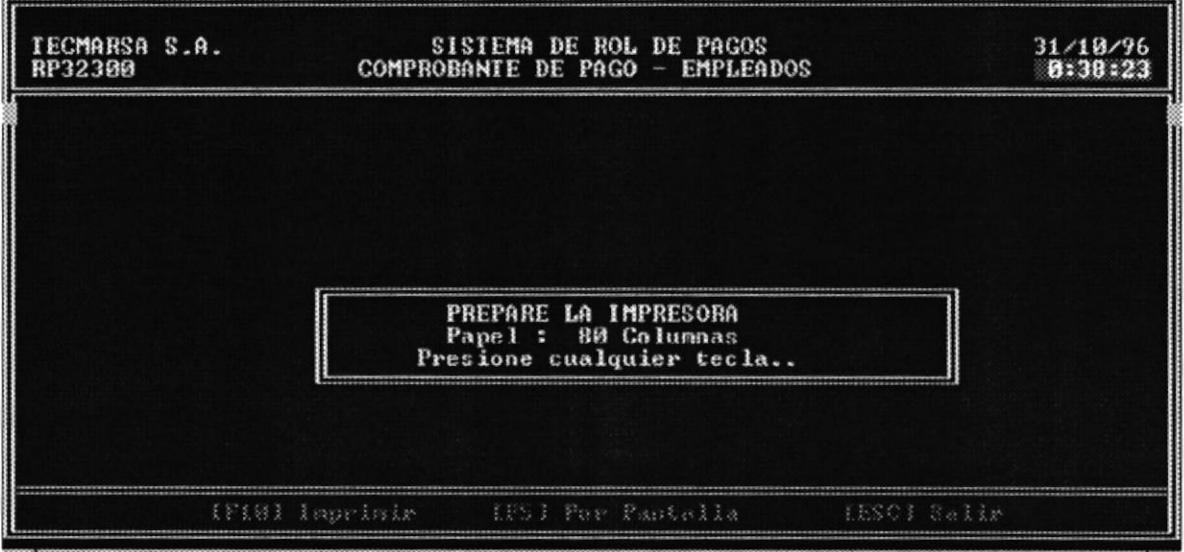

2. Presione [ESC] para salir de esta opción.
## 6.3 Décimo Quinto

Esta opción permite generar el Rol décimo quinto de los empleados verificando previamente la fecha del último rol décimo quinto que se preparó.

## 6.3.1 Preparación del Rol Décimo Quinto

Esta opción permite preparar el rol décimo quinto de empleados de la empresa. Los pasos a seguir son:

1. lngrese el mes y el año de preparación del rol, esta fecha se verifica con la del último rol de décimo quinto (Febrero del año anterior).

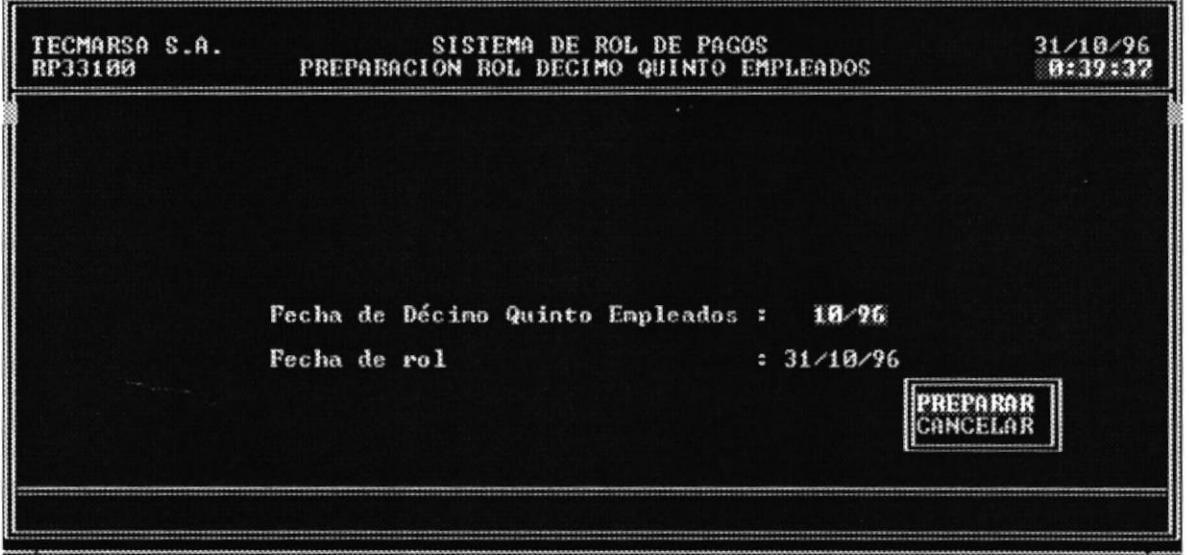

- 2. Si la fecha de ciene es antes de Febrero, se calculan las provisiones por adelantado.
- Aparecerá el mensaje de "Preparando el Rol Décimo Quinto" J
- 4. Una vez terminado presione **[ESC]** para salir de esta opción

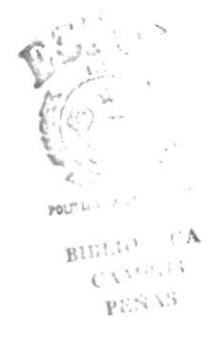

#### $6.3.2$ Generación del Rol Décimo Quinto

Esta opción permite realizar una Consulta o Reporte del Rol que se preparó anteriormente. Los pasos a seguir son:

1. Seleccione la tecla F10 para Imprimir o F5 para visualizar por pantalla el Rol de décimo quinto de empleados

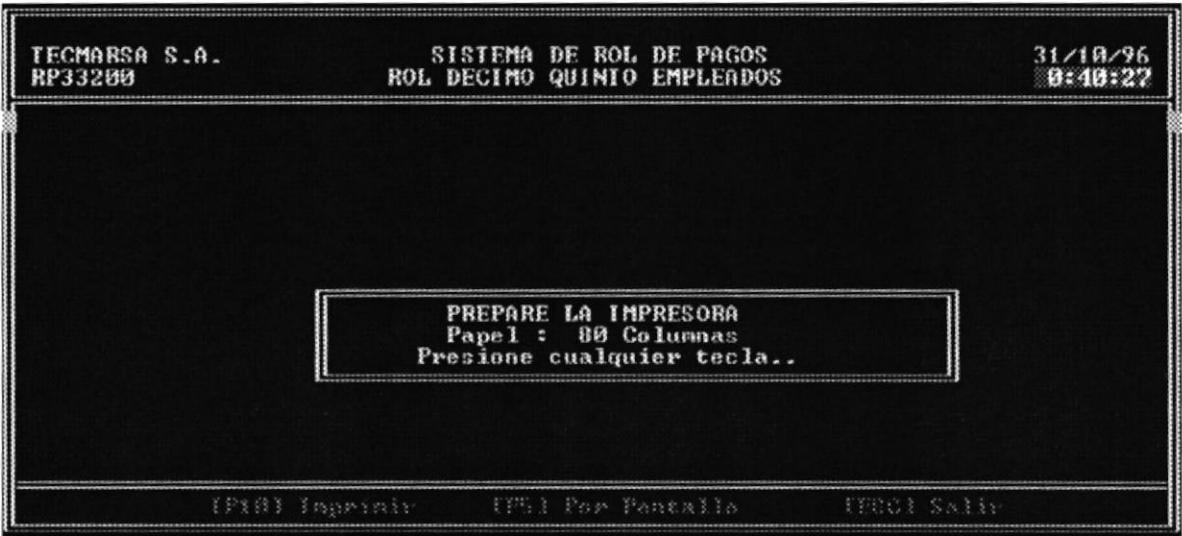

- 2. Aparecerá el mensaje "Procesando" y si eligió F5 se mostrará por pantalla el Rol caso contrario se enviará a la impresora.
- 3. Presione [ESC] para salir de esta opción.

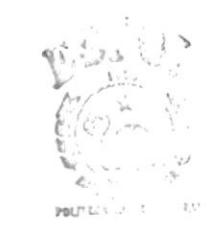

BIBLIO CA  $C\Lambda M^{p-1}$ PEÑAS

#### $6.3.3$ Generación de Comprobante de Pago

Esta opción permite generar el correspondiente comprobante de Pago de cada empleado una vez que se ha generado el Rol de décimo quinto.

1. Seleccione F5 para ver por pantalla o F10 para imprimirlos.

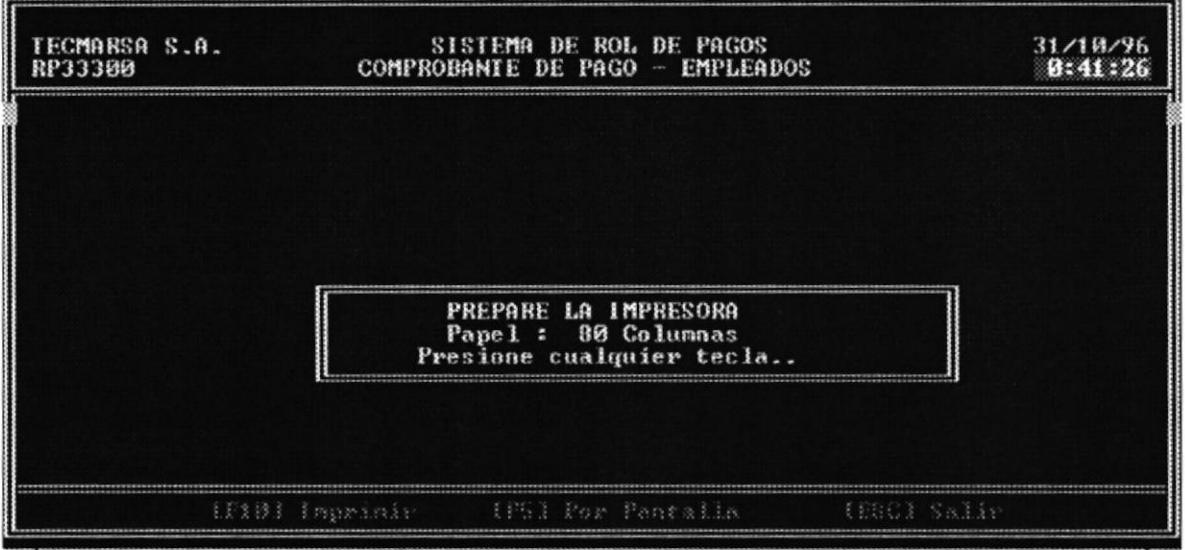

2. Presione [ESC] para salir de esta opción.

## 6.4 Utilidades

Este proceso tiene el objetivo de determinar el valor a pagar a cada empleado por concepto de utilidades.

#### Preparación del Rol de Utilidades  $6.4.1$

Esta opción permite preparar el rol de Utilidades. Los pasos a seguir son:

1. Ingrese fecha de inicio de cálculo de las utilidades, formato dd/mm/aa.

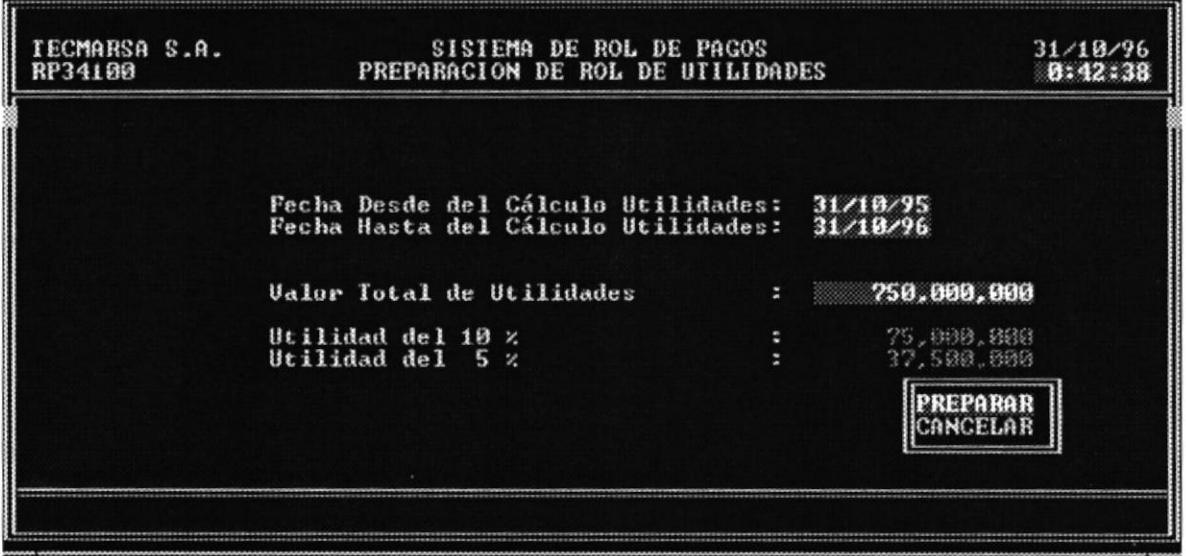

- 2. Ingrese fecha final de cálculo de las utilidades, formato dd/mm/aa.
- 3. Ingrese el valor de utilidades que va a repartir entre los empleados.
- 4. Seleccione la opción Preparar o Cancelar. Si selecciona Preparar se realiza la preparación de las utilidades, caso contrario se cancela.

#### Generación del Rol de Utilidades  $6.4.2$

Esta opción permite realizar una Consulta o Reporte del Rol que se preparó anteriormente. Los pasos a seguir son:

1. Seleccione la tecla F10 para Imprimir o F5 para visualizar por pantalla el Rol de Utilidades.

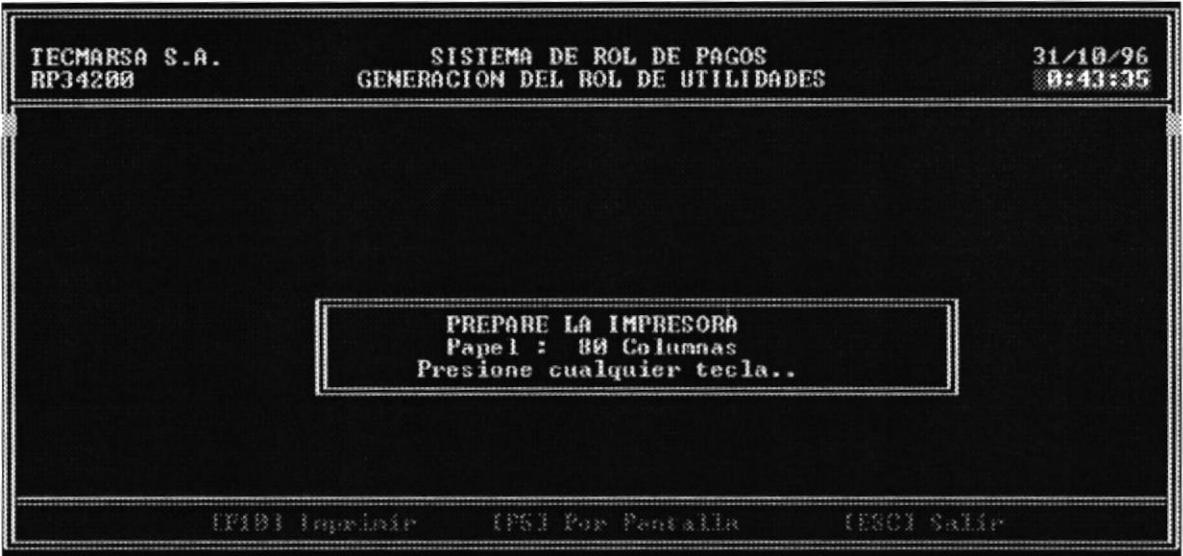

- 2. Aparecerá el mensaje "Procesando" y si eligió F5 se mostrará por pantalla el Rol caso contrario se enviará a la impresora.
- 3. Presione [ESC] para salir de esta opción.

 $\bullet$ 

#### Generación de Comprobante de Pago 6.4.3

Esta opción permite generar el correspondiente comprobante de Pago de cada empleado una vez que se ha generado el Rol de las Utilidades.

1. Seleccione F5 para ver por pantalla o F10 para imprimirlos.

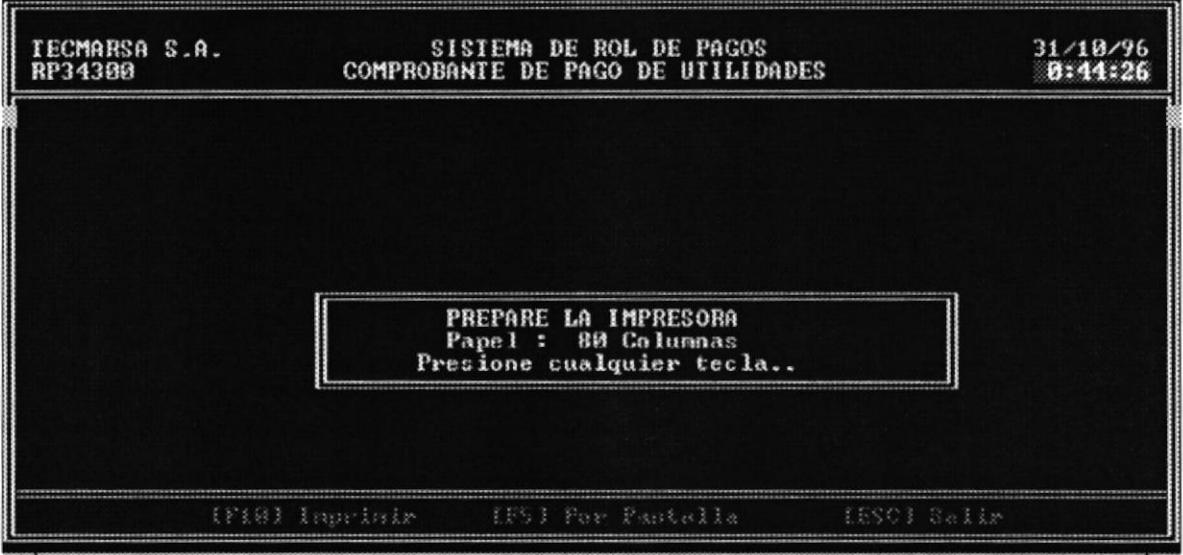

2. Presione [ESC] para salir de esta opción.

POLITICS OF TE

 $\texttt{BIBLIO} \subseteq \texttt{CA}$  $\mathbb{C}\Lambda\mathcal{M}^{p_{\lambda}+1}$ PENAS

## 6.5 Liquidación de Empleados

Esta opción permite generar la liquidación del empleado. Los pasos a seguir son:

1. Ingrese el código del empleado que fue dado de baja o preione F1 para Ayuda para ver sus datos..

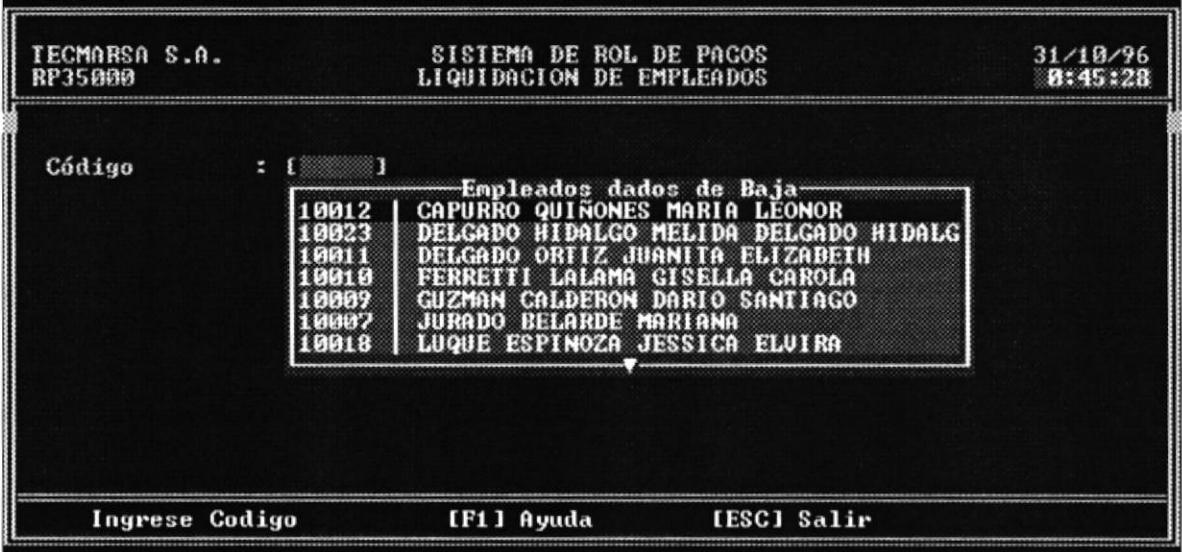

- 2. Aparecen luego las opciones para Imprimir o Ver por Pantalla los valores por concepto de liquidación que recibe el empleado.
- 3. Para ver por pantalla seleccione F5 y para imprimir los valores y sus conceptos, presione F10.

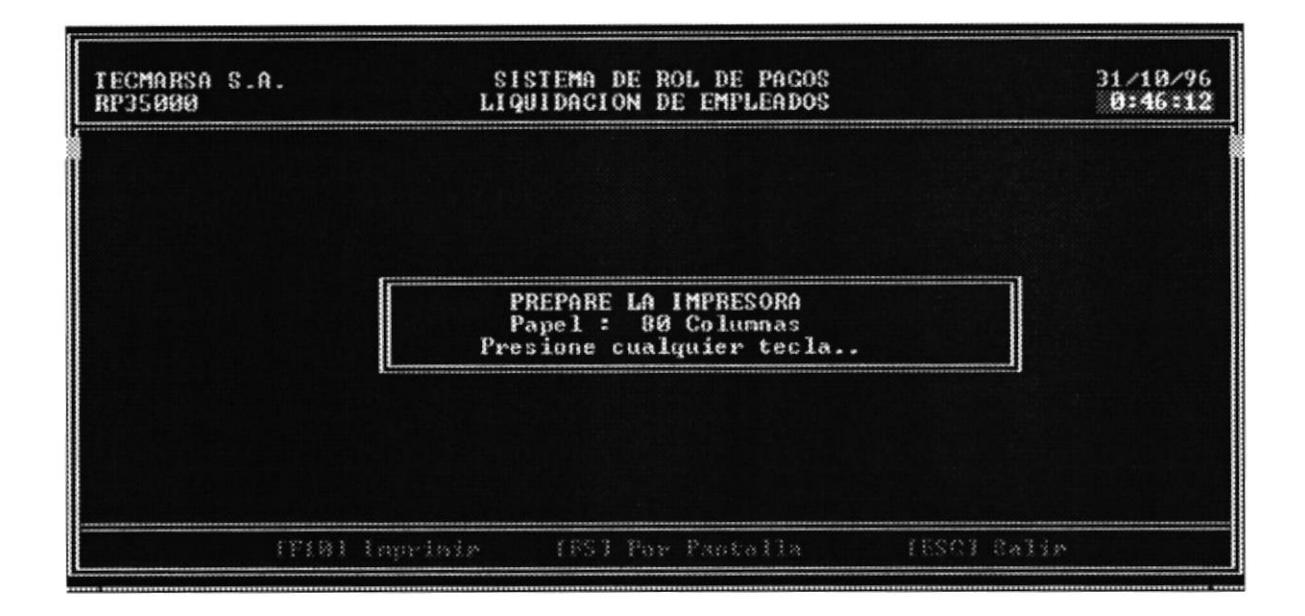

4. Una vez terminado presione [ESC] para salir de esta opción.

Nota: los reportes lo podrá ver en el Apéndice de Reportes.

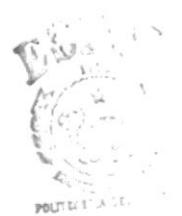

 $B^{t}H10C$  CA  $C\Lambda^{M\alpha_1+1}$  $\mathbb{P} \mathbb{E} \tilde{\mathbb{N}}$  VS.

# **Capítulo 7**

# **Reportes**

## Capítulo 7 Reportes

Esta opción permite la emisión de reportes de Planilas al IESS, Avisos de Entrada y Salida, Fondo de Reserva. Las opciones se muestran en la siguiente pantalla:

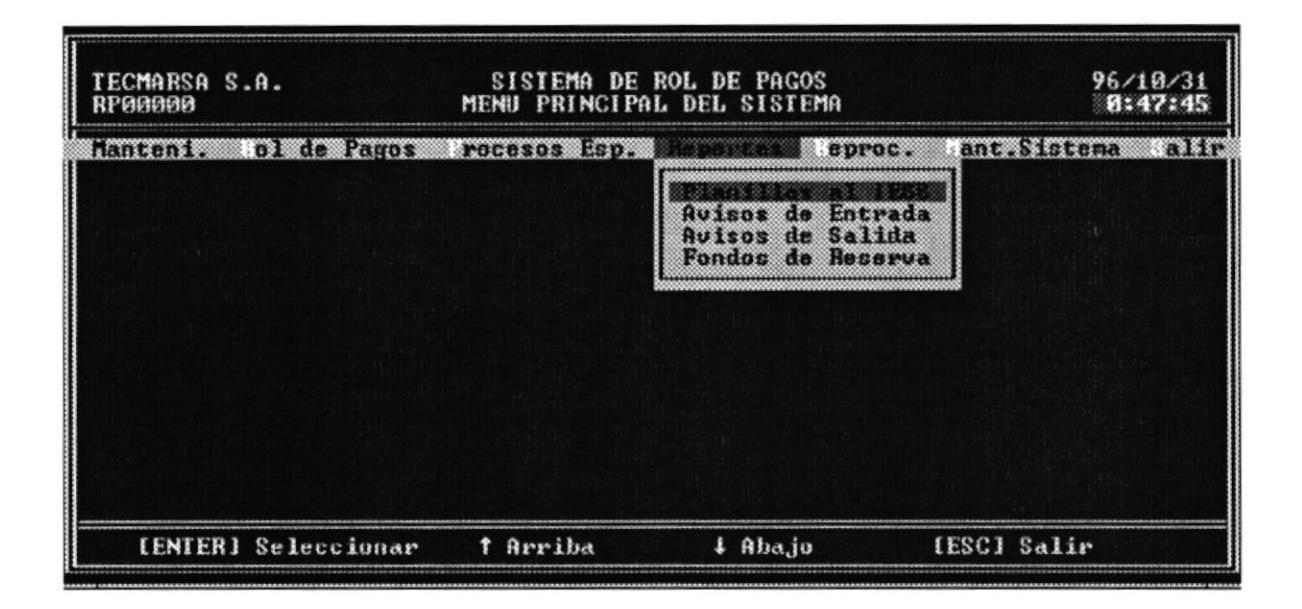

A continuación se explica cada opción.

## 7.1 Planillas al IESS

El objetivo es informar mediante un listado el valor que se acumula mensualmente a los empleados para el pago al IESS. Los pasos a seguir son:

1. Seleccione la opción de Planillas al IESS. El mes de emisión de la Planilla se verifica automáticamente de acuerdo a la fecha del último rol de empleados.

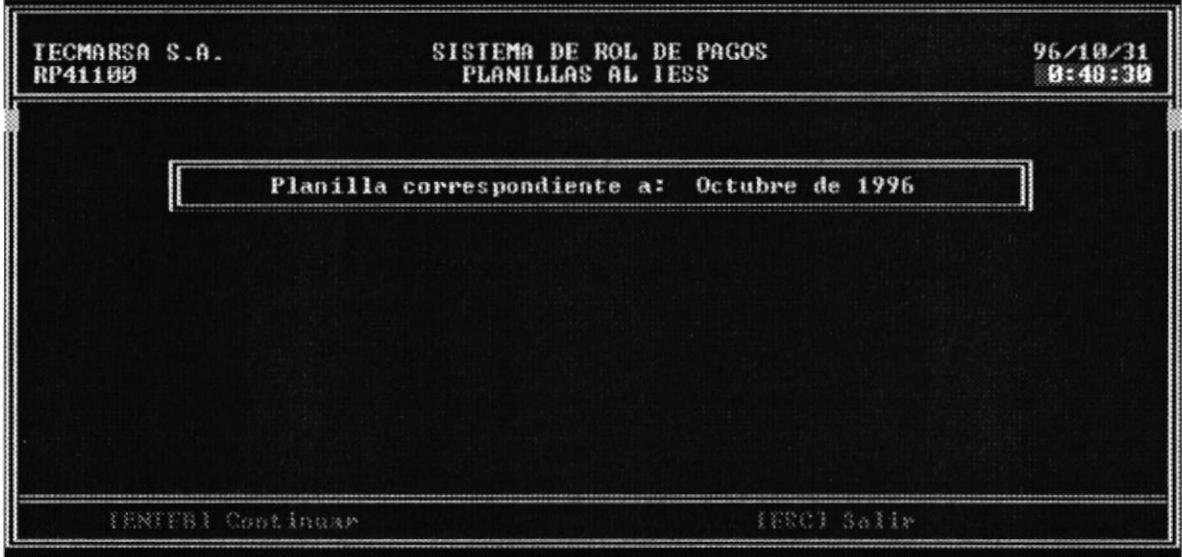

2. Se realiza el proceso de cálculo de Planilla al IESS. Luego aparece pantalla con opciones de Imprimir o Ver por Pantalla.

POLTIL: 1 BIBLIOT CA

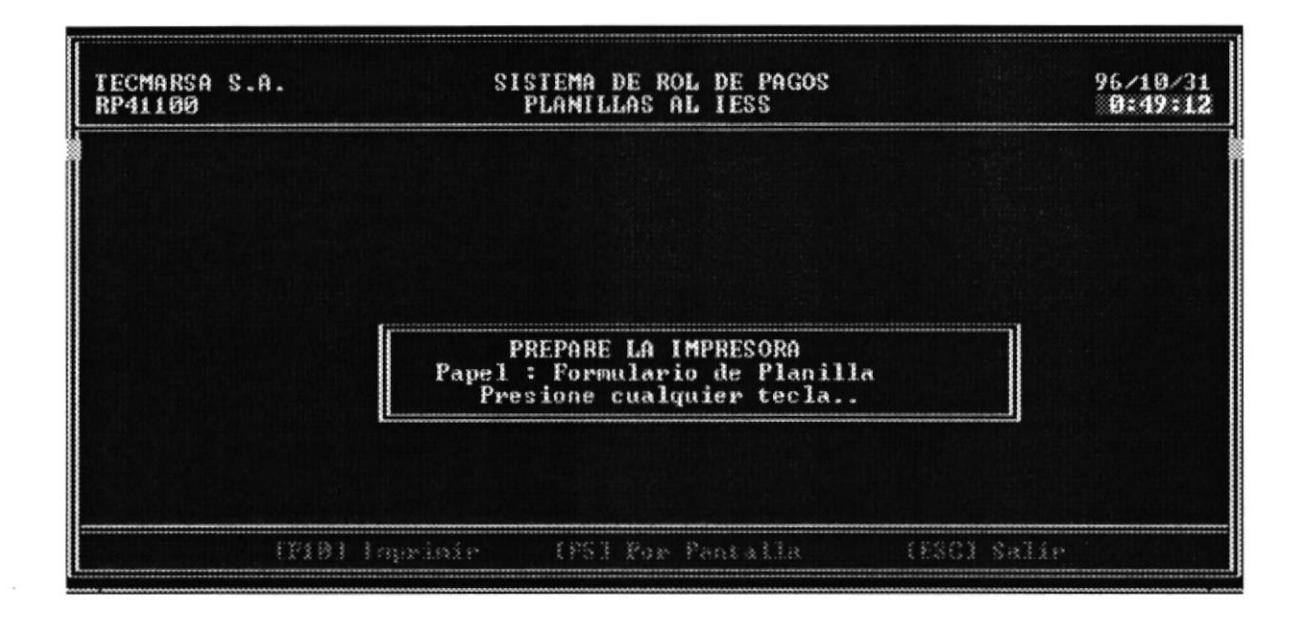

3. Seleccione F5 para ver por pantalla y F10 para imprimir.

 $\ddot{\phantom{0}}$ 

## 7.2 Avisos de Entrada

Esta opción emite un listado por Pantalla o Impresora de los empleados que han ingresado a la empresa en una fecha determinada. Los pasos a seguir son:

- 1. Seleccione la opción Avisos de Entrada del menú Reportes.
- 2. Aparecerá una pantalla indicando que se van a generar los Avisos de Entrada.

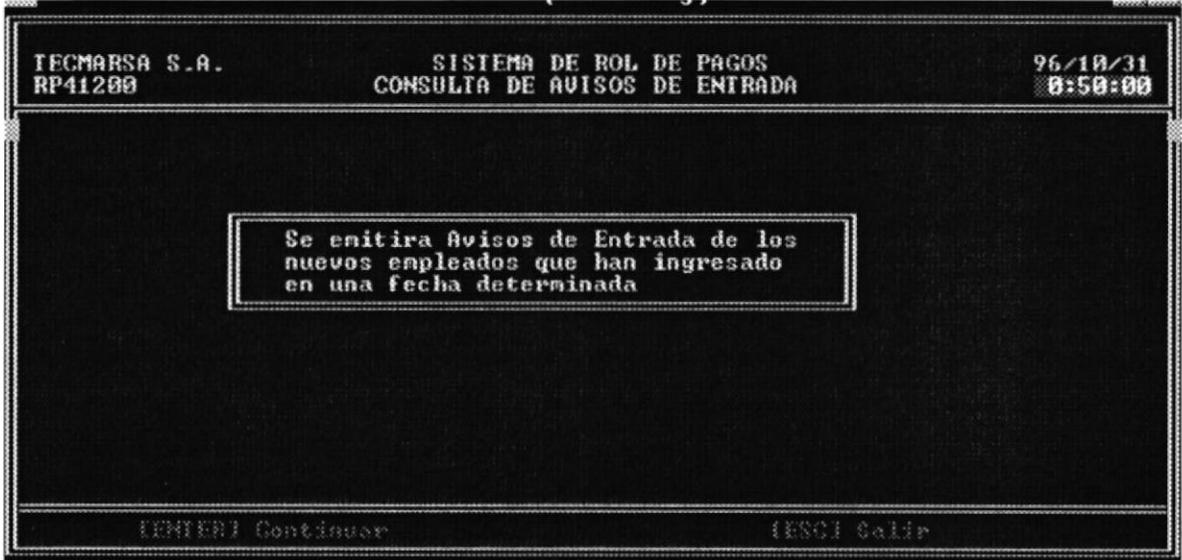

3. Ingrese la fecha sobre la cual se va a generar el Aviso de Entrada.

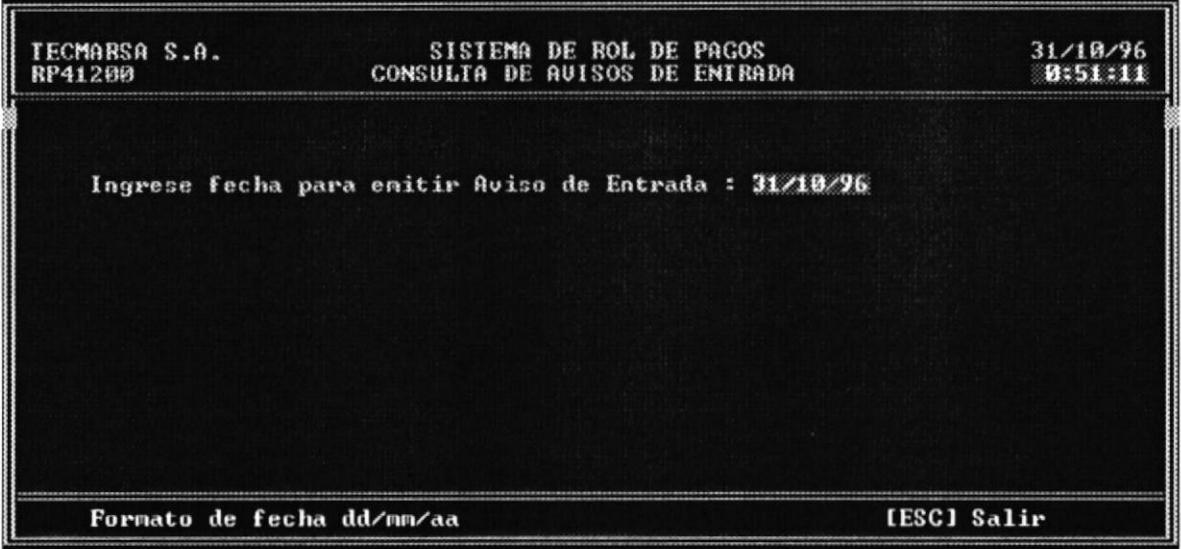

- 4. Aparecerá una ventana con las opciones F10 Impresora o F5 Pantalla.
- 5. Seleccione F5 para ver por pantalla o F10 para emitir el listado.

## 7.3 Avisos de Salida

Esta opción emite un listado por Pantalla o Impresora de los empleados que han salido de la empresa en una fecha determinada. Los pasos a seguir son:

- 1. Seleccione la opción Avisos de Salida del menú Reportes.
- 2. Aparecerá una pantalla indicando que se van a generar los Avisos de Salida.

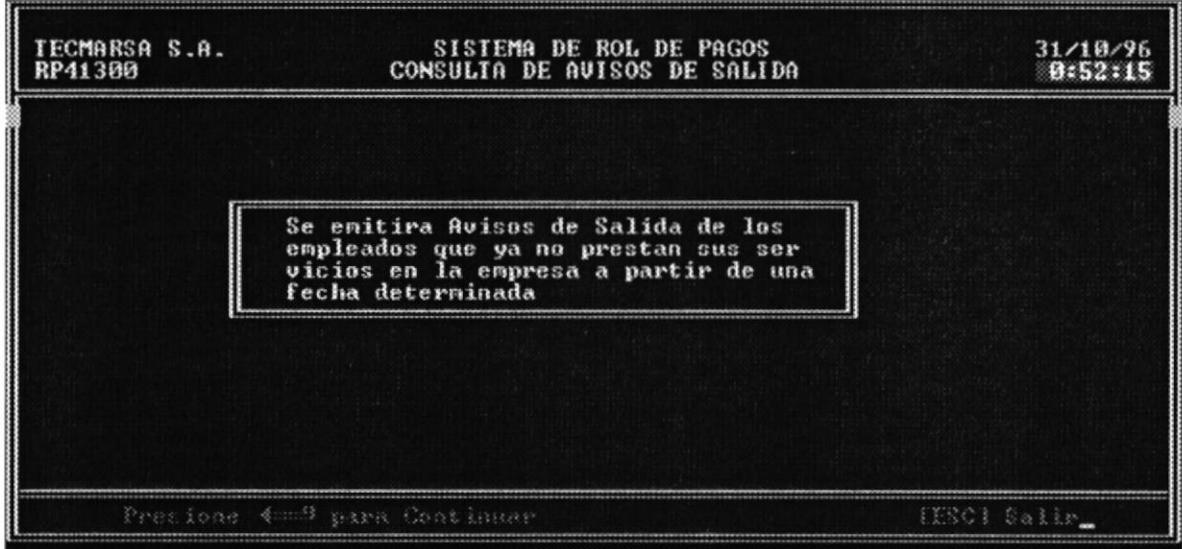

3. Ingrese la fecha sobre la cual se va a generar el Aviso de Salida.

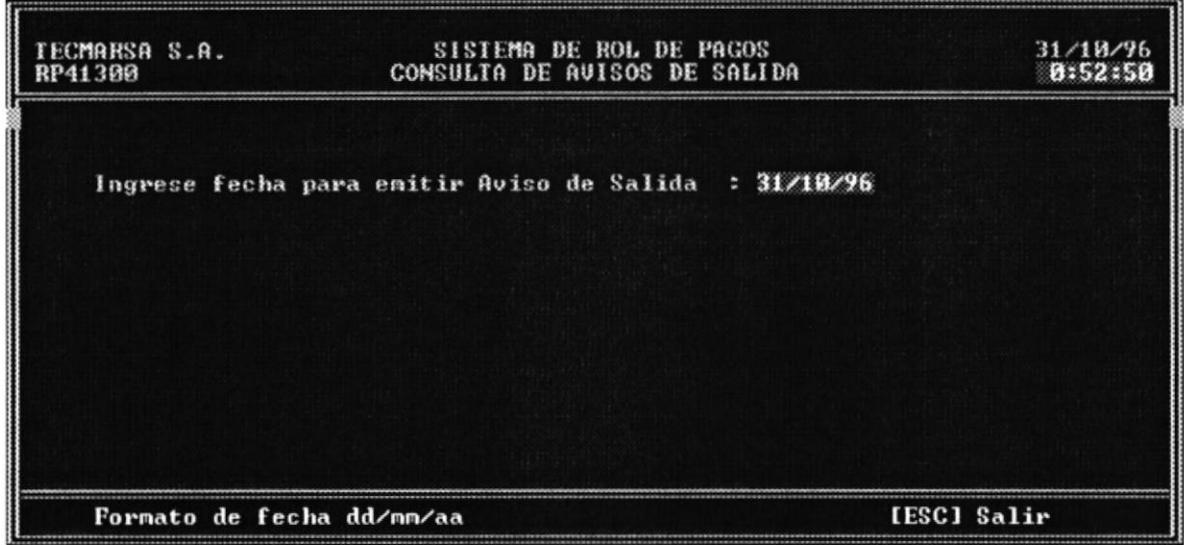

- 4. Aparecerá una ventana con las opciones F10 Impresora o F5 Pantalla.
- 5. Seleccione F5 para ver por pantalla o F10 para emitir el listado.

## 7.4 Fondo de Reserva

El objetivo es obtener el valor del fondo de reserva anual, para pagar a los empleados de la empresa en el tiempo establecido por la ley. Los pasos a seguir son:

- $\mathbf{I}$ Ingrese el mes y año de preparación del Fondo de Reserva.
- 2. Se realiza el proceso de cálculo de Fondo de Reserva. Luego aparece pantalla con opciones de Imprimir o Ver por Pantalla.

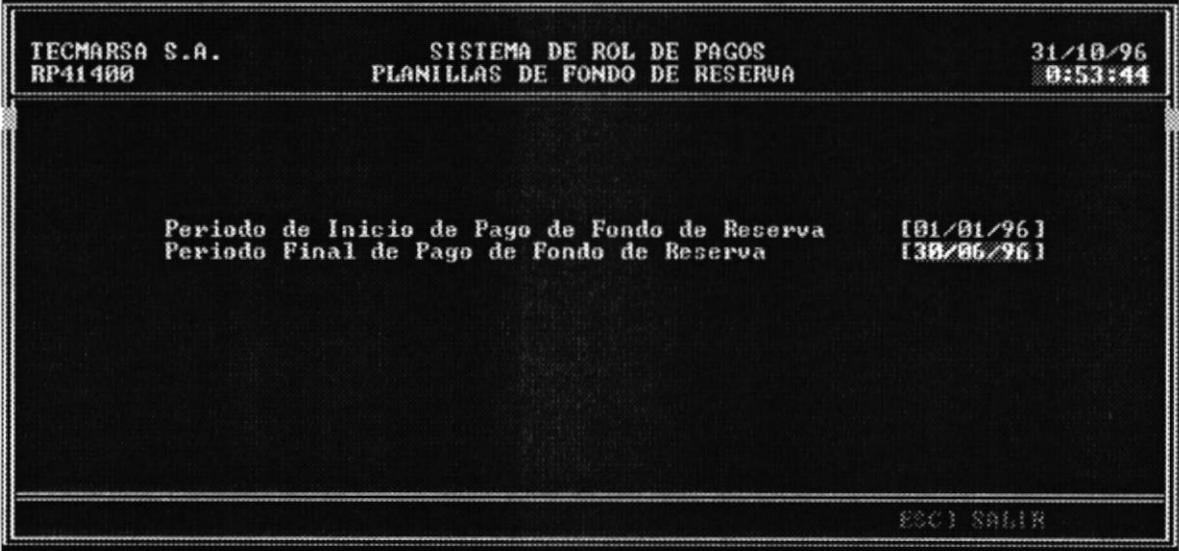

3. Seleccione F5 para ver por pantalla y F10 para imprimir.

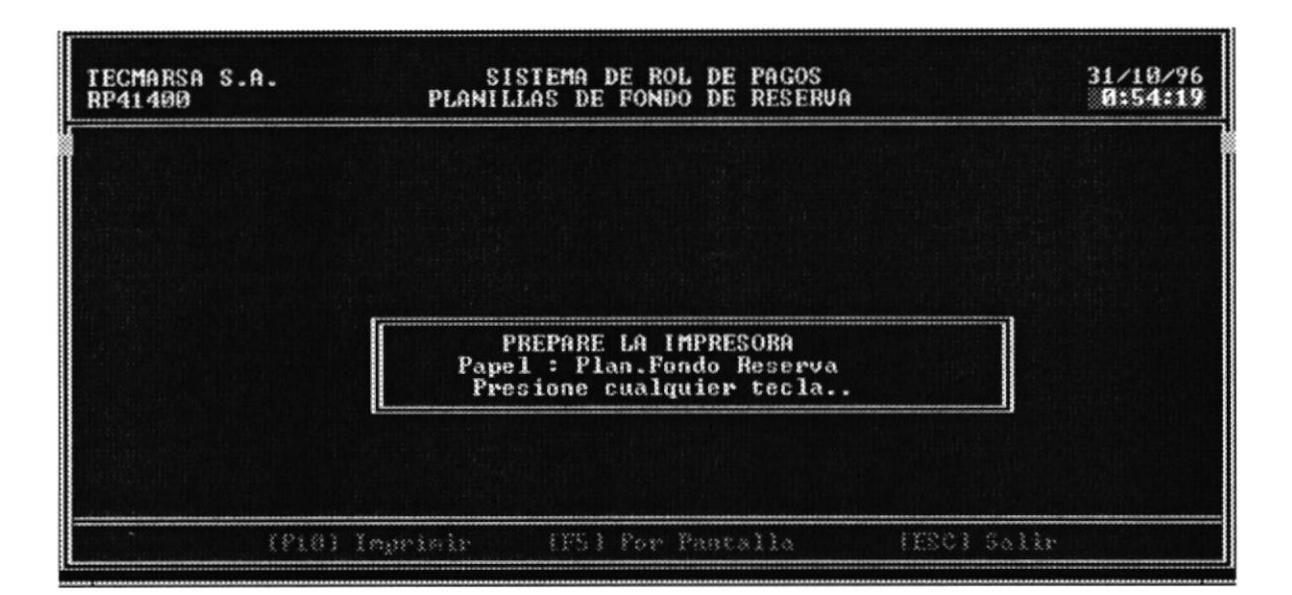

Nota : los reportes lo podrá ver en el Apéndice de Listados y Reportes

# **Capítulo 8**

# **Reproceso**

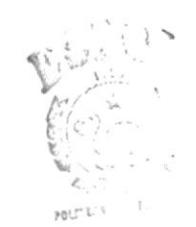

 $\begin{array}{c} \mathbf{B}^{(s_1,s_2)}(t) = \mathbf{v}^\top \mathbf{A}\\ \mathbf{b}^{(s_1,s_2)}(t) = \mathbf{v}^\top \mathbf{A}\\ \mathbf{b}^{(s_2,s_3)}(t) = \mathbf{v}^\top \mathbf{A} \end{array}$ 

## Capítulo 8 Reproceso

Esta opción permite deshacer el último rol de empleados, último décimo y utilidades. Para ejecutar esta opción se requiere que exista un rol generado previamente.

A continuación se muestra el menú con sus opciones:

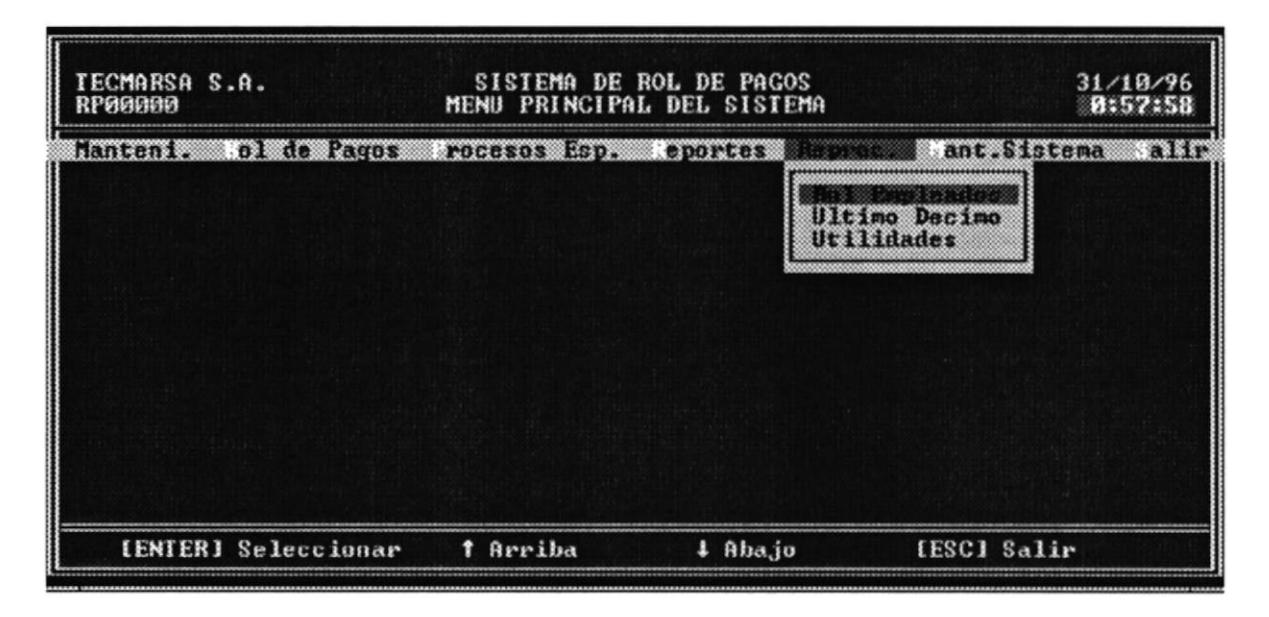

Antes de ejecutar se esta opción, se mostrará el siguiente mensaje del reproceso:

POLITICAL CELL 199

BIBLIOT CA CAMPU3 PENAS

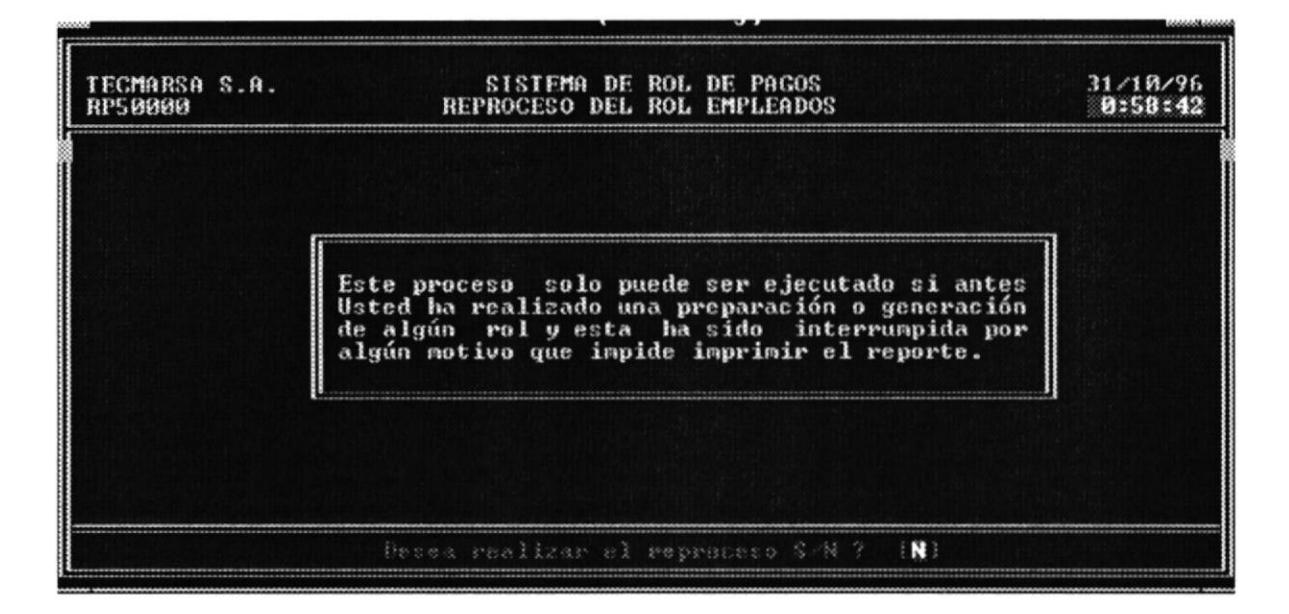

## 8.1 Rol de Empleados

Esta opción permite deshacer el último rol de empleados que se haya generado. Los pasos a seguir son:

- 1. Ingrese fecha de la última preparación del Rol de empleados en formato dd/mm/aa.
- 2. lngrese fecha de la última generación del Rol de empleados.

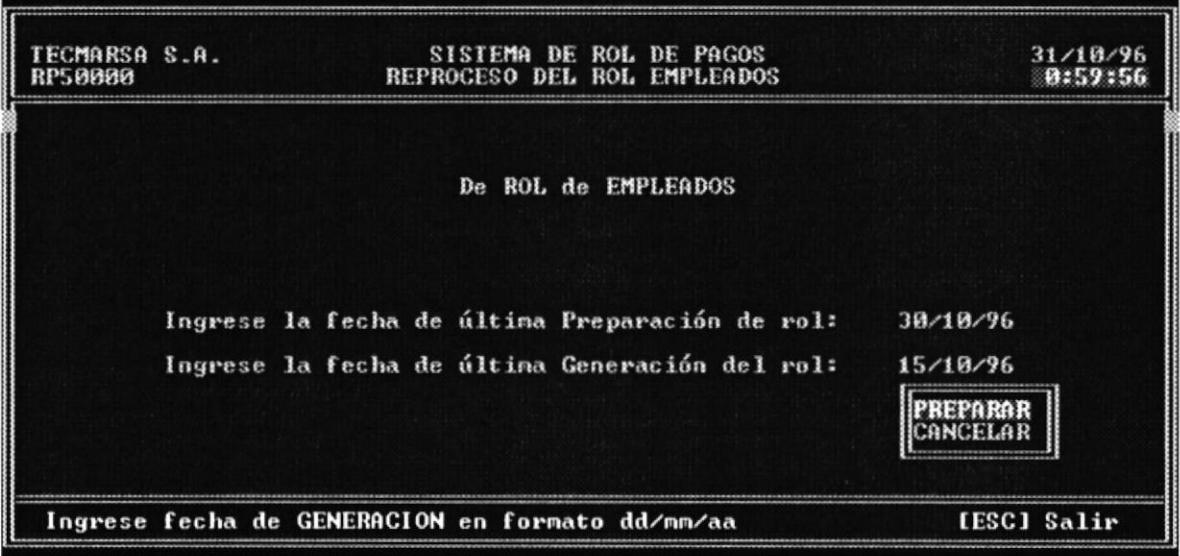

3. Si las fechas son correctas aparecerán las opciones Preparar <sup>y</sup> Cancelar.Si selecciona Preparar, se deshace el Rol que se preparó anteriormente y queda listo para volverse a preparar, caso contrario si elige Cancelar no se realiza ningún cambio.

## 8.2 Ultimo Décimo

Esta opción permite deshacer el último rol que se haya realizado, es decir, décimo tercero, cuarto, quinto. Los pasos a seguir son:

- 1. Ingrese fecha de la última preparación del Rol.
- 2. Ingrese fecha de la última generación del Rol.

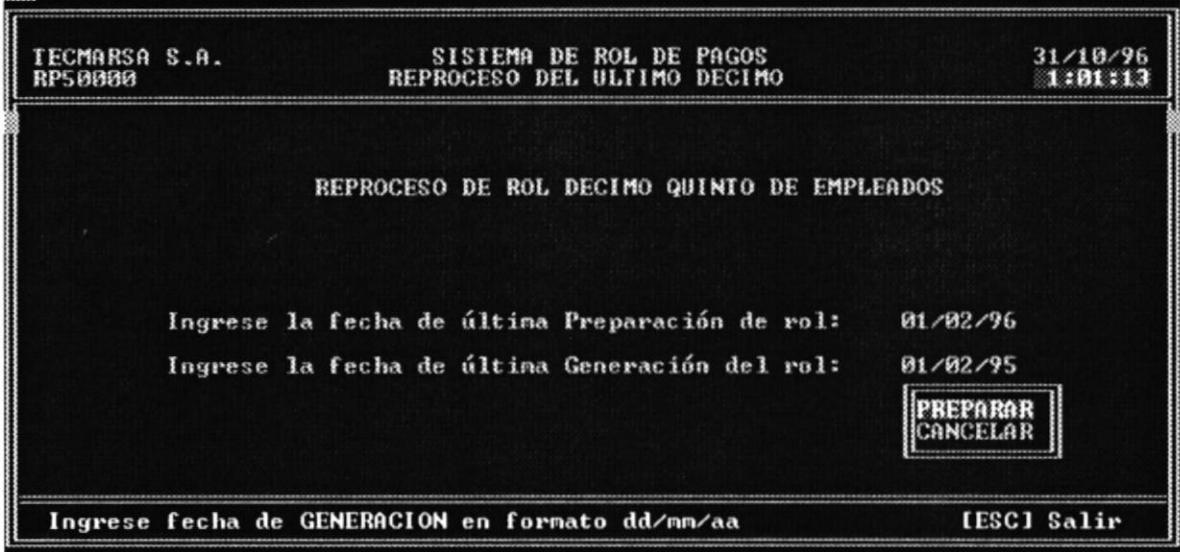

3. Si las fechas son correstas aparecerán las opciones Preparar y Cancelar. Si selecciona Preparar, se deshace el Rol que se preparó anteriormente y queda listo para volverse a preparar, caso contrario si elige Cancelar no se realiza ningún cambio.

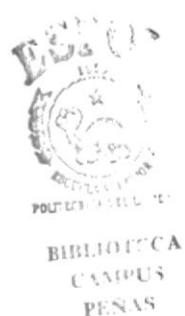

## 8.3 Utilidades

Esta opción permite deshacer el último rol de utilidades de los empleados. Los pasos a seguir son:

1. Ingrese fecha de la última preparación del Rol de Utilidades.

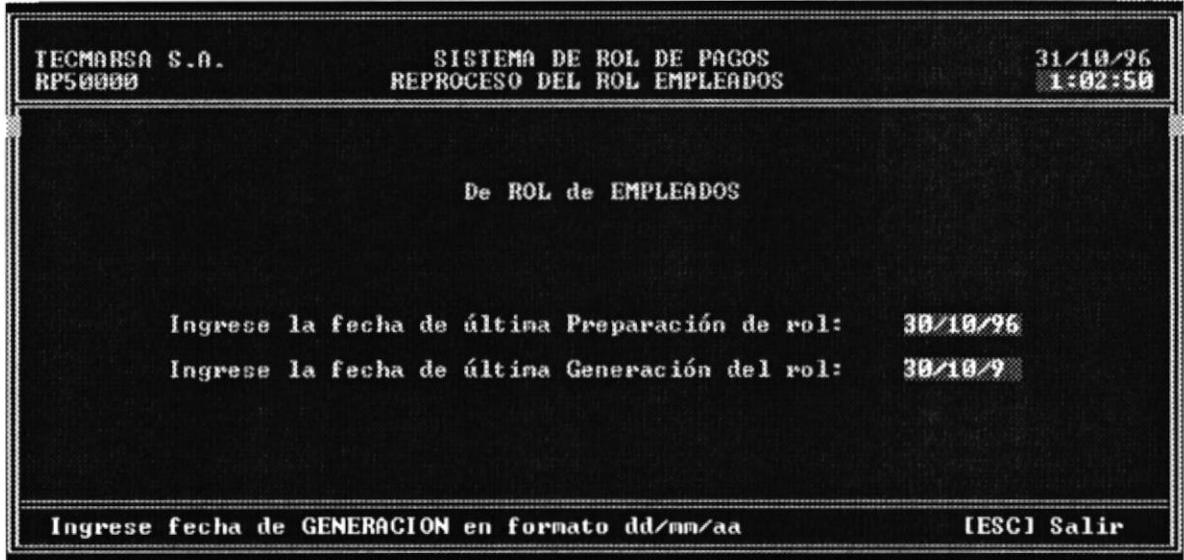

- 2. Ingrese fecha de la última generación del Rol de Utilidades.
- 3. Si las fechas son correstas aparecerán las opciones Preparar y Cancelar. Si selecciona Preparar, se deshace el Rol que se preparó anteriormente y queda listo para volverse a preparar, caso contrario si elige Cancelar no se realiza ningún cambio.

# **Capítulo 9**

# **Mantenimiento del Sistema**

## **Mantenimiento del** Capítulo 9 **Sistema**

El objetivo de este módulo es el permitir generar respaldos de las bases de datos, restaurar la información y reindexar las bases de datos del sistema.

La pantalla de Mantenimiento del Sistema es la siguiente:

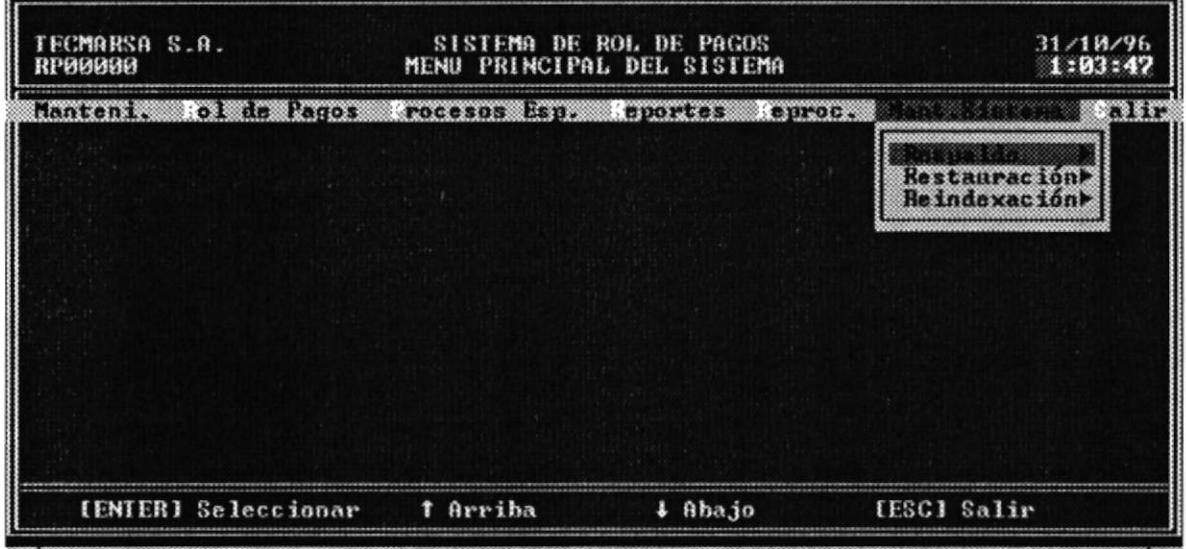

A continuación se explica cada una de las opciones de este módulo.

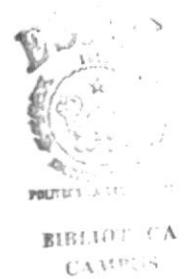

## 9.1 Respaldar

El usuario debe respaldar los archivos cuando lo considere necesario para preveer cualquier accidente que ocurriere en el futuro. El sistema respalda los archivos en un disco. Los pasos a seguir son los siguientes:

1. Seleccione la opción Respaldar del menú Mantenimiento del Sistema y elija la Base que desea respaldar o todas las Bases.

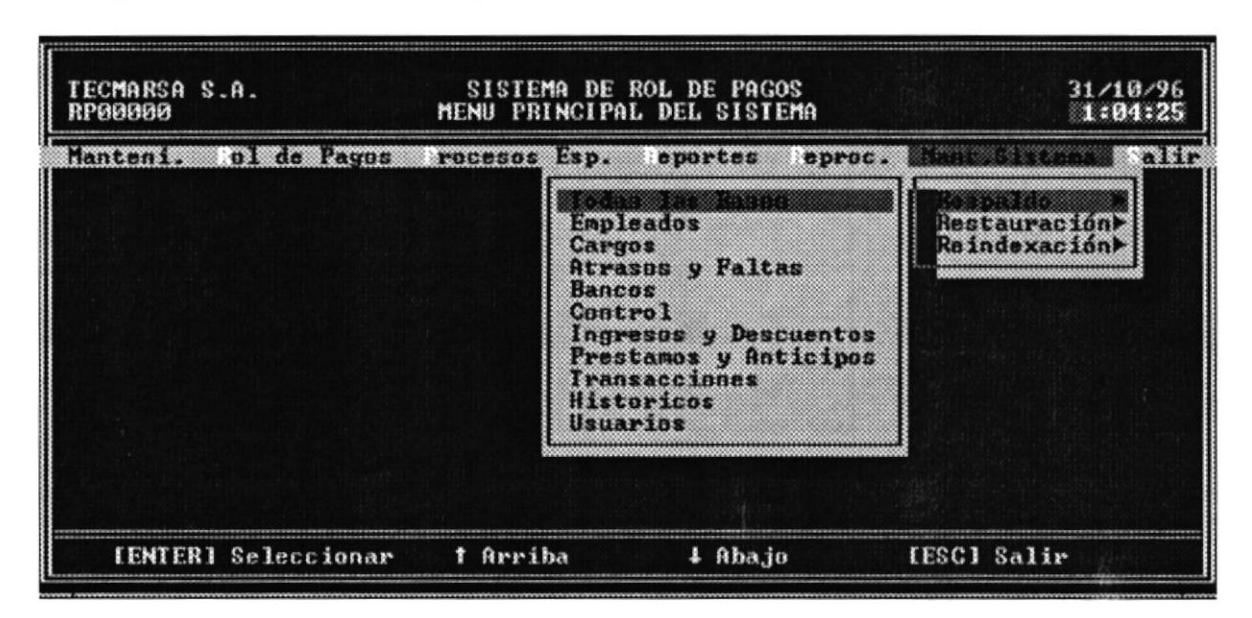

2. Aparecerán los drives disponibles para respaldar, elija el drive y asegúrese que se haya ingresado el diskette en el drive.

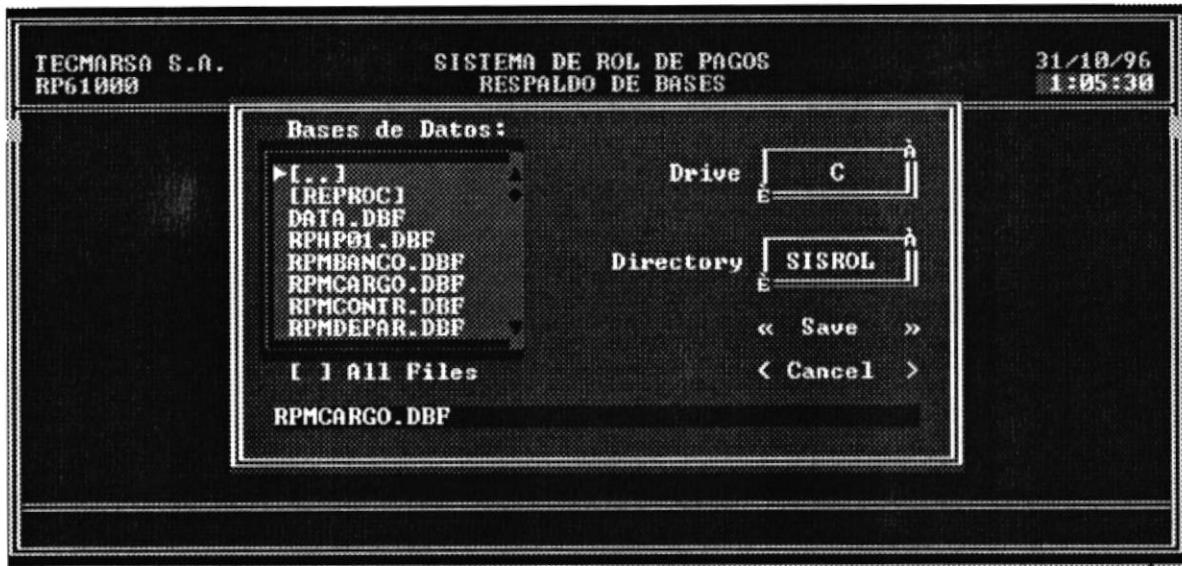

3. Selecciona la base que desea Respaldar y el drive correspondientes o puede seleccionar Cancel para cancelar la opcion.

## 9.2 Restaurar

Para restarurar los archivos del disco duro se ingresa el diskette donde están los archivos originales y se escoge restauración de archivos. El objetivo es proporcionar seguridad a la información en caso de que se dañe. Los pasos a seguir son:

1. Seleccione la opción Restarurar del menú Mantenimiento del Sistema y elija la Base que desea Restaurar o todas las bases.

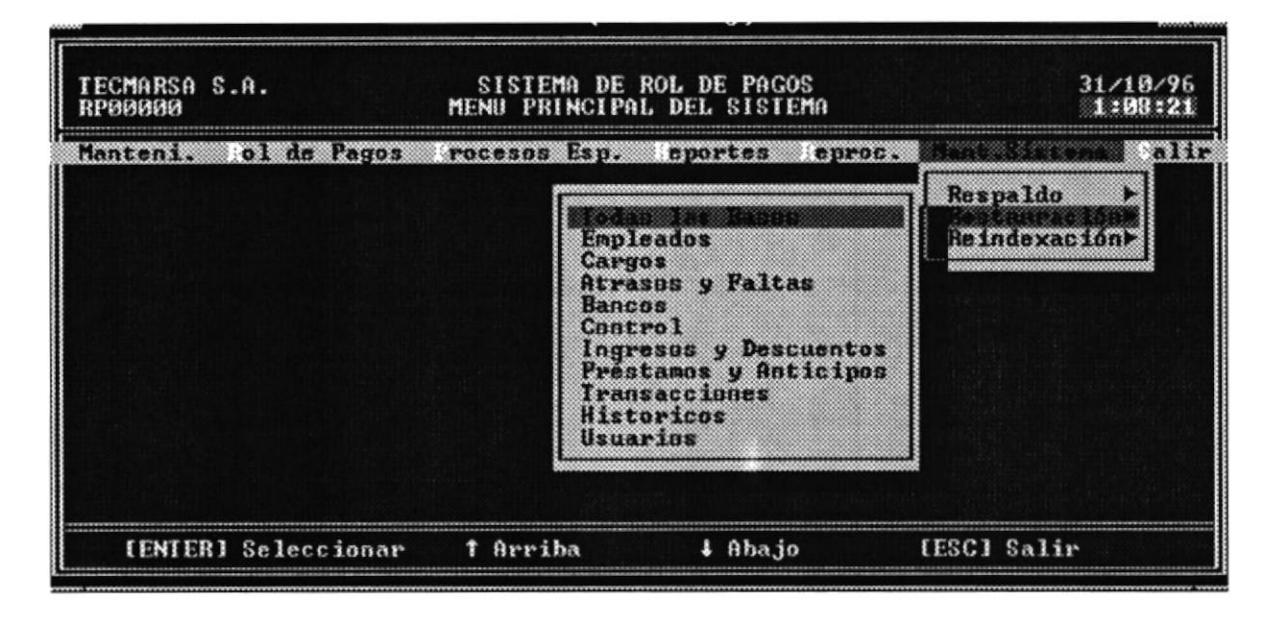

- 2. Aparecera el mensaje indicando que se esta restaurando la base deseada o un mensaje de indicando que la base a restarurar no existe en el disco.
- 3. Luego aparece el mensaje indicando que la(s) base(s) fue correctamente restaurada.

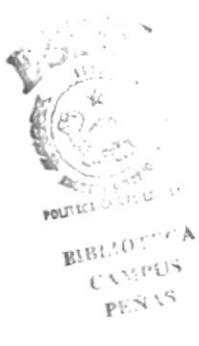

## 9.3 Reindexar

Es conveniente reindexar los archivos para actualizar el orden de los mismos. Los pasos a seguir son:

1. Para indexar las bases, se debe seleccionar una Base mediante las teclas de flechas y presionando [ENTER].

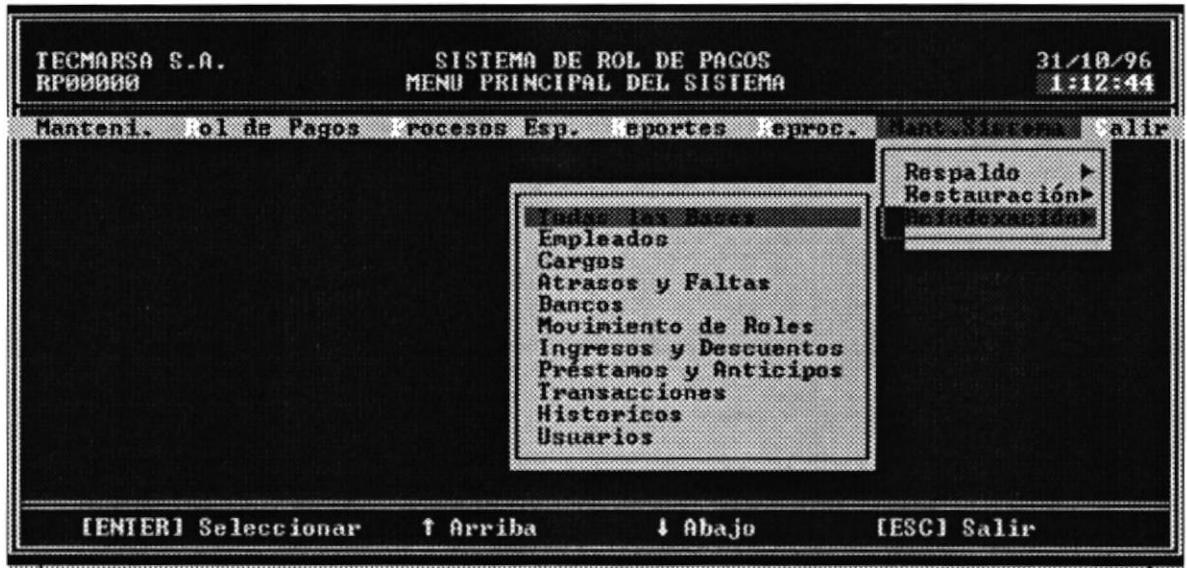

- 2. Se reindexa la Base o Bases de datos.
- 3. Luego presione [ESC] para salir de esta opcióm.

## Glosario

## Archivo

Conjunto de registros relacionados entre si

### Campo

Es la mínima unidad de información o de dato y la más importante para el analista de sistema o usuaio.

### Disco Duro

Unidad de almacenamiento más grande que un diskette, tiene un acceso más rápido.

#### Diskette

Unidad de almacenamiento magnético

#### Fecha del Sistema

Es la fecha que marca el reloj interno del computador

#### Hardware

Equipo físico, máquinas, equipos y soportes

#### Memoria

Se refiere por lo general a la memoria de la unidad principal

#### Módulo

Opciones del menú principal

### Opción

Esta forma parte de un menú

#### Procesador

La unidad central de proceso (CPU) y la memoria están localizadas en chips dentro de la unidad del sistema. El CPU es el cerebro de la computadora. Este es el lugar donde la computadora interpreta y procesa la información.

### Programa

Conjunto de instrucciones que indican paso a paso un acción.

 $N \wedge N$  $6.74\text{R}$ vJ... I or: : : u

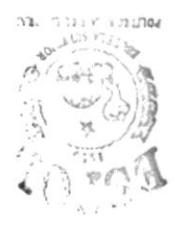

### Registro

Es una estructura que contiene varios campos o datos

## **Emisión de Listados** У **Reportes**  $\mathbf{z}$

#### SISTEMA DE ROL DE PAGOS Rol de Decimo Tercero Empleados

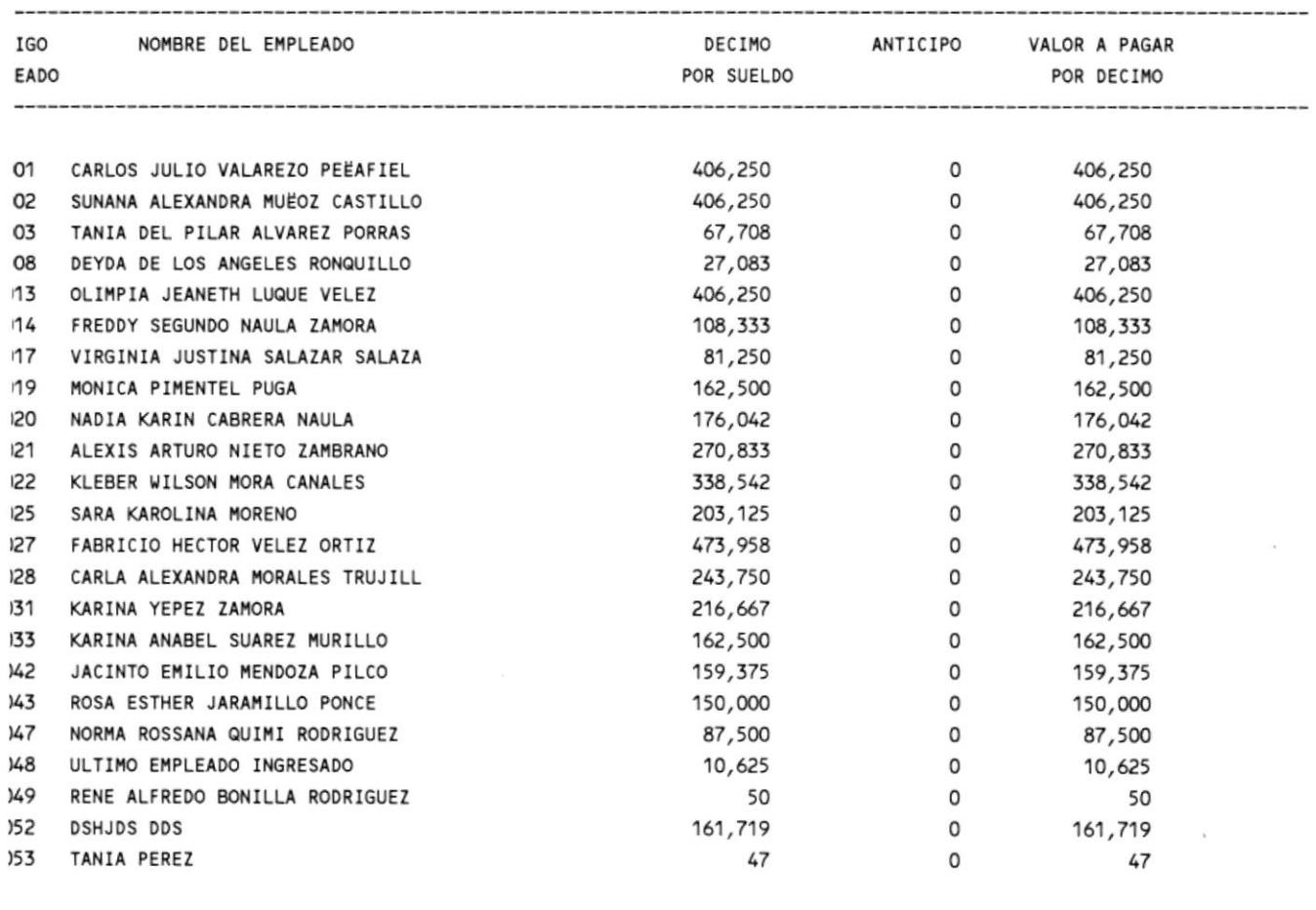

4,320,357

4,320,357

 $\sim$ 

 $\overline{0}$ 

#### SISTEMA DE ROL DE PAGOS Rol de Decimo Cuarto Empleados

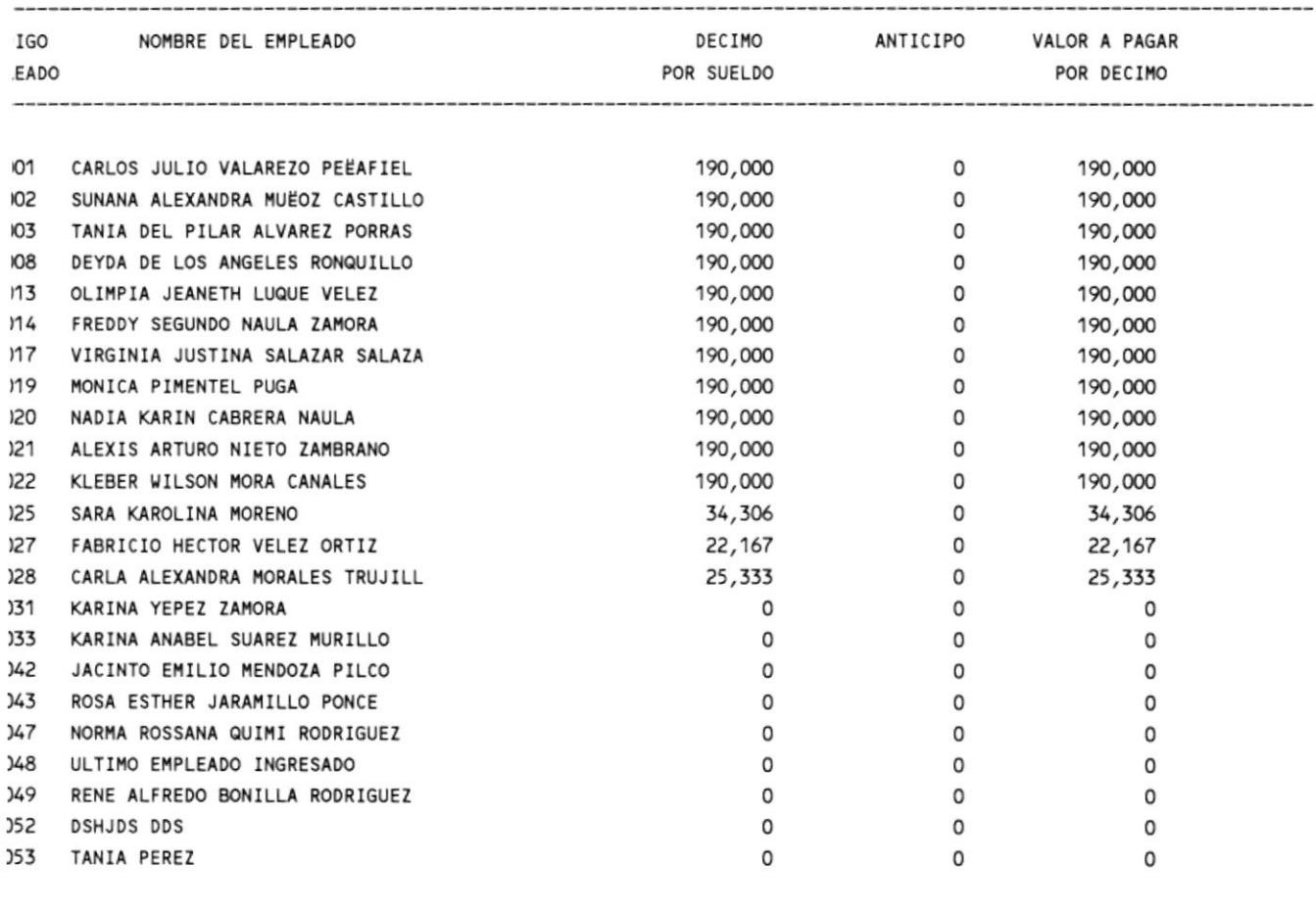

2,171,806

2,171,806

 $\circ$ 

#### SISTEMA DE ROL DE PAGOS Rol de Decimo Quinto Empleados

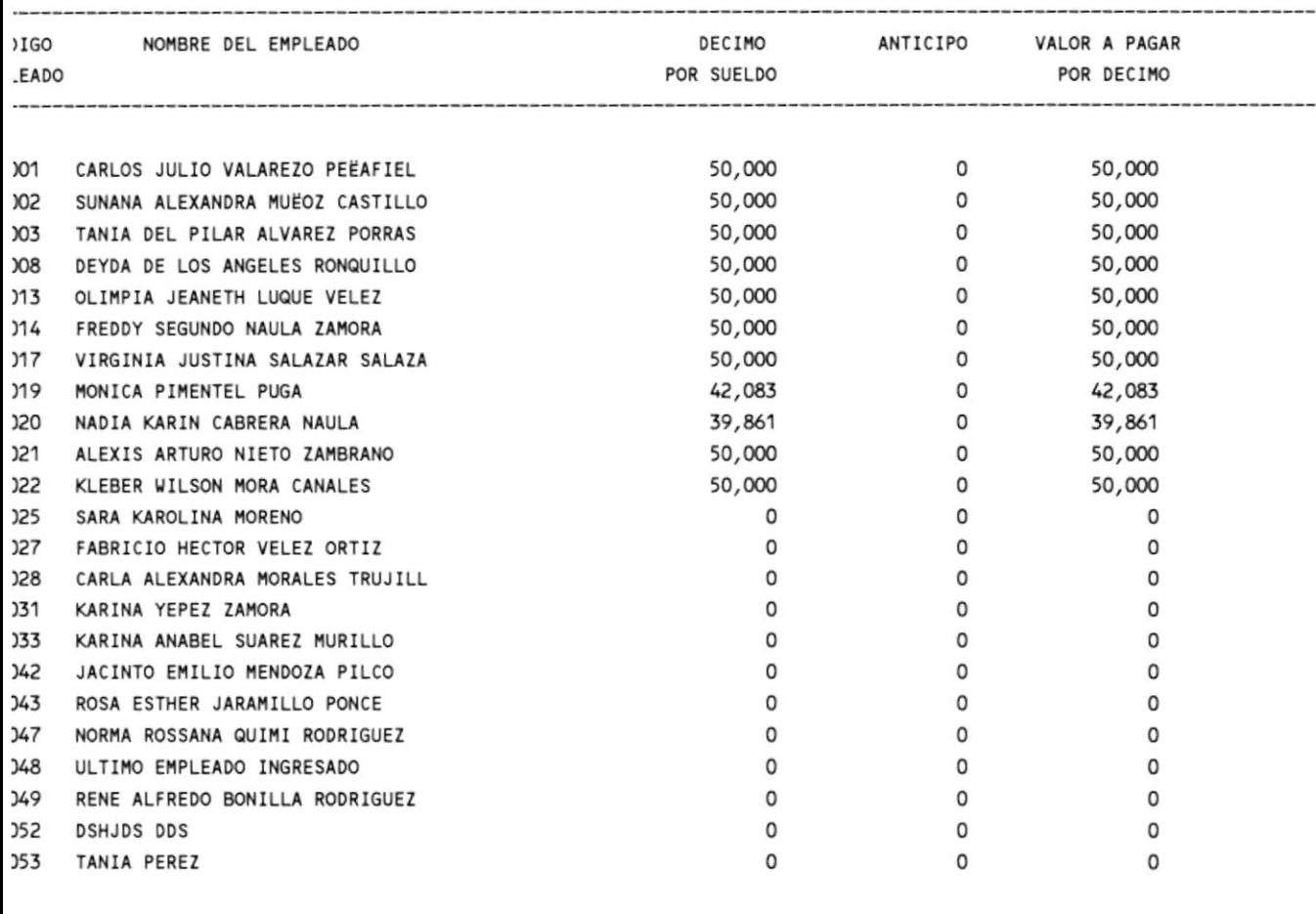

531,944

 $\sigma$ 

531,944

 $\overline{a}$
MARSA S.A. 4200

 $\bar{\star}$ 

## SISTEMA DE ROL DE PAGOS Rol de Utilidades

 $\sim$   $\sim$ 

 $31/0$ Pag.

## DESDE : 31/Octubre/95 HASTA : 31/Octubre/96

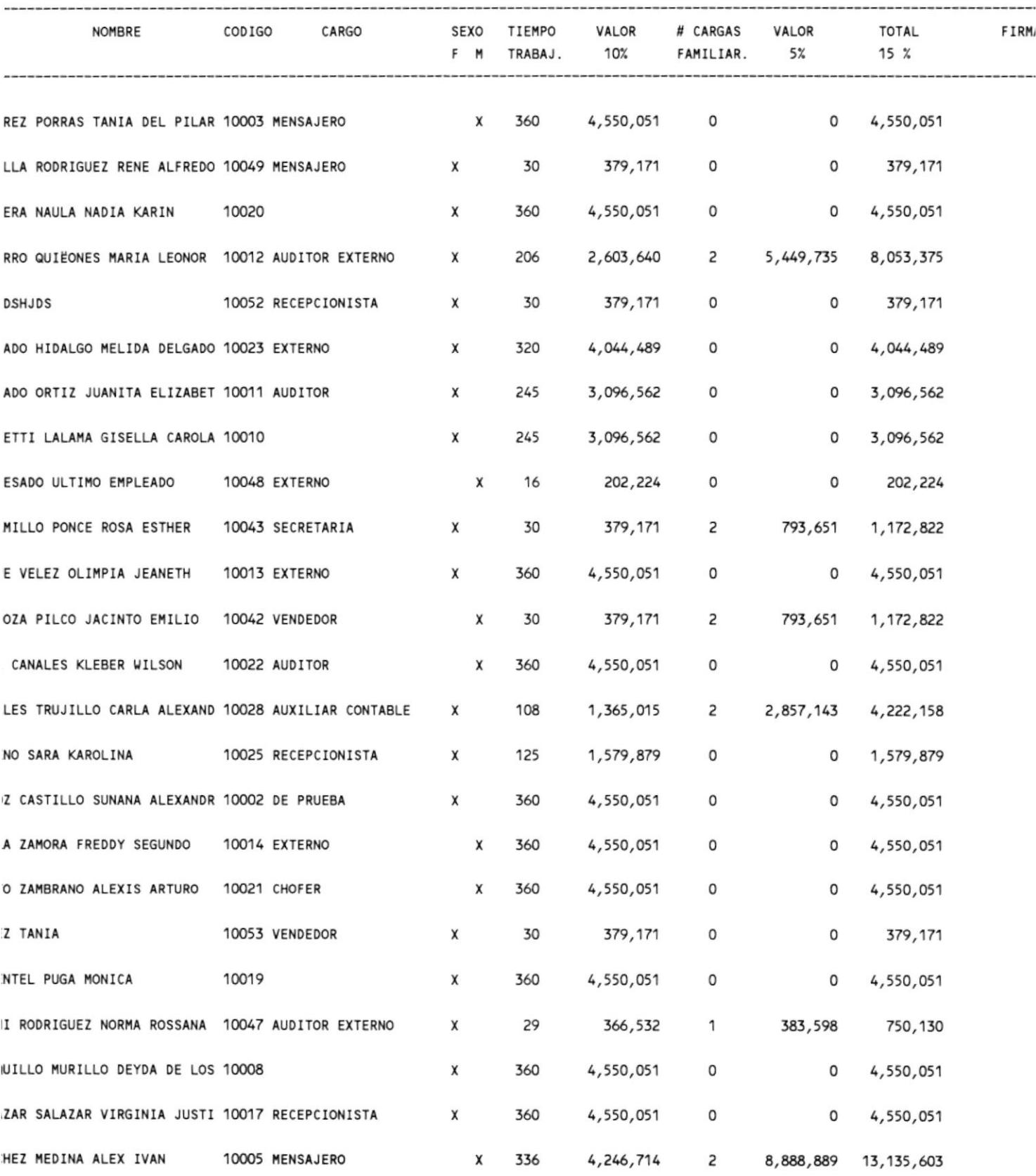

## SISTEMA DE ROL DE PAGOS Rol de Utilidades

 $\sim$ 

## DESDE : 31/Octubre/95 HASTA : 31/Octubre/96

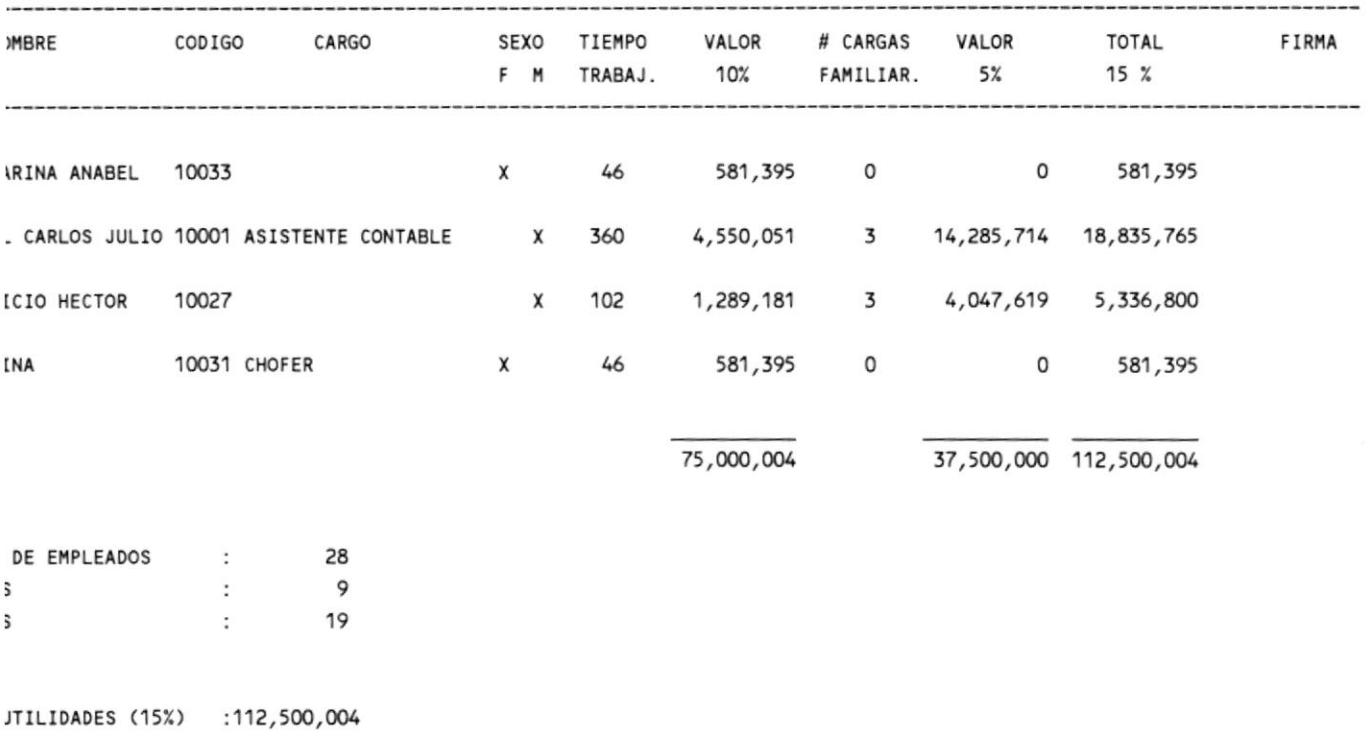

- $\overline{\mathsf{s}}$  $: 56,883,418$  $: 55,616,586$  $\overline{\mathsf{s}}$
- 

AD LIQUIDA :750,000,027

 $31/0ct/$  $Page.:$ 

 $\sim$ 

 $\overline{\mathcal{F}}$